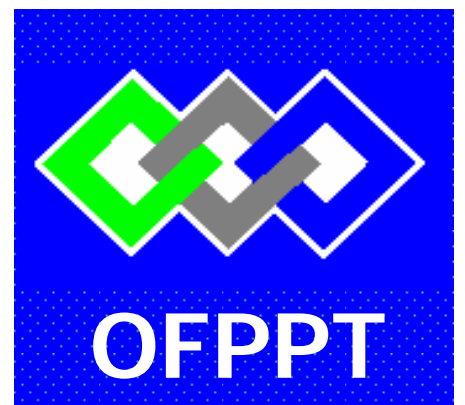

# **ROYAUME DU MAROC**

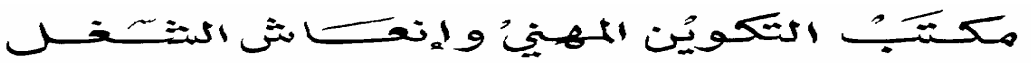

**Office de la Formation Professionnelle et de la Promotion du Travail DIRECTION RECHERCHE ET INGENIERIE DE FORMATION SECTEUR NTIC**

# **RESUME THEORIQUE & GUIDE DE TRAVAUX PRATIQUES**

# **Module : Utilisation des outils de Bureautique**

*SECTEUR : NTIC* 

*SPÉCIALITÉ : SYSTÈME ET RÉSEAUX INFORMATIQUES*

*NIVEAU : TECHNICIEN SPÉCIALISÉ*

**26 décembre 2006**

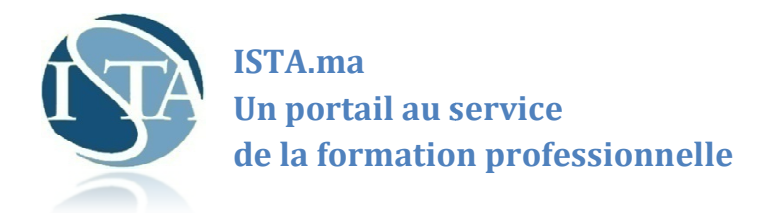

#### **Le Portail http://www.ista.ma**

Que vous soyez étudiants, stagiaires, professionnels de terrain, formateurs, ou que vous soyez tout simplement intéressé(e) par les questions relatives aux formations professionnelle **http://www.ista.ma** vous propose un contenu mis à jour en permanence et richement illustré avec un suivi quotidien de l'actualité, et une variété de ressources documentaires, de supports de formation ,et de documents en ligne ( supports de cours, mémoires, exposés, rapports de stage ... ) . léressé(e) par les questions relatives aux formations professionnelle, aux métiers, aument vous propose un contenu mis à jour en permanece et richement illustré avec un suivi-<br>autoulité, et une variété de ressources docume

Le site propose aussi une multitude de conseils et des renseignements très utiles sur tout ce qui concerne la recherche d'un emploi ou d'un stage : offres d'emploi, offres de stage, comment rédiger sa lettre de motivation, comment faire son CV, comment se préparer à l'entretien d'embauche, etc.

Les forums **http://forum.ista.ma** sont mis à votre disposition, pour faire part de vos expériences, réagir à l'actualité, poser des questionnements, susciter des réponses.N'hésitez pas à interagir avec tout ceci et à apporter votre pierre à l'édifice.

#### **Notre Concept**

Le portail **http://www.ista.ma** est basé sur un concept de gratuité intégrale du contenu & un modèle collaboratif qui favorise la culture d'échange et le sens du partage entre les membres de la communauté ista.

#### **Notre Mission**

Diffusion du savoir & capitalisation des expériences.

#### **Notre Devise**

Partageons notre savoir

#### **Notre Ambition**

Devenir la plate-forme leader dans le domaine de la Formation Professionnelle.

#### **Notre Défi**

Convaincre de plus en plus de personnes pour rejoindre notre communauté et accepter de partager leur savoir avec les autres membres.

#### **Web Project Manager**

- Badr FERRASSI : http://www.ferrassi.com
- contactez : admin@ista.ma

## **Document élaboré par :**

## **Abderrahman BOULAL ISTA NTIC Guelmim / DRPS**

### **Révision linguistique :**

- 
- 
- 
- 

## **Validation :**

**-** 

**-** 

## **- Mr. Abdellah BENTALEB**

**Les utilisateurs de ce document sont invités à communiquer à la DRIF toutes les remarques et suggestions afin de les prendre en considération pour l'enrichissement et l'amélioration de ce programme.** 

> **Said Slaoui DRIF**

#### **MODULE 3 : Utilisation des outils de Bureautique**

#### OBJECTIFS OPERATIONNELS DE PREMIER NIVEAU DE **COMPORTEMENT COMPORTEMENT ATTENDU**  Pour démontrer sa compétence, le stagiaire doit **utiliser les fonctions de base des outils de Bureautique,** selon les conditions, les critères et les précisions qui suivent. **CONDITIONS D'EVALUATION** • Travail effectué avec · - Un micro-ordinateur ; - Un logiciel de traitement de texte ; - Un tableur - Un logiciel de présentation par ordinateur - Un logiciel de messagerie - Produits d'autoformation (CD, DVD) - Un navigateur - Une imprimante. • Travail effectué à partir de : - Etude de cas et mise en situation - Consignes du Formateur. **CRITERES GENERAUX DE PERFORMANCE**  • Utilisation judicieuse des outils de référence • Utilisation correcte des outils de Bureautique • Respect des règles d'ergonomie **PRECISIONS SUR LE COMPORTEMENT ATTENDU CRITERES PARTICULIERS DE PERFORMANCE A.** Produire un document texte • Manipulation correcte du clavier lors de la saisie du texte. • Application judicieuse d'une mise en forme et d'une mise en page • Utilisation rigoureuse de la correction d'orthographe et de grammaire. Insertion judicieuse: - D'un tableau simple ou complexe - En-tête et pied de page - D'un signet - Lien hyper texte - Zone de texte - Fichier ou image

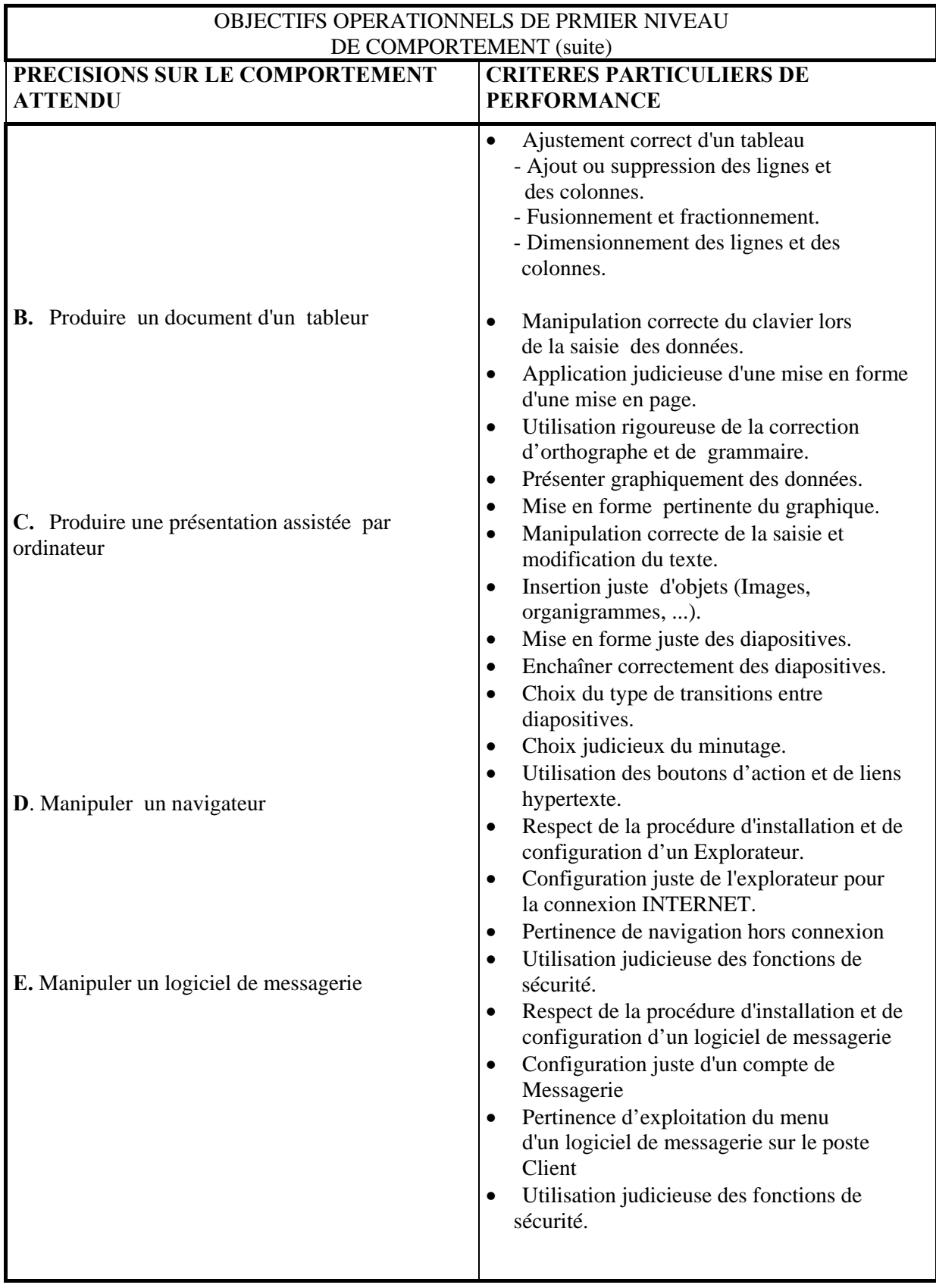

#### OBJECTIFS OPERATIONNELS DE SECOND NIVEAU

LE STAGIAIRE DOIT MAÎTRISER LES SAVOIRS, SAVOIR-FAIRE, SAVOIR-PERCEVOIR OU SAVOIR ÊTRE JUGES PREALABLE AUX APPENTISSAGES DIRECTEMENT REQUIS POUR L'ATTEINTE DE L'OBJECTIF DE PREMIER NIVEAU, TELS QUE :

#### **Avant d'apprendre à produire un document texte (A) :**

- 1. Décrire les caractéristiques des logiciels de traitement de texte.
- 2. Décrire le mode de fonctionnement des logiciels.
- 3. Utiliser le manuel du fabricant du logiciel de traitement de texte.
- 4. Utiliser les touches particulières à la saisie de texte sur micro-ordinateur
- 5. Respecter les règles de ponctuation
- 6. Expliquer la notion de presse papier.
- 7. Distinguer les modes d'affichage de document.
- 8. Expliquer l'utilité de tableau.

#### **Avant de produire un document dans un tableur (B) :**

- 9. Identifier le contexte de travail (Création et propriété du fichier ; Notion de feuille; de classeur; gestion de feuilles)
	- 10. Distinguer entre les différentes sources de création d'un graphique
- 11. Expliquer l'objectif d'un tri et d'un filtre automatique
- 12. Expliquer le rôle de l'utilisation des filtres
- 13. Expliquer le rôle des macros

#### **Avant d'apprendre à produire une présentation assistée par ordinateur (C):**

- 14. Décrire les caractéristiques d'un logiciel de Pré AO
- 15. Règles de présentation des documents
- 16. Mise en forme de texte et de paragraphes
- 17. Montrer l'utilité des présentations dans les expositions
- 18. distinguer les sortes d'effets spéciaux de transition de diapositives.

#### **Avant d'apprendre à manipuler un navigateur (D) :**

19**.** Décrire quelques navigateurs les plus utilisés.

#### **Avant d'apprendre à manipuler un logiciel de messagerie (E):**

20. Comprendre les différents composants d'une messagerie.

# **Sommaire**

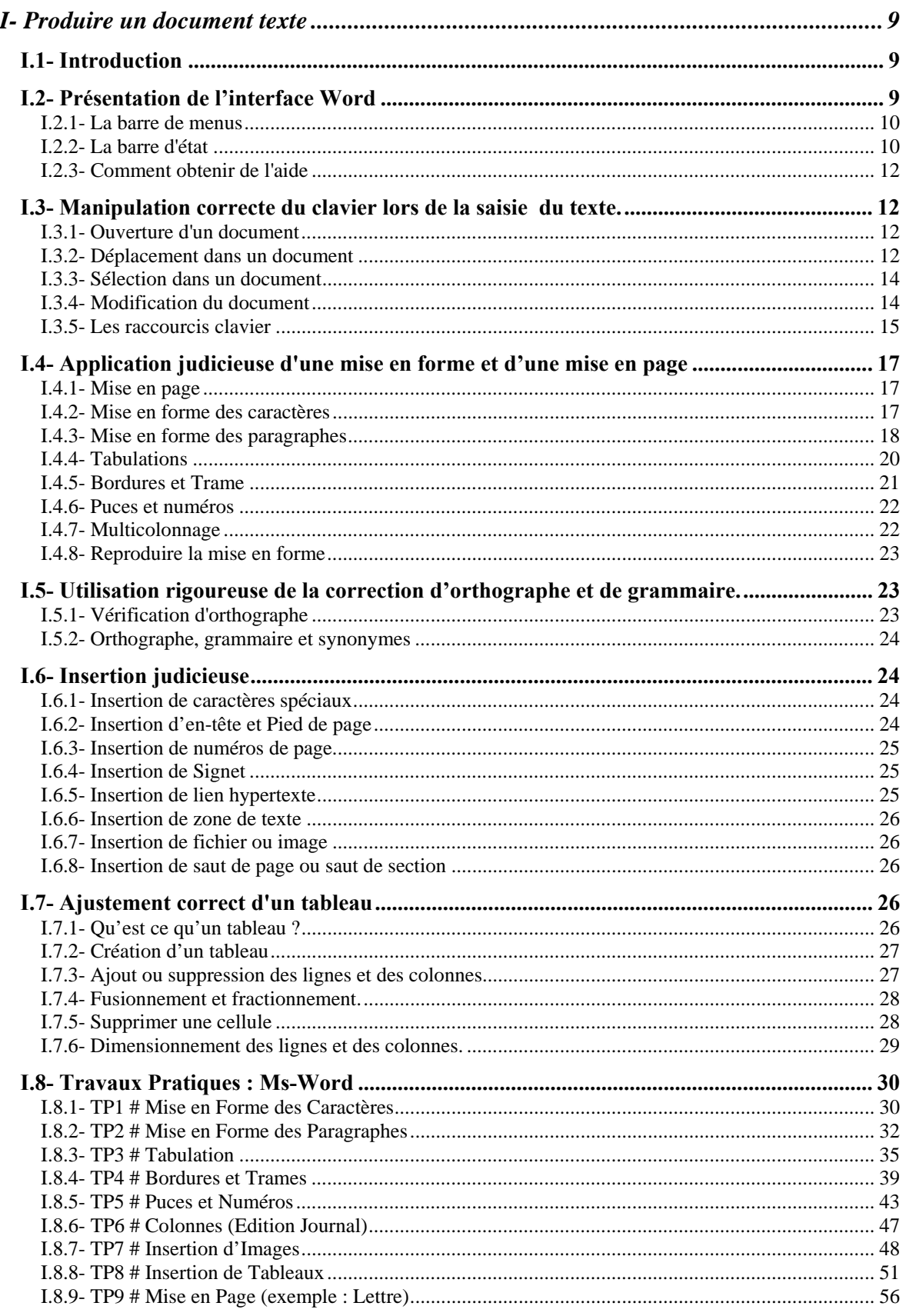

## Module N° 03 : Utilisation des outils Bureautiques

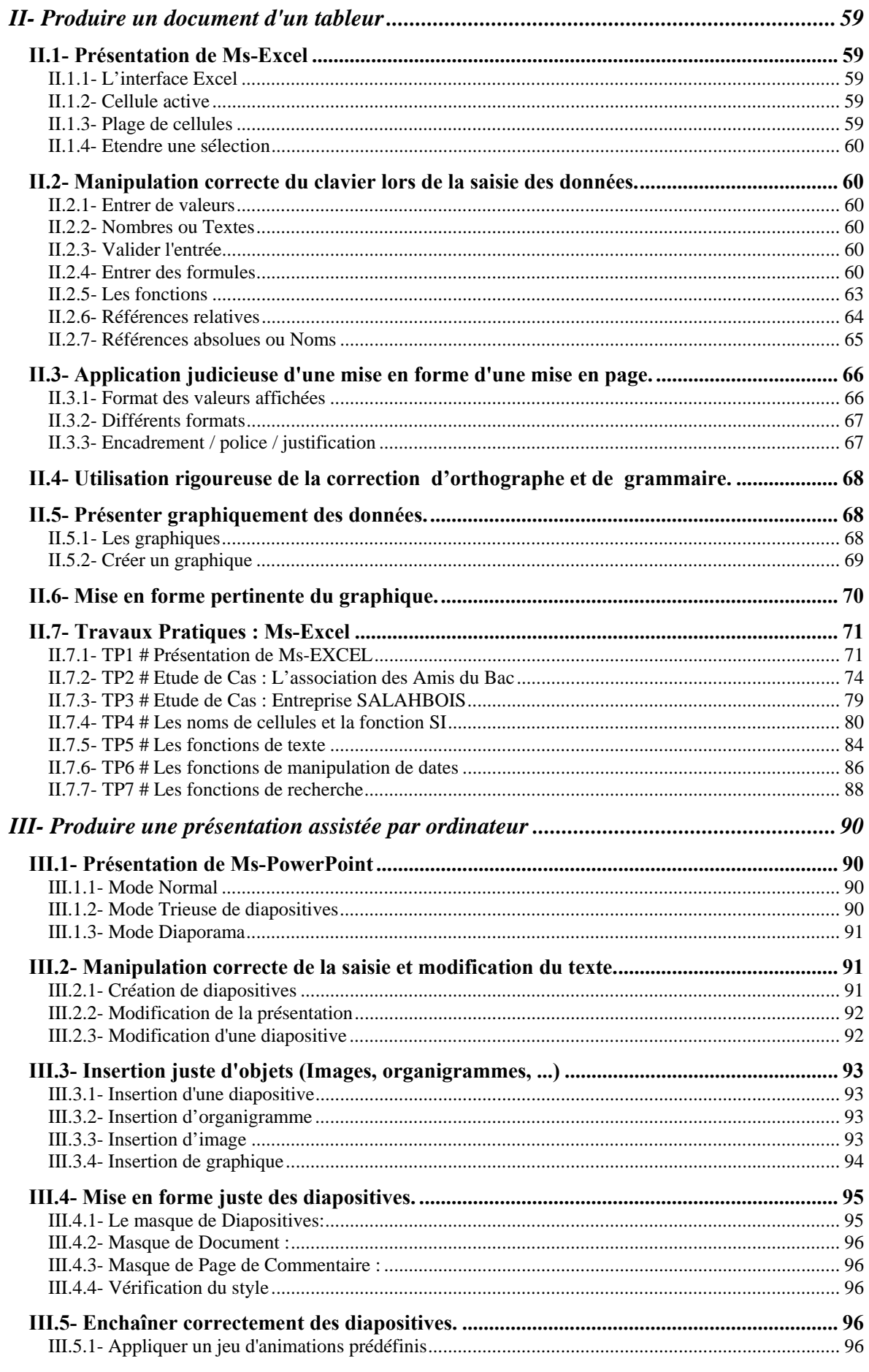

## Module N° 03 : Utilisation des outils Bureautiques

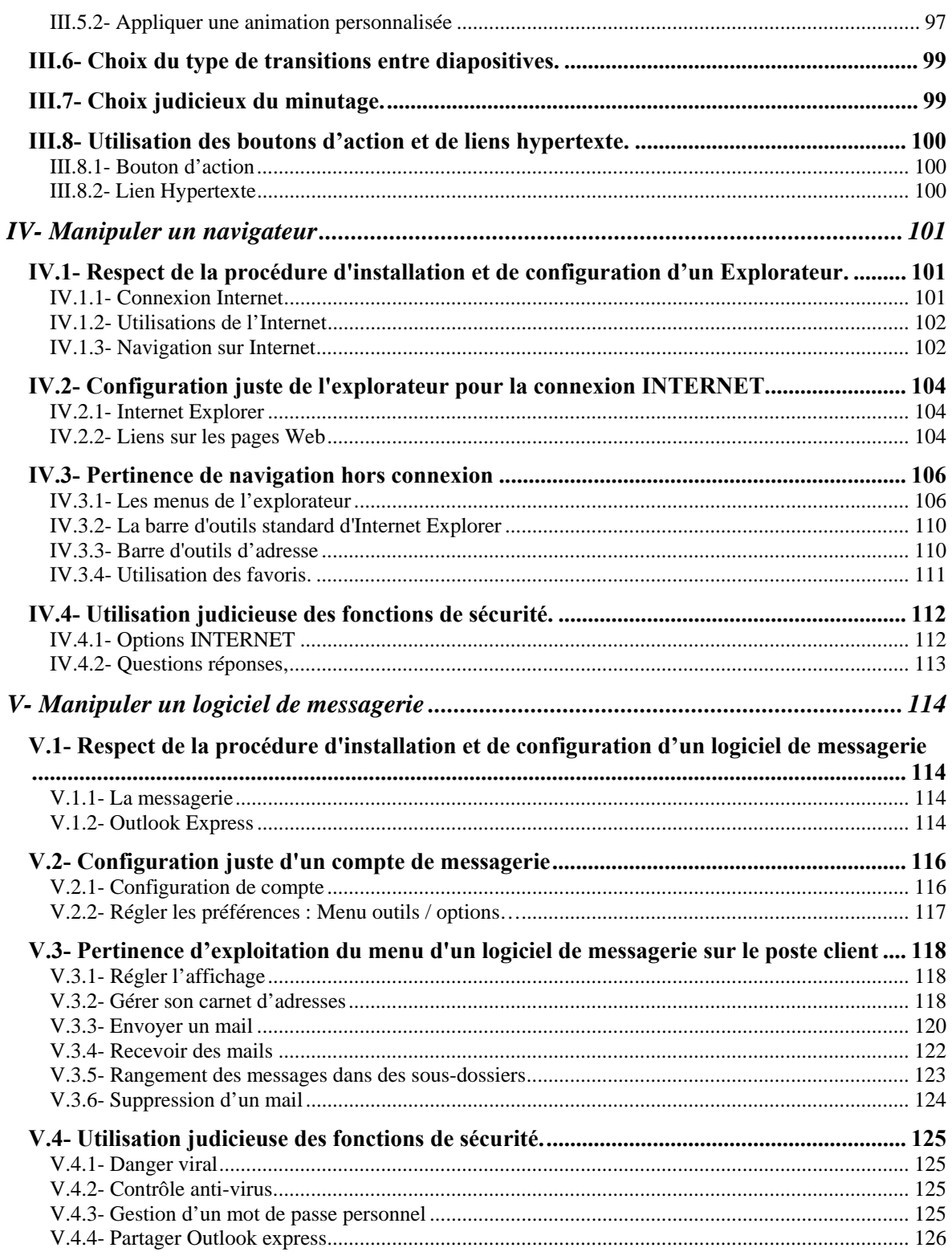

## **I- Produire un document texte**

#### **I.1- Introduction**

Un traitement de texte sert à rédiger des documents. Il est aussi plus facile de corriger ou de changer le contenu d'un document en utilisant un traitement de texte qu'en utilisant une machine à écrire. En plus du texte, ces documents peuvent aussi inclure des images, des graphiques des tableaux et plusieurs autres possibilités.

Microsoft Word est le traitement de texte utilisé à travers le monde, aussi bien par les secrétaires que par les journalistes.

Ce logiciel permet la rédaction de toutes sortes de documents. Qu'il s'agisse d'une lettre à un client ou un ami, d'une circulaire pour le prochain conseil de classe. Le Word répond à tous vos besoins de création de document.

Bien que le Word présente de nombreuses fonctionnalités facilitant la composition, l'organisation et la présentation des documents, il n'est pas nécessaire de toutes les connaître pour commencer.

Cependant avec la pratique et l'expérience, vous serez amené à perfectionner vos connaissances, par exemple déplacer des mots ou des phrases, supprimer du texte et le remplacer par un autre texte, centrer un titre sur une page, faire sortir du texte. Vous pouvez aussi également vérifier l'orthographe et la grammaire ou rechercher des synonymes.

#### **Définition :**

**Mot** : Word reconnaît un mot par l'espace entre chacun de ceux-ci.

**Phrase** : Word reconnaît la fin d'une phrase lorsque vous utilisez ".», "!" , "?".

**Paragraphe** : Word reconnaît la fin d'u paragraphe lorsque vous appuyez sur la touche Entrée. Vous ne devez pas appuyez sur la touche Entrée à la fin de chaque ligne. Word va automatiquement placer un mot qui est trop long pour la ligne sur la prochaine ligne.

## **I.2- Présentation de l'interface Word**

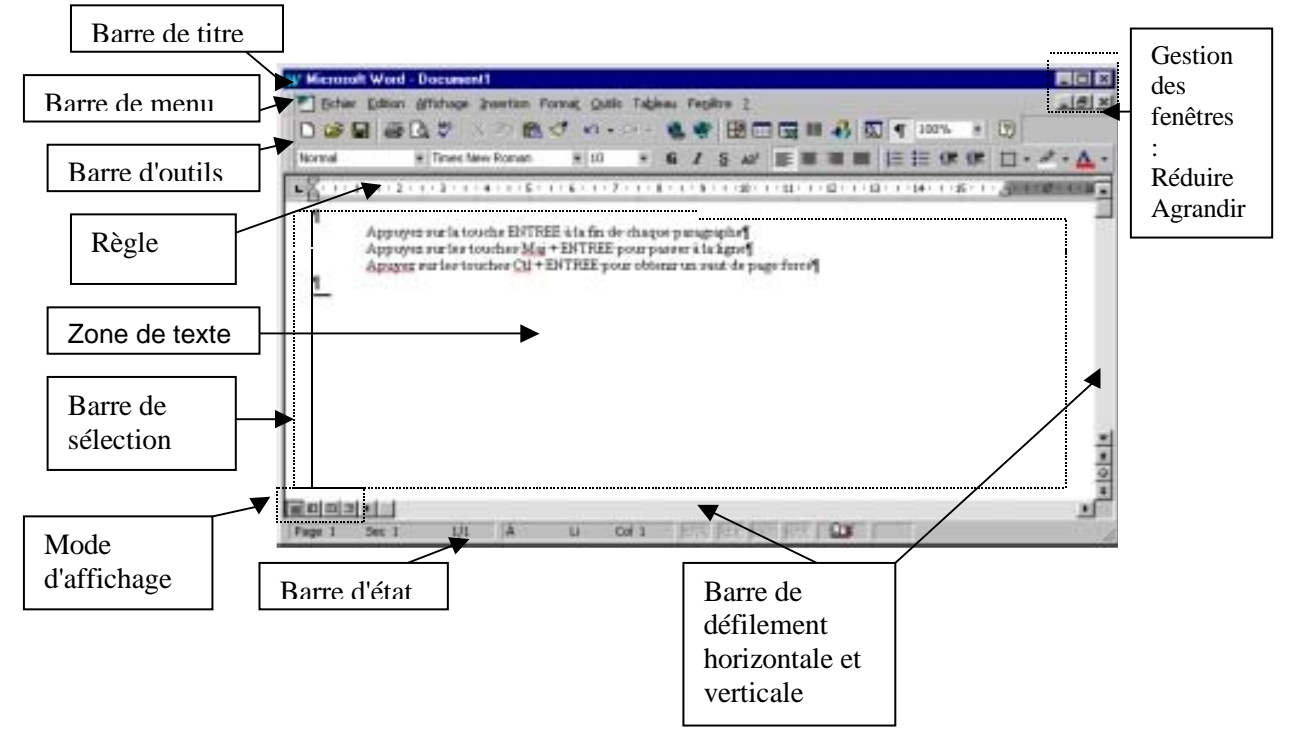

## **I.2.1- La barre de menus a- Les différents menus**

Le menu Fichier vous permet d'ouvrir, de fermer, d'enregistrer, de créer des documents. Vous pouvez, également mettre en page, faire un aperçu, imprimer. Au bas de ce menu, vous trouvez la liste des derniers documents utilisés.

**Le menu Édition** se compose des commandes pour annuler ou répéter, pour couper, copier et coller, pour effectuer les recherches, les remplacements et les déplacements, et pour l'échange de données avec d'autres applications.

**Le menu Affichage** vous permet de définir la manière dont votre texte va s'afficher : *Affichage/Normal* ou */Lecture à l'écran* ou */Page* ou */Plan* ou */Document maître*. Vous y choisissez les barres d'outils ainsi que les règles à afficher. Vous pouvez atteindre les entêtes et pied de page, les notes et annotations.

**Le menu Insertion** permet d'insérer des pages, annotations, champs, note, image, objet, etc.…

**Le menu Format** vous permet de mettre en forme, de diverses manières ; le texte de votre document.

**Le menu Outils** comprend les outils d'orthographe, de correction, de protection, de macros et surtout la commande très utile : **Option**.

**Le menu Tableau** regroupe les commandes correspondant à l'insertion et la mise en forme des tableaux.

**Le menu Fenêtre** permet de réorganiser et d'activer les différentes fenêtres de document.

**Le menu Aide** permet d'appeler le compagnon ou d'utiliser l'aide en ligne.

### **b- Les raccourcis**

Dans les menus, à droite des commandes, vous trouvez parfois des raccourcis. N'hésitez pas à les utiliser. Ils appliquent les commandes directement. Par exemple, dans le menu *Édition/couper*, le raccourci clavier *Ctrl+x* vous rappelle la méthode clavier la plus rapide pour couper du texte.

#### **c- Utilisation du clavier**

La touche **Alt** ou la touche **F10** vous permet d'activer les différents menus, la touche **Alt** associée à la lettre soulignée du menu, vous permet d'activer directement ce menu. Exemple : **Alt+o** active le menu **Outils**. Avec les touches flèches (haut, bas, droite, gauche) vous pourrez vous déplacer dans les menus grâce au clavier sans utiliser la souris.

### **I.2.2- La barre d'état**

Elle fournit des informations sur l'état de ce qui est affiché dans la fenêtre. Pour afficher la barre d'état, cliquez sur le menu **Outils / Options / Affichage**, puis activez la case à cocher *Barre d'état*. Le tableau sur la page suivante ; vous indique les différents états de cette barre :

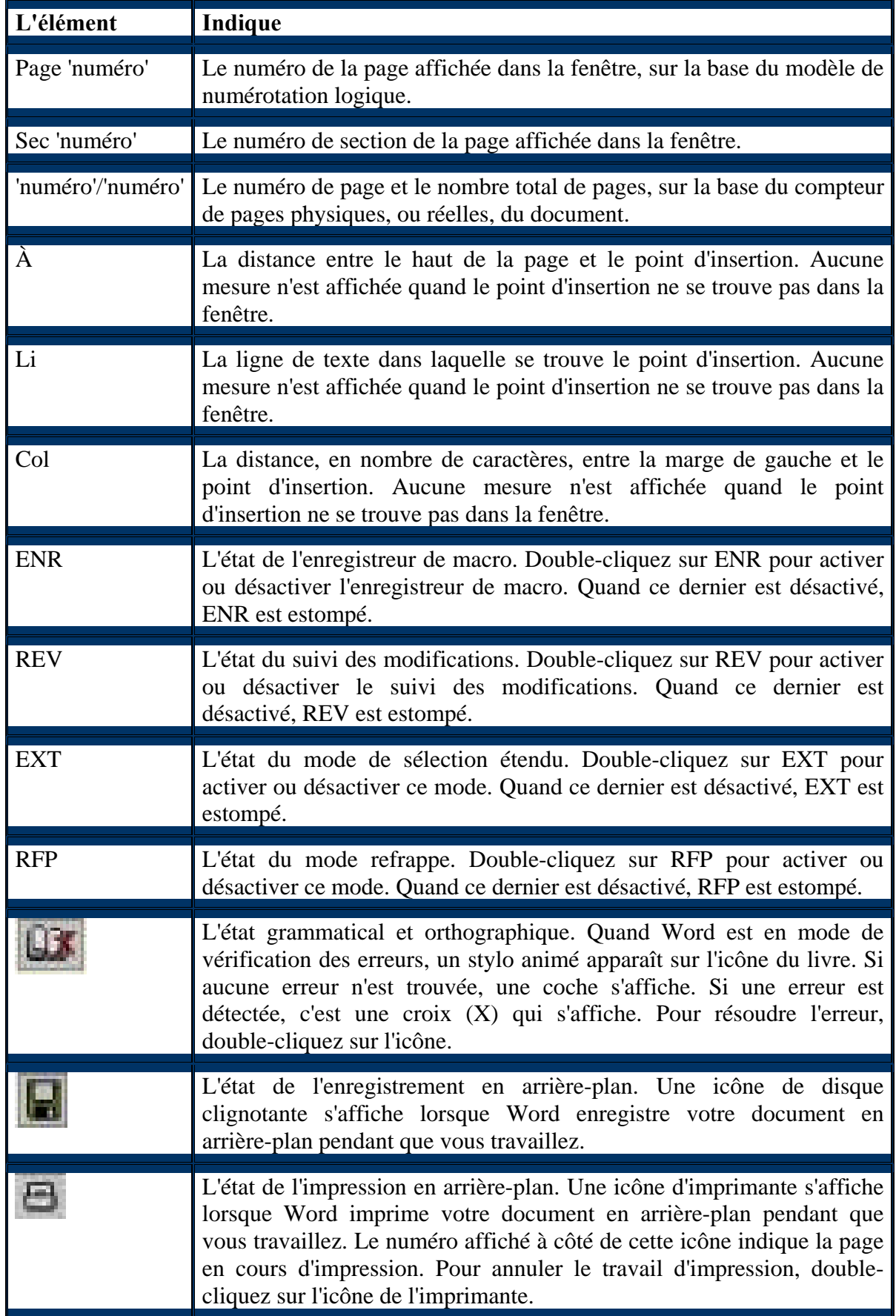

## **I.2.3- Comment obtenir de l'aide**

A tout moment, vous pouvez obtenir de l'aide sur une des fonctionnalités de Word.

#### **a- Par les "info-bulles"**

Une info-bulle est une courte description d'une commande ou d'une icône. Pour ce faire ; il vous suffit alors de placer le pointeur de la souris près de l'icône ou du menu qui vous intéresse pour afficher l'info- bulle correspondante.

#### **b- Par le menu "? "**

Dans la barre de menu, cliquez sur **?** (le point d'interrogation), puis sélectionnez **Aide sur Microsoft Office Word**. Vous pouvez alors lancer une recherche d'une façon thématique.

#### **I.3- Manipulation correcte du clavier lors de la saisie du texte. I.3.1- Ouverture d'un document**

Si le document existe déjà, il suffit de cliquer sur le menu **Fichier** puis de sélectionner **Ouvrir** ou bien de cliquez sur l'outil.

Si vous voulez créer un nouveau document ; vous devez cliquer sur le menu **Fichier** puis de sélectionner **Nouveau** ou bien de cliquer sur l'outil.

### **I.3.2- Déplacement dans un document**

#### **a- Déplacement au moyen du clavier**

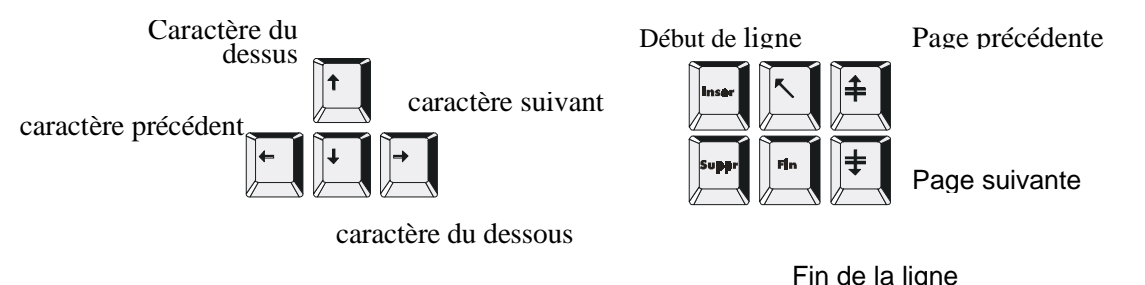

## **b- Déplacement au moyen de la souris**

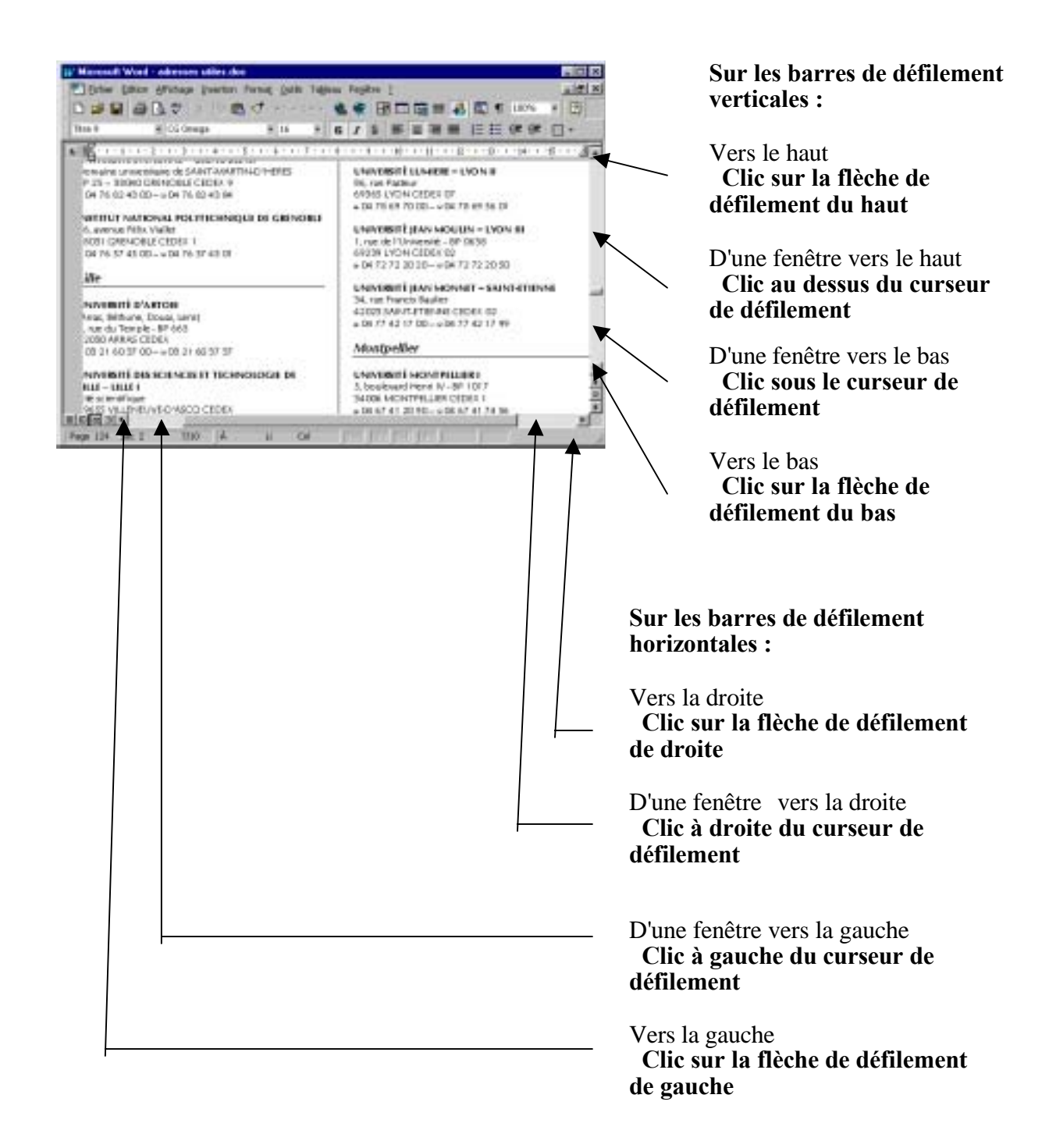

## **I.3.3- Sélection dans un document**

Pour modifier (supprimer, mettre en forme, etc.) une portion de texte du document, il faut d'abord la sélectionner. La sélection s'affiche alors en inverse vidéo (en blanc sur noir).

## **c- Avec le clavier**

- Placez-vous sur le premier caractère de la sélection. Puis maintenez la touche **Shif**t enfoncée tout en utilisant les flèches de déplacement pour sélectionner la portion de texte qui vous intéresse.
- Ou bien ; Passez en mode de sélection en appuyant sur la touche **F8** puis utilisez les flèches de déplacement pour sélectionner la portion de texte qui vous intéresse. Appuyez sur une touche ("n" par exemple) pour sélectionner le texte jusqu'au caractère correspondant.
- Ou bien ; appuyez sur **F8** à plusieurs reprises pour sélectionner un mot, une phrase, un paragraphe, une section puis l'ensemble du document.
- Pour sélectionner tout un document, vous pouvez appuyer sur **CTRL+A** ou bien sélectionnez Sélectionner tout ans le menu Edition.
- Pour sortir de ce mode, appuyez sur la touche Esc.

Remarque : Quand vous passez en mode Sélection, **EXT** dans la barre d'état s'active (devient noir) et inversement quand vous quittez ce mode (il passe en grisé).

### **d- Avec la souris**

Placez le curseur au début du texte à sélectionner puis faites glisser le pointeur jusqu'à la fin de ce texte.

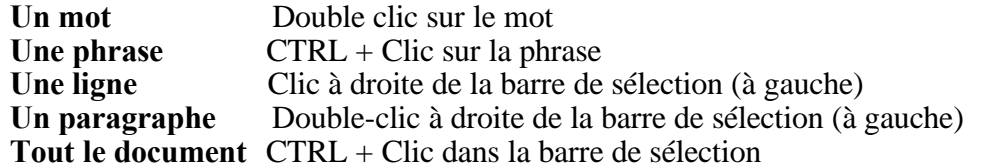

Pour annuler une sélection, cliquez de nouveau dessus ou appuyez sur une touche de direction quelconque ou cliquez avec votre souris n'importe où dans le texte.

### **I.3.4- Modification du document**

#### **a- Le presse-papiers**

Dans Word, le presse-papiers est une mémoire temporaire qui permet de déplacer ou copier des portions de document grâce aux commandes Couper, Copier, Coller. Cette mémoire tampon est écrasée à chaque fois que vous mettez quelque chose dedans. Par exemple : si votre presse-papier contient **A** et que vous mettez **B** dedans, **A** va être écrasé.

### **b- Suppression**

Sélectionnez le texte à supprimer.

- Pour supprimer définitivement la sélection, appuyez sur la touche **Suppr**.
- Pour transférer la sélection dans le presse-papier, cliquez sur  $\phi$  ou Cliquez sur le menu **Edition**, puis sélectionnez **Couper**.

### **c- Déplacement**

- 1. Sélectionnez le texte à déplacer.
- 2. Cliquez sur le menu **Edition** puis sélectionnez **Couper** ou cliquez sur
- 3. Placez-vous au nouvel emplacement.

Cliquez sur le menu **Edition** puis sélectionnez **Coller** ou cliquez sur

Vous pouvez également utiliser la souris :

- 1. Sélectionnez le texte à déplacer.
- 2. Puis en maintenant le bouton gauche de la souris enfoncée, déplacez la sélection vers son nouvel emplacement
- 3. Relâchez le bouton de la souris

Cette action s'appelle « Glisser-déplacer »

## **d- Copie**

- 1. Sélectionnez le texte à copier.
- 2. Cliquez sur le menu Edition puis sélectionnez Copier ou cliquez sur
- 3. Placez vous au nouvel emplacement.

Cliquez sur le menu Edition puis sélectionnez Coller ou cliquez sur 隐

### **e- Rechercher**

Vous pouvez rechercher du texte.

Pour cela, cliquez sur le menu **Edition** puis sélectionnez **Rechercher**.

#### **f- Remplacement**

Vous pouvez rechercher du texte et le remplacer par un autre. Pour cela, cliquez sur le menu **Edition** puis sélectionnez **Remplacer**.

### **I.3.5- Les raccourcis clavier**

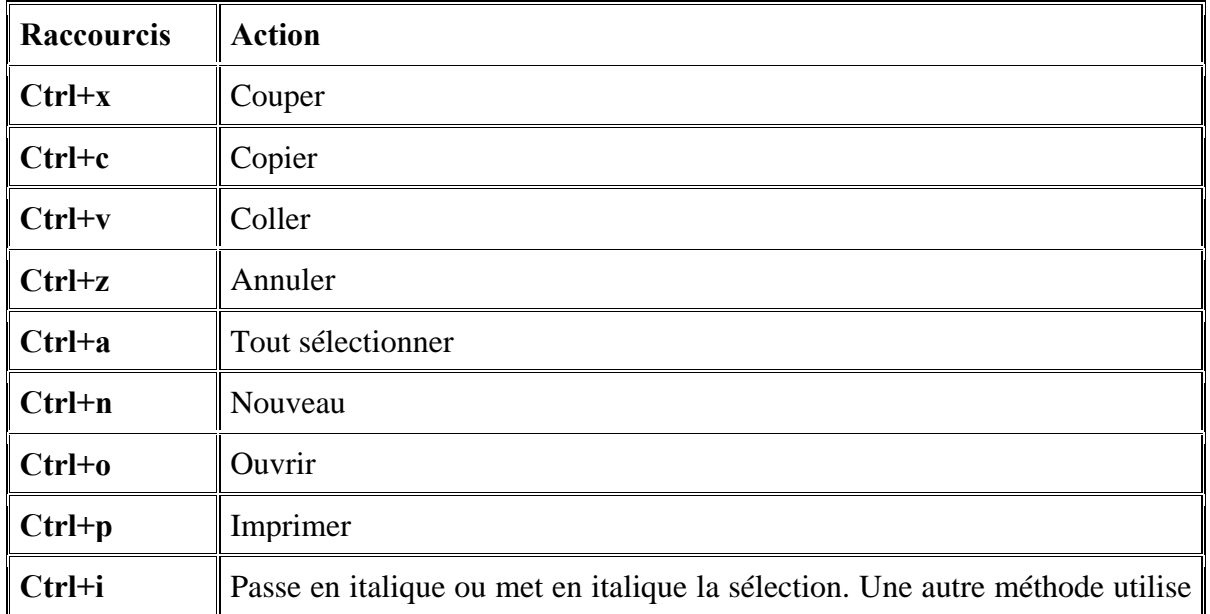

品

q

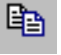

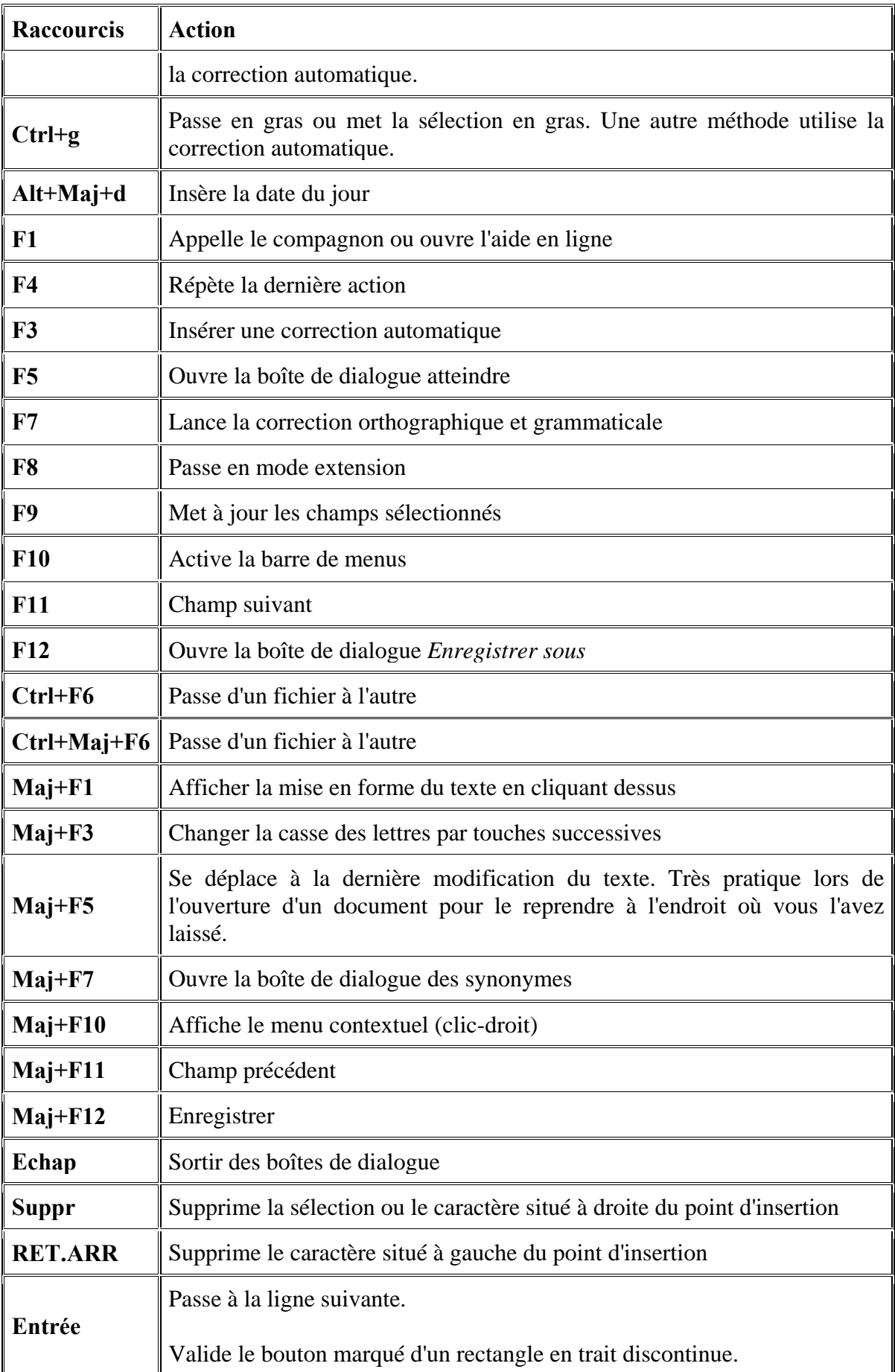

## **I.4- Application judicieuse d'une mise en forme et d'une mise en page I.4.1- Mise en page**

L'aspect du document est défini par le format de la feuille, la position du cadre de texte et les marges. La mise en page de votre document vous permet de paramétrer les marges, le type de papier utilisé, la taille des pages, leur orientation, etc. Pour cela ; il suffit de cliquer sur le menu *Fichier* puis de sélectionner *Mise en page.* 

#### **Autre façon pour modifier la marge :**

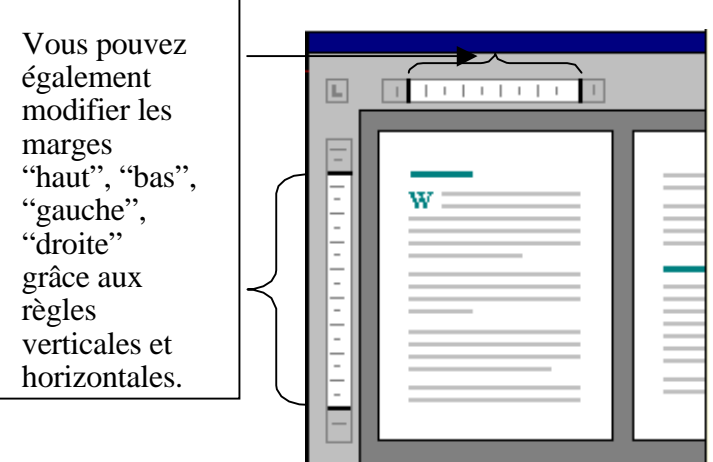

L'aide de la souris, faites glisser sur la règle, les limites de marge:

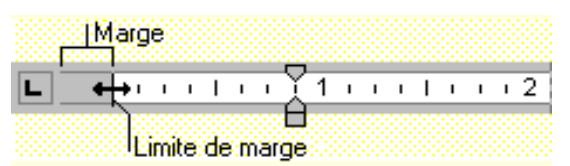

### **I.4.2- Mise en forme des caractères**

En informatique, le style des caractères s'appelle la police. En rapport avec la police ; on définit les paramètres suivants :

- **Ligne d'écriture** : c'est la ligne commune à toutes les polices qui permet d'écrire sans décalage vers le haut ou vers le bas.
- **Taille** : l'unité de mesure d'une police est le point typographique.
- **Italique** : les caractères du texte penchent à droite. Texte en italique.
- **Gras** : l'épaisseur des caractères est plus importante. Texte en gras.
- **Majuscule** : le texte comporte uniquement des lettres en majuscules. Texte en MAJUSCULE.
- **Petite majuscule** : les caractères du texte sont en majuscules, mais la hauteur de ses majuscules est moins importante
- **Texte en petite majuscule** : la 1<sup>ère</sup> lettre de cette phrase est en majuscule.
- Le crénage : le crénage est l'espace entre les mots d'une ligne.

#### **Avant de changer les paramètres de mise en forme d'un texte, vous devez sélectionner le texte concerné.**

## **a- Police, Style et Attributs**

Cette commande vous permet de changer les paramètres de mise en forme de votre texte.

#### **Utilisation du menu :**

- 1. Cliquez sur le menu **Format**
- 2. Sélectionnez **Police**
- 3. Dans la fenêtre qui s'ouvre, cliquez sur l'onglet **Police, style et attributs** pour pouvoir effectuer des modifications.

#### **Utilisation de la barre des outils (mise en forme) :**

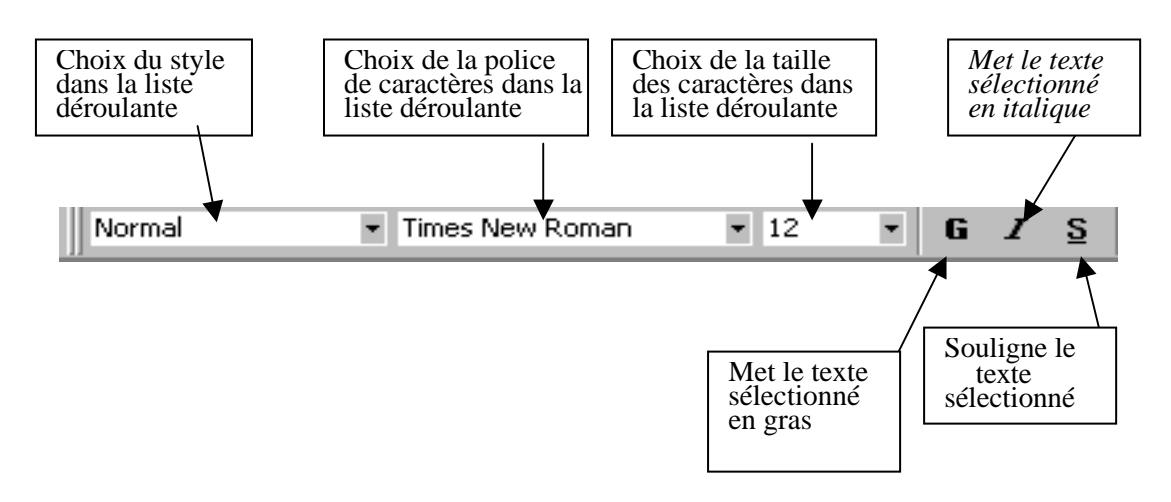

## **b- Espacement**

Cette commande vous permet de changer l'espacement des caractères de votre texte.

- 1. Cliquez sur le menu **Format**
- 2. Sélectionnez **Police**
- 3. Dans la fenêtre qui s'ouvre, cliquez sur l'onglet **Espacement**

## **c- Animation**

Cette commande vous permet d'animer votre texte (clignotement, vibration,..).

- 1. Cliquez sur le menu **Format**
- 2. Sélectionnez **Police**
- 3. Dans la fenêtre qui s'ouvre, cliquez sur l'onglet **Animation**

Vous ne pouvez appliquer qu'un seul effet d'animation à la fois. De plus, les effets animés n'apparaîtront pas à l'impression.

## **I.4.3- Mise en forme des paragraphes**

Un paragraphe est une portion de texte qui est générée par un retour chariot (**Entrée**). Lorsque vous vous appuyez sur la touche **Entrée,** Word ajoute un caractère spécial (**¶**) appelé marque de fin de paragraphe. En voici quelques paramètres de mise en forme du paragraphe :

• **L'alignement** : indique la manière dont le texte est disposé horizontalement dans le document.

- **L'interligne** : l'interligne est l'espace libre entre les lignes d'un même paragraphe.
- *Espacement* : avec l'espacement avant, vous pouvez ajouter de l'espace avant le paragraphe. L'espacement après vous permet d'ajouter de l'espace après le paragraphe.

**Placez votre curseur dans le paragraphe à mettre en forme. Si vous souhaitez modifier plusieurs paragraphes simultanément, sélectionnez tous les paragraphes concernés (dans ce dernier cas, les paragraphes doivent se suivre).**

## **a- Utilisation du menu**

- 1. Cliquez sur le menu **Format**
- 2. Sélectionnez **Paragraphe**
- 3. Dans la fenêtre qui s'ouvre, cliquez sur l'onglet **Retrait et espacement**
- 4. Choisissez ensuite la ou les mises en formes souhaitées

#### **b- Utilisation de la barre des outils**

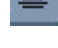

Lignes du paragraphe centrées dans la page

Lignes du paragraphe alignées sur la marge de gauche

Lignes du paragraphe alignées sur la marge de droite

Lignes du paragraphe alignées sur la marge de gauche et la marge de droite

- Met le paragraphe en retrait vers la droite
- 

Met le paragraphe en retrait vers la gauche

## **c- Utilisation de la règle**

Si vous ne voyez pas la règle, vous pouvez l'afficher en cliquant dans le menu **Affichage** et en sélectionnant Règle.

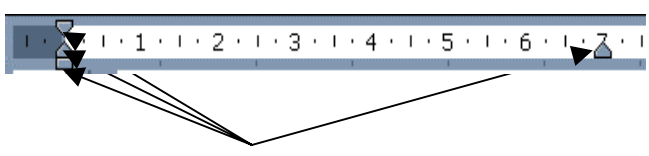

Indicateurs de retrait paragraphe ou ligne

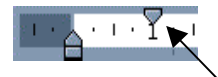

permet de décaler la 1ère ligne du paragraphe vers la droite :

- 1. Placez vous dans le paragraphe concerné ou sélectionnez plusieurs paragraphes
- 2. Pointez la souris sur l'indicateur de retrait 1ère ligne
- 3. Maintenez le bouton gauche de la souris appuyé
- 4. Faites glisser l'indicateur jusqu'à la position souhaitée (triangle)
- 5. Relâchez le bouton gauche de la souris

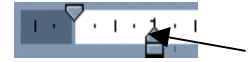

permet de décaler les lignes suivant la 1<sup>ère</sup> vers la droite : Procédez comme indiqué ci-dessus en utilisant l'indicateur de retrait  $2<sup>ème</sup> ligne (triangle)$ 

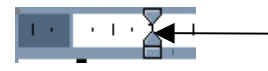

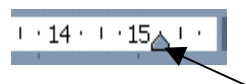

permet de décaler vers la droite l'ensemble des lignes d'un paragraphe :

Procédez comme précédemment en utilisant l'indicateur de retrait gauche

permet de décaler vers la gauche l'ensemble des lignes d'un paragraphe :

Procédez comme précédemment en utilisant l'indicateur de retrait droit

## **I.4.4- Tabulations**

Les taquets de tabulation vous permettent d'établir des listes, d'aligner des séries et des paragraphes.

Par défaut, Word les a définis tous les 1,25 cm. Ils sont matérialisés sur la Règle par des traits verticaux. Vous avez, bien entendu, la possibilité de définir vos propres mesures.

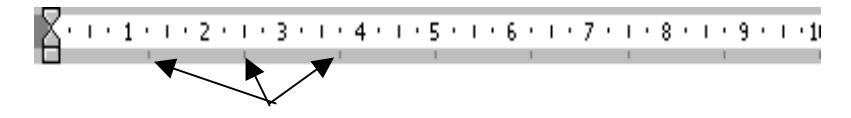

*Taquets de tabulation par défaut*

### **a- Ajout d'un taquet de tabulation**

#### **Utilisation du menu**

#### **A) En passant par le menu Format/Paragraphe**

- 1. Placez vous dans le paragraphe concerné ou sélectionnez plusieurs paragraphes;
- 2. Cliquez sur le menu **Format**;
- 3. Sélectionnez **Paragraphe**;
- 4. Cliquez sur le bouton **Tabulations** pour ouvrir la fenêtre Tabulations.

#### **B) En passant par le menu Format/Tabulations**

- 1. Placez vous dans le paragraphe concerné ou sélectionnez plusieurs paragraphes;
- 2. Cliquez sur le menu **Format**;
- 3. Sélectionnez **Tabulations**.

#### **Utilisation de la règle**

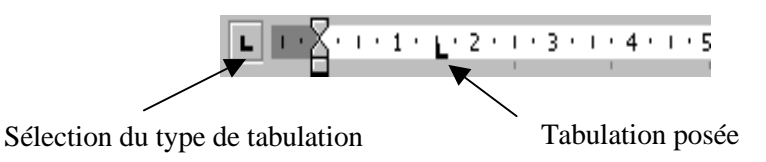

- 1. Sélectionnez le ou les paragraphe(s) dans lesquels vous voulez définir des taquets de tabulation.
- 2. Cliquez sur **de la l'extrémité gauche de la Règle** horizontale pour sélectionner le type de tabulation souhaité. Vous avez le choix entre les tabulations suivantes :
- $\mathbf{L}$ Aligné à gauche  $\overline{\phantom{a}}$  Centré a, Aligné à droite 国 Aligné sur le séparateur décimal Une barre verticale se positionne sur le document en face de la tabulation
- 3. Cliquez sur la règle horizontale, à l'emplacement où vous souhaité poser le taquet de tabulation
- 4. Quelque soit la méthode choisie pour créer vos taquets de tabulation, vous devez pour les utiliser, placez votre curseur devant le texte concerné et appuyez sur la touche **Tab** de votre clavier, le texte se positionnera alors à l'emplacement défini.

Le texte à déplacer ne doit plus être sélectionné lorsque vous voulez le positionner. Si vous ne désactivez pas la sélection, votre texte sera supprimé !

## **b- Suppression d'un taquet de tabulation**

- 1. Sélectionnez le ou les paragraphes concernés;
- 2. Pointez la souris sur le taquet concerné;
- 3. Maintenez le bouton gauche de la souris appuyé;
- 4. Faites glisser le taquet en dehors de la règle;
- 5. Relâchez le bouton gauche de la souris.

## **c- Déplacement d'un Taquet de Tabulation**

- 1. Sélectionnez le ou les paragraphes concernés;
- 2. Pointez la souris sur le taquet concerné,
- 3. Maintenez le bouton gauche de la souris appuyé;
- 4. Faites glisser le taquet sur la règle à droite ou à gauche;
- 5. Relâchez le bouton gauche de la souris.

### **I.4.5- Bordures et Trame**

Dans un document Word, vous pouvez ajouter une bordure

- 1. à un seul ou à tous les côtés :<br>
d'un tableau
	- d'un tableau
	- d'un paragraphe
	- d'un texte sélectionné dans un document.
- 2. à une seule ou à toutes les pages d'un document.
- 3. à un dessin, notamment une zone de texte, une forme automatique, une image.

### **a- Bordures**

Pour placer une bordure autour d'un paragraphe, cliquez n'importe où dans le paragraphe. Pour placer une bordure uniquement autour d'un texte déterminé, notamment un mot, sélectionnez-le.

- 1. Cliquez dans le menu **Forma**t
- 2. Sélectionnez **Bordure et trame**
- 3. Dans la fenêtre qui s'ouvre, cliquez sur l'onglet **Bordures**. Vous pouvez, par exemple ; choisir le style de bordure (trait) à appliquer.

#### **b- Bordure de page**

Outre appliquer des bordures à un paragraphe ou un texte, vous avez la possibilité d'en appliquer autour d'une page entière à l'aide de l'onglet **Bordure de page**. Pour cela :

- 1. Cliquez dans le menu **Format**
- 2. Sélectionnez **Bordure et trame**
- 3. Cliquez sur l'onglet **Bordure de page**

## **c- Trame de fond**

La trame de fond appelée aussi remplissage vous permet d'ajouter de la couleur et/ou des motifs en arrière plan de votre texte. Pour cela :

- 1. Cliquez dans le menu **Format**
- 2. Sélectionnez **Bordure et trame**
- 3. Dans la fenêtre qui s'ouvre, cliquez sur l'onglet **Trame de fond**

#### **I.4.6- Puces et numéros**

Cette commande vous permet d'ajouter devant des paragraphes des puces (symboles) ou des numéros.

#### **a- Utilisation du menu**

- 1. Sélectionnez le ou les paragraphes concernés;
- 2. Cliquez sur le menu **Format/Puces et numéros**;
- 3. Cliquez sur l'onglet de votre choix : **Avec puces Numéros Hiérarchisation**

#### **Avec puces :**

Permet d'ajouter des puces (symboles) devant le ou les paragraphes de votre choix. Cliquez sur le type de symbole souhaité.

Vous pouvez choisir d'autres symboles en utilisant l'option **Personnaliser.**

#### **Numéros :**

L'insertion de numéros devant des paragraphes s'effectue de la même façon que pour les puces. Il vous suffit juste de sélectionner l'onglet **Numéros** dans la fenêtre **Puces et Numéros**.

#### **b- Utilisation de la barre d'outils**

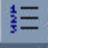

Insère des numéros

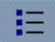

Insère des puces

### **I.4.7- Multicolonnage**

Le multicolonnage permet de mettre du texte sur plusieurs colonnes comme le sont par exemple les articles de journaux.

#### **a- Utilisation du menu**

- 1. Sélectionner le texte à mettre sur plusieurs colonnes
- 2. Cliquez sur le menu **Format**, puis choisissez **Colonnes**

#### **Par exemple** :

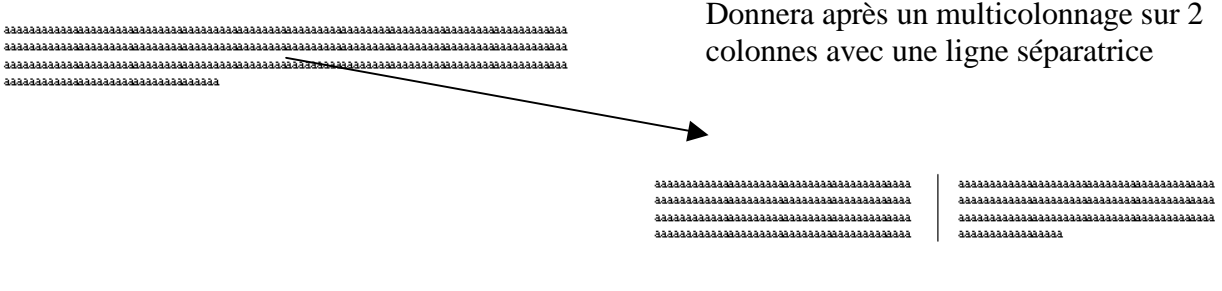

## **b- Utilisation de la barre d'outils**

- 1. Sélectionnez le texte à mettre sur plusieurs colonnes
- 2. Dans la barre d'outils, cliquez sur le bouton
- 3. Une grille apparaît grâce à laquelle vous pouvez choisir sur combien de colonnes sera mis le texte sélectionné en faisant glisser la souris le long de cette grille
- 4. Une fois que vous avez sélectionné le bon nombre de colonnes, cliquez sur le bouton gauche de la souris

#### **I.4.8- Reproduire la mise en forme**

Sélectionnez le texte dont vous désirez copier la mise en forme. Cliquez sur le bouton votre curseur devient  $\triangle$ . Sélectionnez le texte de destination pour la mise en forme. Si vous devez coller la même mise en forme à plusieurs parties non contiguë du document, double-cliquez sur le bouton  $\mathcal{F}$ , puis collez votre mise en forme aux différentes parties. Lorsque vous voulez finir, cliquez de nouveau sur **our** ou appuyer sur la touche **Echap**.

## **I.5- Utilisation rigoureuse de la correction d'orthographe et de grammaire.**

#### **I.5.1- Vérification d'orthographe**

Quand vous tapez un texte vous pouvez faire des fautes (de fautes d'orthographe mais surtout faute de frappe). Word dispose d'outils bien pratiques qui sont les vérificateurs d'orthographe et de grammaire.

Avec le menu **Outils / options ;** si la case **Vérifier la grammaire en cours de frappe** est coché, vous pouvez faire une correction de grammaire. Si la case **vérifier l'orthographe en cours de frappe** est cochée, les fautes au niveau du document seront tout de suite soulignées en rouge.

Word va vérifier l'orthographe et la grammaire à partir de la position du point d'insertion ou dans une partie du document sélectionné. Il repère les phrases et les expressions incorrectes et propose des solutions de substitution.

#### **I.5.2- Orthographe, grammaire et synonymes c- Orthographe et grammaire**

Pour lancer le correcteur orthographique et grammatical, il suffit de positionner le curseur de la souris au début du document et de cliquer sur le menu **Outils / Grammaire et orthographe** ou cliquez sur l'icône

#### **d- Synonyme**

Pour trouver un synonyme à un mot :

- Sélectionnez le mot
- Cliquez sur le menu **Outils**, sélectionnez **Langue**, puis **Synonymes**

#### **I.6- Insertion judicieuse**

#### **I.6.1- Insertion de caractères spéciaux**

La commande **Caractères spéciaux** du menu **Insertion** vous permet d'insérer des caractères spéciaux, des caractères internationaux et des symboles. Pour cela ; placez votre curseur à l'endroit où vous souhaitez insérer le symbole et Cliquez sur le menu **Insertion**. Sélectionnez **Caractères spéciaux** puis cliquez sur l'onglet **Symboles**.

Remarque : Selon la police que vous sélectionnez, une série différente de symboles s'affiche.

### **I.6.2- Insertion d'en-tête et Pied de page**

Un en-tête apparaît en haut de votre page et dans votre marge, de la même façon qu'un pied apparaît en bas de votre page et dans votre marge.

Ils servent notamment à mettre des numéros de page, du texte, …

Lorsque vous êtes sur une page, son en-tête et son pied apparaissent en grisé dans vos marges. Pour les faire afficher et travailler dessus, deux possibilités :

- Cliquez sur le menu **Affichage**, puis choisissez **En-tête et pied de page**
- Ou Double-cliquer sur l'en-tête/pied de page

L'en-tête/pied de page s'affiche et le reste du document se masque. En plus ; la barre d'outils **En-tête et pied de page** s'ouvre :

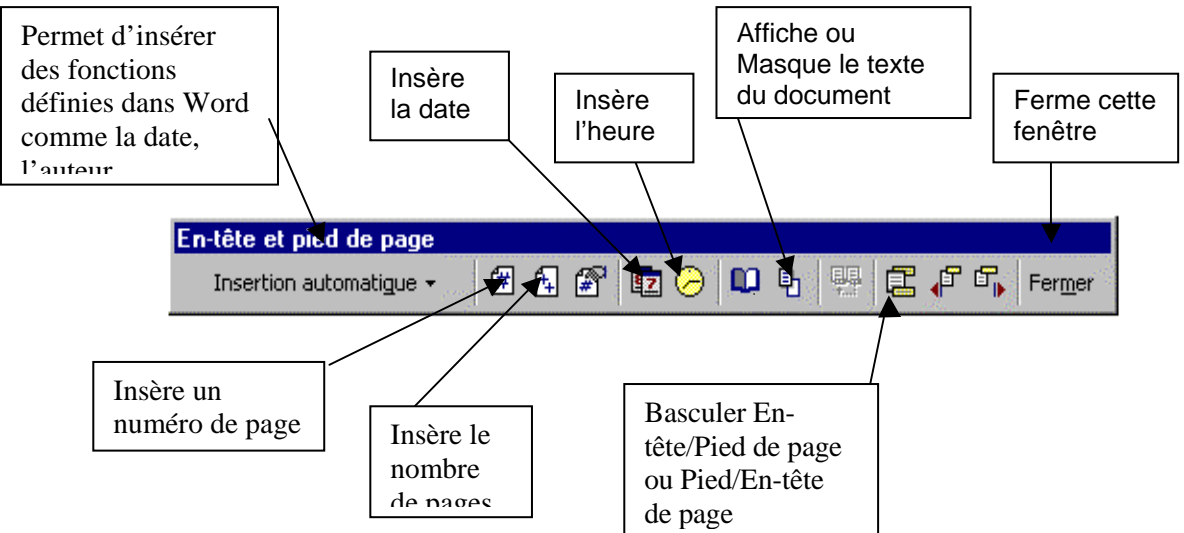

La zone d'en-tête et de pied de page est une zone de texte. Vous pouvez donc utiliser toutes

les fonctions de formatage de texte disponibles.

#### **I.6.3- Insertion de numéros de page**

La numérotation des pages se situe soit dans les marges de haut (en-tête) soit dans les marges de bas (pied de page) du document.

Vous pouvez définir une numérotation des pages de 2 façons:

- Dans le menu **Affichage / Entête et pied de page** : cliquez sur le bouton «**numéro de page**».
- Dans le menu **Insertion / Numéros de pages** : Vous pourrez déterminer la position de n° de page ainsi que l'alignement. Si vous désirez conserver la première page blanche, décochez la case **commencer la numérotation à la 1ère page**. En cliquant sur le bouton **Format** (à droite); vous définirez la nature du n° de page.

### **I.6.4- Insertion de Signet**

Un signet est un repère placé dans un document comme une marque-page dans un livre. Il est utile pour rechercher un endroit précis dans un document comportant plusieurs pages.

Dans un document ; on fixe un point d'insertion en cliquant sur le menu **Insertion / Signet.** Dans le champ **Nom du signet**, tapez un nom significatif (jusqu'à 40 caractères alphanumériques sans espace), validez par le bouton **Ajouter**.

Revenez au début du document et cliquez sur le menu **Edition / Atteindre**. Dans la liste déroulante ; choisissez **signet**. Puis choisir celui que vous voulez atteindre dans la zone **Nom du signet** et cliquez sur le bouton **Atteindre.** Le curseur se positionne automatiquement à l'endroit voulu.

Ce repère n'est ni imprimable ni apparent à l'écran sauf si vous cochez **Indicateur de signet** dans le menu **Outils / Options**, onglet **Affichage**

Pour annuler un signet ; cliquez le menu **Insertion / Signet**. Puis choisir le nom du signet et cliquez sur le bouton **Supprimer**.

### **I.6.5- Insertion de lien hypertexte**

Un lien hypertexte est un texte souligné et en couleur (ou un graphique ou même une image) sur lequel vous cliquez pour atteindre un autre fichier, un endroit spécifique dans un fichier ou une page Web sur internet.

Pour créez un lien hypertexte vers un document, un fichier ou une page Web, existants ou nouveaux :

- 1. Sélectionnez le texte ou l'image que vous souhaitez afficher en tant que lien hypertexte, puis cliquez sur le menu **Insertion / lien hypertexte** ou bien ; cliquez sur le bouton.
- 2. Désignez le chemin d'un fichier existant ; d'un endroit dans un fichier (signet) ou celui d'une page Web.

## **I.6.6- Insertion de zone de texte**

Une zone de texte est un cadre qui peut contenir du texte ou des graphismes et que vous pouvez déplacer et redimensionner. Utilisez les zones de texte pour positionner plusieurs blocs de texte sur une page ou pour leur donner une orientation différente du reste du texte du document.

Pour insérer une zone de texte :

- Utilisez le menu **Insertion / Zone de texte**
- Ou cliquez sur le bouton **Zone de texte** dans la barre d'outils Dessin

Cliquez dans votre document ou faites glisser le pointeur à l'endroit où vous souhaitez insérer la zone de texte.

#### **I.6.7- Insertion de fichier ou image**

Vous avez la possibilité de récupérer des images depuis Internet et de les intégrer dans un document Word.

Quand vous êtes sur un site, cliquez avec le **bouton de droite** de la souris sur l'image désirée, et validez **'enregistrer l'image sous'.**

Revenez dans le document Word, et à l'endroit voulu; cliquez sur le menu **Insertion / Image / A partir du fichier** et indiquez le dossier le nom de fichier de votre image, puis **Insérer**.

#### **I.6.8- Insertion de saut de page ou saut de section**

Le **saut de page** vous permet de forcer la pagination automatique de Word. Cette commande est très utile pour éviter que des phrases ou des paragraphes soient coupés en fin de page, de même pour présenter des documents composés d'une page de titre et de pages de texte (exemple : livret d'information).

Le **saut de section** vous permet de rendre indépendantes des parties de texte ou des pages de votre document. Cette commande est très utile lorsque que vous souhaitez changer les paramètres de mise en forme ou de mise en page de votre document.

- 1. Placez votre curseur à l'endroit où vous souhaitez insérer un saut de page ou un saut de section.
- 2. Cliquez sur le menu **Insertion**.
- 3. Sélectionnez **Saut**.

#### **I.7- Ajustement correct d'un tableau I.7.1- Qu'est ce qu'un tableau ?**

Un tableau est composé de *colonnes* et de *lignes*.

L'intersection d'une ligne et d'une colonne s'appelle une *cellule*.

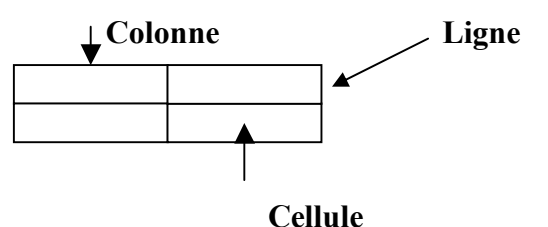

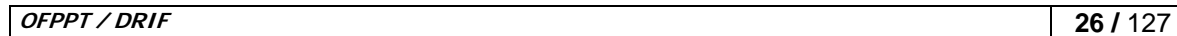

Une cellule a des *bordures* et une *trame de fond*.

Toutes les fonctions concernant les tableaux sont regroupées dans le menu **Tableau**.

Vous pouvez également afficher la barre d'outils **Tableaux et bordures** en utilisant soit l'icône en cliquant sur le menu **Affichage**, puis sur le menu **Barre d'outils**, et en sélectionnant **Tableaux et bordures**.

#### **I.7.2- Création d'un tableau**

Placez le point d'insertion à l'emplacement où doit être inséré le tableau. Il existe plusieurs possibilités pour créer ce tableau.

#### **a- Utilisation du menu**

- 1. Cliquez sur le menu **Tableau**.
- 2. Choisissez **Insérer un tableau**.
- 3. La fenêtre qui apparaît vous permet d'indiquer le nombre de lignes et de colonnes de votre tableau ainsi que la largeur de ses colonnes et son format.

#### **b- Utilisation de la barre d'outils**

- 1. Dans la barre d'outils, cliquez sur l'outil
- 2. Une grille apparaît grâce à laquelle vous allez pouvoir sélectionner le nombre de colonnes et de lignes du tableau en faisant glisser la souris le long de cette grille.
- 3. Une fois que vous avez sélectionné la dimension de votre tableau, cliquez sur le bouton gauche de la souris.

#### **c- Dessin du tableau**

- 1. Cliquez sur le menu **Tableau**.
- 2. Choisissez **Dessiner un tableau**.
- 3. La barre d'outils **Tableaux et bordures** s'ouvre et votre souris a pris la forme d'un crayon.
- 4. Tracez le cadre (en maintenant le bouton gauche de la souris enfoncé).
- 5. Tracez les limites intérieures des cellules

Quelle que soit la méthode choisie, Word insère le tableau à l'emplacement que vous lui avez indiqué.

#### **I.7.3- Ajout ou suppression des lignes et des colonnes.**

#### **a- Ajouter une cellule**

- 1. Sélectionnez la cellule devant laquelle vous désirez insérer une cellule.
- 2. Cliquez sur le menu **Tableau**.
- 3. Choisissez **Insérer** / **cellules**.

#### **b- Ajouter une ligne**

1. Sélectionnez la ligne ou la cellule au-dessus de laquelle vous désirez insérer une

ligne.

- 2. Cliquez sur le menu **Tableau**.
- 3. Choisissez **Insérer / lignes**

#### **c- Ajouter une colonne**

- 1. Sélectionnez la colonne devant laquelle vous désirez insérer une colonne.
- 2. Cliquez sur le menu **Tableau**.
- 3. Choisissez **Insérer / colonnes**

#### **d- Ajouter une ligne en fin de tableau**

- 1. Se placez sur la dernière cellule du tableau.
- 2. Appuyez sur la touche Tabulation de votre clavier.

#### **I.7.4- Fusionnement et fractionnement.**

#### **a- Fusionner des cellules**

- 1. Sélectionnez les cellules à fusionner
- 2. Cliquez sur le menu **Tableau**.
- 3. Choisissez **Fusionner les cellules**.

#### **b- Fractionner des cellules**

- 1. Sélectionnez la ou les cellule(s) à diviser.
- 2. Cliquez sur le menu **Tableau**.
- 3. Choisissez **Fractionner les cellules**.

#### **I.7.5- Supprimer une cellule**

- 1. Sélectionnez la ou les cellule(s) à supprimer.
- 2. Cliquez sur le menu Tableau.
- 3. Choisissez **Supprimer / cellules**.

#### **a- Supprimer une ligne**

- 1. Sélectionnez la ou les ligne(s) à supprimer.
- 2. Cliquez sur le menu **Tableau**.
- 3. Choisissez **Supprimer / lignes**.

#### **b- Supprimer une colonne**

- 1. Sélectionnez la ou les colonne(s) à supprimer.
- 2. Cliquez sur le menu **Tableau**.
- 3. Choisissez **Supprimer / colonnes**.

#### Remarque :

- Pour supprimer du texte dans une cellule, utilisez les touches **Suppr** du clavier.
- Pour supprimer une cellule, une ligne ou une colonne avec son contenu,

sélectionnez-le (ou la) puis cliquez sur le menu **Edition** et choisissez **Couper**.

#### **I.7.6- Dimensionnement des lignes et des colonnes.**

#### **a- Mise en forme du contenu d'un tableau**

Vous pouvez mettre en forme le contenu de chacune des cellules d'un tableau de la même façon que des caractères ou paragraphes. Il suffit d'en faire de sélection et d'utiliser soit les menus, soit les barres d'outils, soit la règle qui sont prévus pour la mise en forme des caractères et paragraphes.

#### **b- Largeur des colonnes**

Vous pouvez directement intervenir sur la largeur des colonnes. Pour cela :

- 1. Placez votre souris sur la bordure gauche ou droite de la colonne que vous désirez redimensionner
- 2. Le curseur de votre souris devient alors  $\left\Vert \cdot\right\Vert$
- 3. Cliquez alors avec le bouton gauche de la souris et tout en le maintenant déplacez la bordure de la colonne.

Vous pouvez également uniformiser la largeur de plusieurs colonnes. Pour cela :

- 1. Sélectionnez au moins deux colonnes.
- 2. Cliquez sur le menu **Tableau**.
- 3. Choisissez **Ajustement automatique / Uniformiser la largeur des colonnes**.
- 4. La même largeur sera mise à toutes les colonnes sélectionnées.

### **c- Hauteur des lignes**

Vous pouvez directement intervenir sur la hauteur des lignes à partir du tableau. Pour cela :

- 1. Placez votre souris sur la bordure du haut ou du bas de la ligne que vous désirez redimensionner.
- 2. Le curseur de votre souris devient alors

3. Cliquez alors avec le bouton gauche de la souris et déplacez la bordure de la ligne.

Vous pouvez également uniformiser la hauteur de plusieurs lignes. Pour cela :

- 1. Sélectionnez au moins deux lignes
- 2. Cliquez sur le menu **Tableau**.
- 3. Choisissez **Ajustement automatique / Uniformiser la hauteur des lignes**.
- 4. La même hauteur sera mise à toutes les lignes sélectionnées.

### **d- Quadrillage et bordure**

Le quadrillage qui apparaît à la création du tableau ne sera pas imprimé ; il est une aide dont vous disposez pour vous déplacer et travailler dans votre tableau.

Utilisez dans le menu **Tableau**, l'option **Masquer le quadrillage** pour l'activer ou le désactiver.

Word vous propose un choix de tableau déjà mis en forme. Placez le point d'insertion dans le tableau et cliquez sur le menu **Tableau / format automatique**.

Vous pouvez faire votre propre mise en forme en sélectionnant les lignes ou les colonnes à encadrer et ensuite cliquez sur le menu **FORMAT / Bordure et trame**.

#### **I.8- Travaux Pratiques : Ms-Word**

**I.8.1- TP1 # Mise en Forme des Caractères** 

\* Vous ouvrez Word, cliquez sur Démarrer puis Programmes et Microsoft Word, ou si vous êtes dans Word, Fichier/Nouveau/Document vide ou cliquez sur  $\Box$ .

 Vous enregistrez votre document sous le nom "*Format police*" dans le dossier "*Ma formation Word*" que vous créez dans votre dossier de travail.

 Vous tapez le texte suivant en appuyant sur la touche Entrée pour passer à la ligne suivante :

Mots en police Arial Mots en police Times New Roman Mots en police Courier New Mots en police Vivaldi Mots en taille 11 Mots en taille 16 Mots en taille 19 Mots en gras Mots en italique Mots en gras, italique et souligné Mots barré Mots en indice Mots en exposant Mots ombré Mot en contour Mots en petites majuscules Mots en majuscules Soulignement continu Soulignement épais Soulignement mots Soulignement tiret Soulignement double Soulignement point-tiret Soulignement pointillé Soulignement point-point-tiret Soulignement vague Texte avec l'échelle 100 % Texte avec l'échelle 50 % Texte avec l'échelle 200 % Texte en position basse texte en position normale texte en position haute Texte condensé Texte étendu

**Sélectionnez toujours** les caractères ou lignes avant d'appliquer la mise en forme

 $\mathbf{\hat{v}}$  Vous utilisez les boutons  $\boxed{\text{times New Roman}}$   $\boxed{11}$   $\boxed{\text{S}$   $\boxed{I}$   $\boxed{\text{S}$   $\boxed{\text{A} \cdot \text{de} }$  la barre d'outils Mise en forme, pour appliquer les mises en formes suivantes, si vous n'avez pas les polices indiquées dans votre liste de police, sélectionnez une police similaire :

Mots en police Arial Mots en police Times New Roman Mots en police Courier New Mots en police Vivaldi Mots en taille 11 Mots en taille 16 Mots en taille 19

**OFPPT / DRIF 30 /** 127

**Mots en gras**  *Mots en italique Mots en gras, italique et souligné Mots en gras, italique et souligné et en rouge*

 Vous utilisez la boîte de dialogue Format/Police, onglet police, style et attributs, pour appliquer les mises en formes suivantes :

Mots barré Mots en indice Mots en exposant Mots ombré Mot en contour MOTS EN PETITES MAJUSCULES MOTS EN MAJUSCULES Soulignement continu Soulignement épais Soulignement mots Soulignement tiret Soulignement double Soulignement point-tiret Soulignement pointillé Soulignement point-point-tiret Soulignement vague

\* Vous utilisez la boîte de dialogue Format/Police, onglet espacement, pour appliquer les mises en formes suivantes :

Texte avec l'échelle 100 %

Texte avec l'échelle 50 %

## Texte avec l'échelle 200 % Texte en position basse<br>Texte en position haute texte en position haute

Texte condensé

Texte étendu

Vous refermez votre document en enregistrant les modifications.

## **I.8.2- TP2 # Mise en Forme des Paragraphes**

\* Vous ouvrez Word, cliquez sur Démarrer puis Programmes et Microsoft Word, ou si vous êtes dans Word, Fichier/Nouveau/Document vide ou cliquez sur  $\Box$ .

 Vous enregistrez votre document sous le nom "*Format paragraphes*" dans le dossier "*Ma formation Word*".

 Vous tapez le texte suivant, ne tenez pas compte de la bordure, elle est là uniquement pour vous permettre de mieux visualiser les différents formats :

Mon micro ne fonctionne plus. Que faire ?

Essayez d'abord la combinaison de touches **Alt+Ctrl+Suppr**, une boîte de dialogue s'ouvre. Si une des applications indique "(pas de réponse)" alors sélectionner la et cliquez sur le bouton *Fin de tâche*. Attendez quelques instants, le logiciel incriminé devrait se fermer, parfois il faut confirmer avec une autre boîte de dialogue. Il est évident que vous perdrez toutes les données que vous n'aurez pas enregistrées auparavant. Au cas où cela ne suffirait pas, il faut reseter votre micro. Soit, vous avez un bouton Reset sur l'ordi, appuyez dessus, soit, vous utilisez 2 fois de suite **Alt+Ctrl+Suppr**.

Si le clavier ne répond plus et que vous n'avez pas de bouton Reset, il ne reste plus qu'à éteindre le micro, mais ne le rallumez pas immédiatement, laissez le se reposer 5 à 10 mn minimum.

 Utilisez la règle horizontale pour mettre un retrait gauche de 3 cm avec un retrait de 1ère ligne de 1 cm et un retrait droit de 2 cm, le texte doit se présenter ainsi :

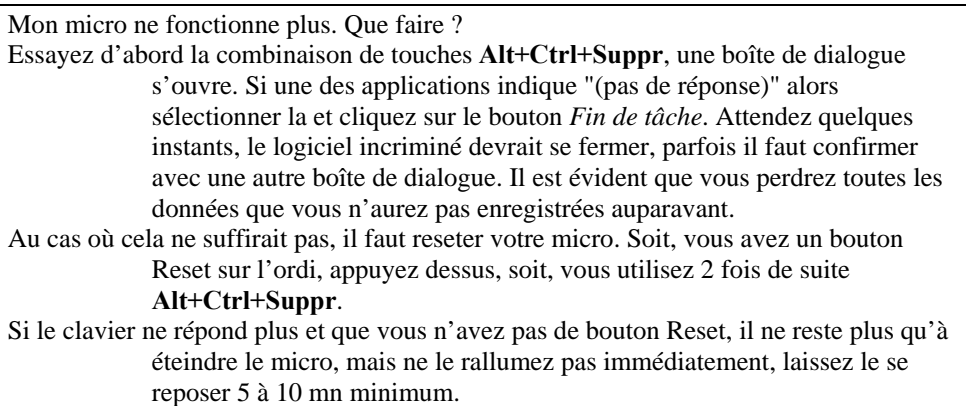

 Alignez à gauche les 2 premiers paragraphes, alignez à droite le 3ème paragraphe et justifiez le dernier, le texte doit se présenter ainsi :

Mon micro ne fonctionne plus. Que faire ? Essayez d'abord la combinaison de touches **Alt+Ctrl+Suppr**, une boîte de dialogue s'ouvre. Si une des applications indique "(pas de réponse)" alors sélectionner la et cliquez sur le bouton *Fin de tâche*. Attendez quelques instants, le logiciel incriminé devrait se fermer, parfois il faut confirmer avec une autre boîte de dialogue. Il est évident que vous perdrez toutes les données que vous n'aurez pas enregistrées auparavant. Au cas où cela ne suffirait pas, il faut reseter votre micro. Soit, vous avez un bouton Reset sur l'ordi, appuyez dessus, soit, vous utilisez 2 fois de suite **Alt+Ctrl+Suppr**. Si le clavier ne répond plus et que vous n'avez pas de bouton Reset, il ne reste plus qu'à éteindre le micro, mais ne le rallumez pas immédiatement, laissez le se reposer 5 à 10 mn minimum.

 Ajoutez un espace après de 14 points au 1er paragraphe et un espace avant de 25 points au dernier paragraphe, le texte doit se présenter ainsi :

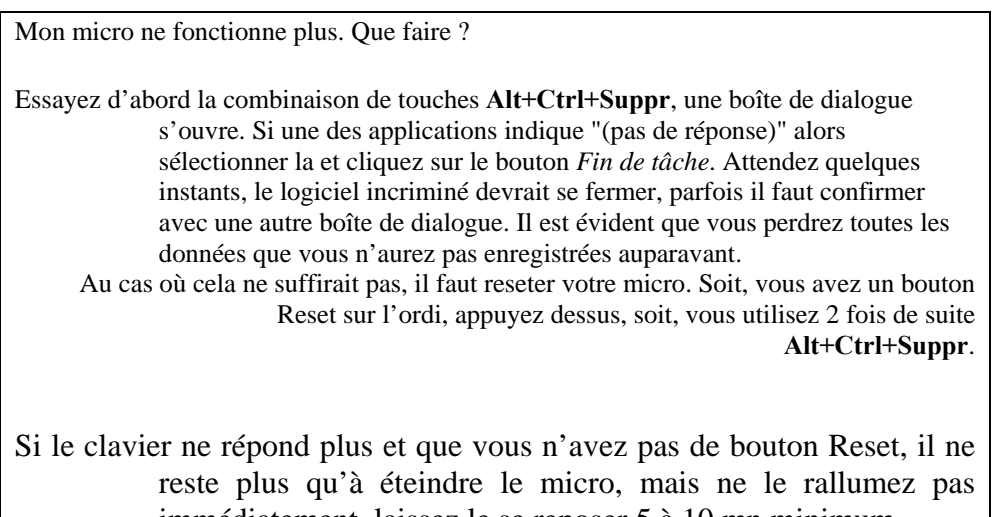

immédiatement, laissez le se reposer 5 à 10 mn minimum.

Appliquez un interligne de 1,5 au 2ème paragraphe, le texte doit se présenter ainsi :

#### **Module N° 03 : Utilisation des outils Bureautiques** *Filière : TSSRI*

Mon micro ne fonctionne plus. Que faire ? Essayez d'abord la combinaison de touches **Alt+Ctrl+Suppr**, une boîte de dialogue s'ouvre. Si une des applications indique "(pas de réponse)" alors sélectionner la et cliquez sur le bouton *Fin de tâche*. Attendez quelques instants, le logiciel incriminé devrait se fermer, parfois il faut confirmer avec une autre boîte de dialogue. Il est évident que vous perdrez toutes les données que vous n'aurez pas enregistrées auparavant. Au cas où cela ne suffirait pas, il faut reseter votre micro. Soit, vous avez un bouton Reset sur l'ordi, appuyez dessus, soit, vous utilisez 2 fois de suite **Alt+Ctrl+Suppr**. Si le clavier ne répond plus et que vous n'avez pas de bouton Reset, il ne reste plus qu'à éteindre le micro, mais ne le rallumez pas immédiatement, laissez le se reposer 5 à 10 mn minimum.

\* Vous fermez le document et enregistrez les modifications.

**OFPPT / DRIF 34 /** 127

## **I.8.3- TP3 # Tabulation**

 Vous ouvrez Word, cliquez sur *Démarrer* puis *Programmes* et *Microsoft Word*, ou si vous êtes dans Word, *Fichier/Nouveau/Document vide* ou cliquez sur .

 Vous enregistrez votre document sous le nom "*Tabulations*" dans le dossier "*Ma formation Word*".

Vous tapez le texte suivant :

UTILISATION DES TABULATIONS Fonction des membres de l'association PLEIN AIR Présidente Nadia AYOUB Présidente adjoint Aicha TALIB Trésorier Ali FARISSI Secrétaire Samira EL ALAMI Activités – Dates et montants des participations Voyage au Palmier (1 jour) 18/11/2004 150,00 DH Randonnée à Abayno (1 jour) 22/11/2004 50,00 DH Voyage à Agadir (3 jours) 24/12/2004 1100,00 DH Liste des participants Date Participants Nombre Prix unitaire Total 18/11/99 Ahmed SALIM 6 150,00 300,00 22/11/99 Mounir EL AOUFI 2 50,00 100,00 24/12/99 Said SARHAN 4 1100,00 4400,00

\* ler paragraphe : centré, Arial, taille 16, gras, italique, espace après de 20 pt.

 2ème paragraphe : Arial, taille 14, gras, petite majuscule, espace avant de 7 pt et après de 14 pt.

## *UTILISATION DES TABULATIONS*

#### **FONCTION DES MEMBRES DE L'ASSOCIATION PLEIN AIR**

 Sélectionnez le 2ème paragraphe, cliquez sur le bouton Reproduire la mise en forme . Puis sélectionnez le titre Activités. Recommencez pour le titre "Liste". Vous copiez ainsi la mise en forme de votre  $1<sup>er</sup>$  titre pour le reproduire sur vos autres titres.

**ACTIVITES – DATES ET MONTANTS DES PARTICIPATIONS**

#### **LISTE DES PARTICIPANTS**

Ajoutez un caractère de tabulation avant la fonction et une autre avant le prénom à chacun

des membres de l'association, en appuyant sur la touche Tab  $\Box$  de votre clavier. Cliquez sur le

bouton Afficher/Masquer  $\blacksquare$ . Si vous avez bien insérez ces caractères de tabulation, vous visualiserez une flèche horizontale avant la fonction et entre la fonction et le prénom de chaque membre. Si vous n'arrivez pas à mettre un caractère de tabulation en début de ligne, appuyez sur Ctrl+Tab.

 Présidente Nadia AYOUB Présidente adjoint Aicha TALIB Trésorier Ali FARISSI

**OFPPT** / DRIF 35 / 127
#### **Module N° 03 : Utilisation des outils Bureautiques** *Filière : TSSRI*

Secrétaire Samira EL ALAMI

 Sélectionnez la liste des membres et utilisez la règle horizontale pour positionner les tabulations. une tabulation gauche à 5 cm et une tabulation gauche à 9 cm. e vous rappelle que vous choisissez le type de tabulation, à insérer dans la règle horizontale, en cliquant une ou plusieurs fois

dans le carré situé à gauche de la règle

Présidente Nadia AYOUB Présidente adjoint Aicha TALIB Trésorier Ali FARISSI Secrétaire Samira EL ALAMI

\* Remplacez maintenant la 1ère tabulation (à 5 cm) par une tabulation droite à 5 cm. Enlevez d'abord la tabulation existante en la sélectionnant sur la règle, puis en la glissant en dehors de la

règle, lâchez la maintenant. Modifiez le type de tabulation dans  $\Box$  Ajoutez la tabulation droite à 5 cm. Les différentes fonctions sont maintenant alignées à droite.

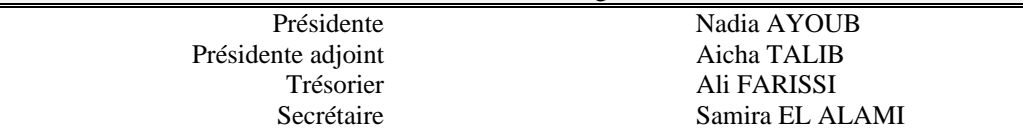

 Utilisez la boîte de dialogue Tabulation, Format/Tabulations, pour appliquer des points de suite à chacune des tabulations. Sélectionnez la 2ème tabulation (la valeur en cm la plus forte) , cochez l'option 3 des points de suite, cliquez sur le bouton Ok.

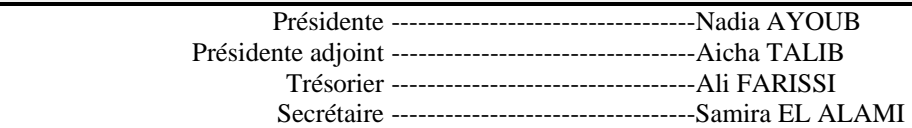

\* Insérez un caractère de tabulation avant la date et un autre après la date, sur la liste des activités. Vérifiez avec le bouton .

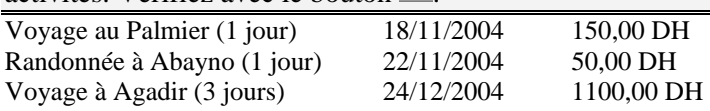

Appliquez une tabulation droite à 8 cm et une tabulation décimale à 12 cm.

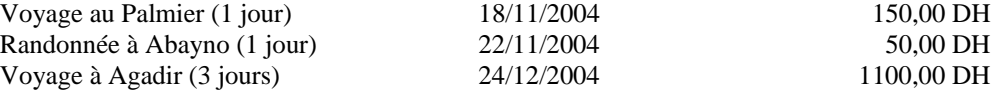

 Utilisez la boîte de dialogue Tabulation, Format/Tabulations, pour appliquer des points de suite à chacune des tabulations. Sélectionnez une tabulation existante, cochez l'option 2 des points de suite, cliquez sur le bouton Définir et recommencez pour la suivante. Cliquez sur Ok.

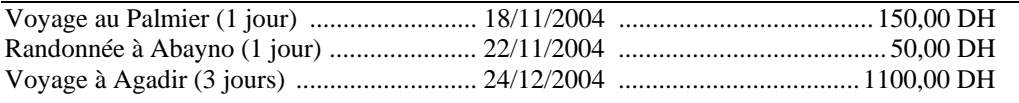

Insérez un caractère de tabulation avant les participants, avant le nombre, avant le prix,

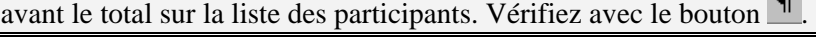

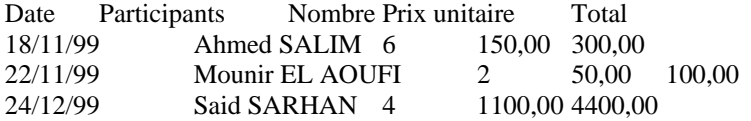

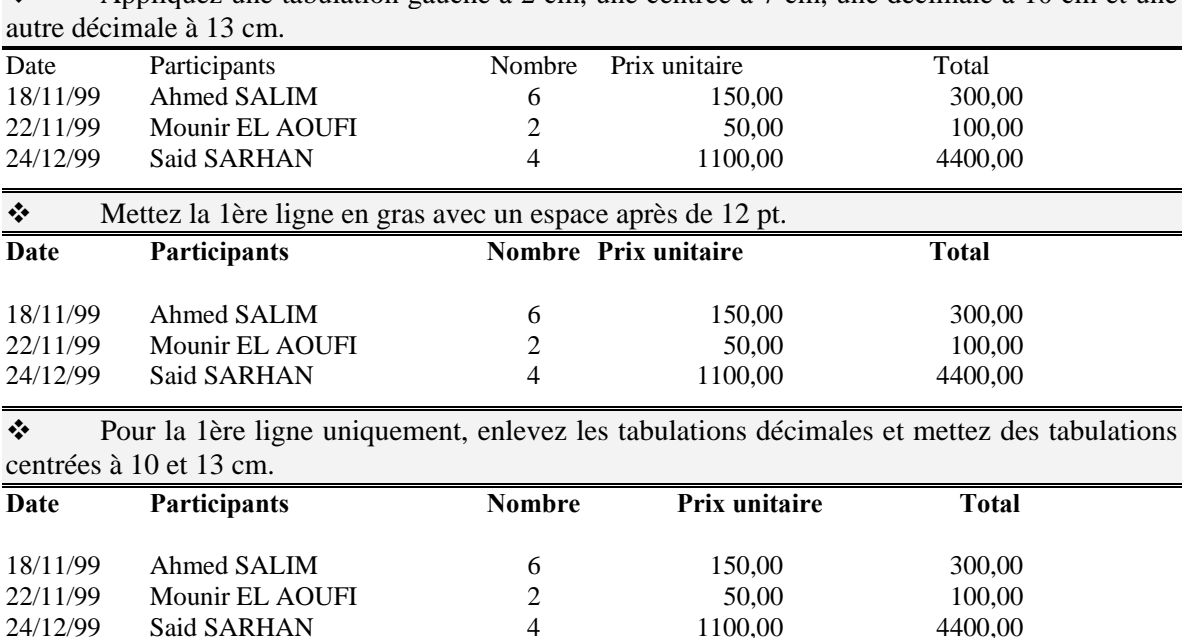

 $\bullet$  Appliquez une tabulation gauche à 2 cm, une centrée à 7 cm, une décimale à 10 cm et une

Votre texte se présente maintenant comme sur la page suivante.

24/12/99 Said SARHAN 4 1100,00 4400,00

\* Fermez votre document et enregistrez vos modifications.

## *UTILISATION DES TABULATIONS*

## **FONCTION DES MEMBRES DE L'ASSOCIATION PLEIN AIR**

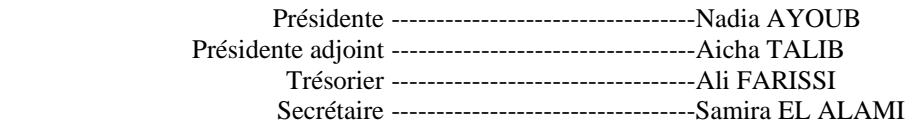

#### **ACTIVITES – DATES ET MONTANTS DES PARTICIPATIONS**

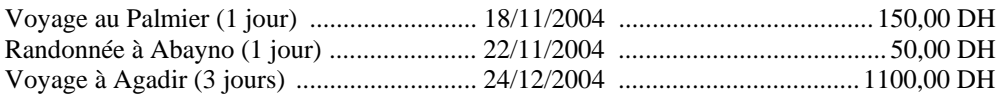

#### **LISTE DES PARTICIPANTS**

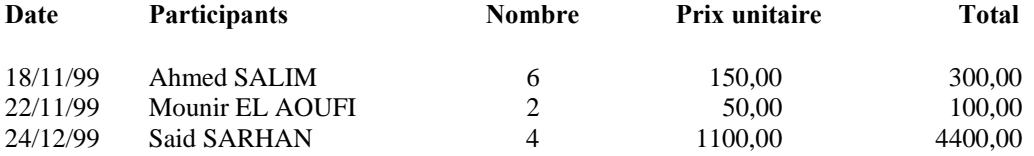

#### **I.8.4- TP4 # Bordures et Trames**

\* Vous ouvrez Word, cliquez sur Démarrer puis Programmes et Microsoft Word, ou si vous êtes dans Word, Fichier/Nouveau/Document vide ou cliquez sur  $\Box$ .

 Vous enregistrez votre document sous le nom "*Bordures et trames*" dans le dossier "*Ma formation Word*".

Vous tapez le texte suivant : Bordure et trame

Format/ Bordure et trame Afficher la barre d'outils Tableaux et bordures

Vous pouvez ainsi ajouter une bordure, une couleur ou un taux de gris pour le fond. Ceux-ci s'appliqueront du retrait gauche au retrait droit. Vous pouvez choisir la forme du trait, son épaisseur, sa position (gauche, droite, haut, bas), sa couleur.

Vous pouvez ajouter un cadre autour du texte sélectionné : cliquez dans le menu Format sur Bordure et trame, sur l'onglet Bordures, puis sélectionnez le style, la couleur et l'épaisseur de trait souhaité. Assurezvous que l'option Texte est sélectionnée dans la liste Appliquer à et que l'option Encadré est sélectionnée sous Type.

Ne confondez pas avec le sur lignage.

Bordure et trame

Dans la boîte de dialogue *Bordure et trame*, vous pouvez choisir la distance entre le texte et la bordure avec le bouton *Option*.

\* Centrez, mettez en gras et italique le 1er paragraphe.

Appliquez la bordure suivante au 1<sup>er</sup> paragraphe : style de trait continu, épaisseur de 3 pt, couleur du trait Vert, bordure extérieure. Utilisez la barre d'outils Tableaux et bordures et plus

précisément les boutons  $\begin{array}{c|c|c|c|c} \hline \text{ }} & \text{ } \mathbf{v}_2 \text{ pt-} \mathbf{v} & \mathbf{v}_1 \end{array}$ 

Important : Positionnez toujours votre point d'insertion dans votre paragraphe avant de lui appliquer une bordure ou une trame.

*Bordure et trame* 

 Appliquez cette bordure aux 2ème et 3ème paragraphes : style de trait pointillé de ½ pt, couleur automatique, bordure intérieure horizontale.

Format/ Bordure et trame

Afficher la barre d'outils Tableaux et bordures

Appliquez cette bordure aux 2ème et 3ème paragraphes : style de trait triple de  $\frac{3}{4}$  pt, couleur automatique, bordure extérieure.

**OFPPT / DRIF 39 /** 127

#### **Module N° 03 : Utilisation des outils Bureautiques** *Filière : TSSRI*

Format/ Bordure et trame

Afficher la barre d'outils Tableaux et bordures

\* Appliquez un retrait droit de 7 cm aux 2ème et 3ème paragraphes.

Format/ Bordure et trame

Afficher la barre d'outils Tableaux et bordures

 Appliquez cette bordure au 4ème paragraphe : style de trait vague de ¾ pt, couleur Rouge, bordure gauche.

Vous pouvez ainsi ajouter une bordure, une couleur ou un taux de gris pour le fond. Ceux-ci s'appliqueront du retrait gauche au retrait droit. Vous pouvez choisir la forme du trait, son épaisseur, sa position (gauche, droite, haut, bas), sa couleur.

Appliquez un retrait gauche de 5 cm au 4ème paragraphe.

 $\bullet^{\bullet}_{\Phi}$ 

Vous pouvez ainsi ajouter une bordure, une couleur ou un taux de gris pour le fond. Ceux-ci s'appliqueront du retrait gauche au retrait droit. Vous pouvez choisir la forme du trait, son épaisseur, sa position (gauche, droite, haut, bas), sa couleur.

 $\bullet$  Appliquez cette bordure au 5ème paragraphe : style de trait Tiret-point-point de 2  $\frac{1}{4}$  pt, couleur Or, bordure droite.

Vous pouvez ajouter un cadre autour du texte sélectionné : cliquez dans le menu Format sur Bordure et trame, sur l'onglet Bordures, puis sélectionnez le style, la couleur et l'épaisseur de trait souhaité. Assurezvous que l'option Texte est sélectionnée dans la liste Appliquer à et que l'option Encadré est sélectionnée sous Type.

Appliquez un retrait droit de 5 cm au 5ème paragraphe et justifiez-le.

Vous pouvez ajouter un cadre autour du texte sélectionné : cliquez dans le menu Format sur Bordure et trame, sur l'onglet Bordures, puis sélectionnez le style, la couleur et l'épaisseur de trait souhaités. Assurez-vous que l'option Texte est sélectionnée dans la liste Appliquer à et que l'option Encadré est sélectionnée sous Type.

 Sélectionnez les mots "un cadre autour du texte sélectionné" du 5ème paragraphe. Appliquez leur une bordure : style trait continu, 1 ½ pt, orange clair, bordure extérieur, trame de fond vert clair. Appliquez leur une couleur de texte orange clair.

Vous pouvez ajouter un cadre autour du texte sélectionné: cliquez dans le menu Format sur Bordure et trame, sur l'onglet Bordures, puis sélectionnez le style, la couleur et l'épaisseur de trait souhaités. Assurez-vous que l'option Texte est sélectionnée dans la liste Appliquer à et que l'option Encadré est sélectionnée sous Type.

Surlignez en vert brillant le mot sur lignage du 6ème paragraphe.

**OFPPT / DRIF 40 /** 127

#### **Module N° 03 : Utilisation des outils Bureautiques** *Filière : TSSRI*

Ne confondez pas avec le sur lignage.

 $\bullet$  Appliquez cette bordure au 7ème paragraphe : style de trait  $\bullet$ , épaisseur de 2 ¼ pt, couleur du trait bleu, bordure extérieure.

Bordure et trame

Appliquez un retrait gauche de 6 cm et un retrait droit de 6 cm et centrez.

Bordure et trame

Sélectionnez "Bordure et trame", appliquez une couleur de trame de fond bleu moyen.

Bordure et trame

 Placez votre point d'insertion dans le paragraphe, Format/Bordure et trame, onglet Bordures. Cliquez sur le bouton Options, indiquez une distance du texte de 10 pt pour le Haut, Bas, Gauche, Droite.

 $\bullet$ 

Bordure et trame

Appliquez cette bordure au 8ème paragraphe : style de trait  $\Box$ , épaisseur de 4  $\frac{1}{2}$  pt, couleur du trait automatique, bordure extérieure.

Dans la boîte de dialogue *Bordure et trame*, vous pouvez choisir la distance entre le texte et la bordure avec le bouton *Option*.

 Placez votre point d'insertion dans le paragraphe, Format/Bordure et trame, onglet Trame de fond. Choisissez la couleur de remplissage rouge, le style de trame "Treillis clair", la couleur de trame jaune.

Dans la boîte de dialogue Bordure et trame, vous pouvez choisir la distance entre le texte et la bordure avec le bouton *Option*.

Le document doit se présente comme ci-dessous.

 $\mathbf{\hat{P}}$  Vous fermez le document et enregistrez les modifications.

#### *Bordure et trame*

Format/ Bordure et trame Afficher la barre d'outils Tableaux et bordures

> Vous pouvez ainsi ajouter une bordure, une couleur ou un taux de gris pour le fond. Ceux-ci s'appliqueront du retrait gauche au retrait droit. Vous pouvez choisir la forme du trait, son épaisseur, sa position (gauche, droite, haut, bas), sa couleur.

Vous pouvez ajouter un cadre autour du texte sélectionné : cliquez dans le menu Format sur Bordure et trame, sur l'onglet Bordures, puis sélectionnez le style, la couleur et l'épaisseur de trait souhaités. Assurez-vous que l'option Texte est sélectionnée dans la liste Appliquer à et que l'option Encadré est sélectionnée sous Type.

Ne confondez pas avec le sur lignage.

Bordure et trame

Dans la boîte de dialogue *Bordure et trame*, vous pouvez choisir la distance entre le texte et la bordure avec le bouton *Option*.

## **I.8.5- TP5 # Puces et Numéros**

\* Vous ouvrez Word, cliquez sur Démarrer puis Programmes et Microsoft Word, ou si vous êtes dans Word, Fichier/Nouveau/Document vide ou cliquez sur  $\Box$ .

 Vous enregistrez votre document sous le nom "*Puces et numéros*" dans le dossier "*Ma formation Word*".

Vous tapez le texte suivant :

Préparation de la pâte à crêpes Quantités pour 10 ou 20 crêpes suivant la taille de la poêle employée : 250 g farine tamisée 3 œufs entiers 1/2 1 lait 1 pincée de sel 2 cuillerées à soupe d'huile 1 cuillerée à soupe d'eau de fleur d'oranger ou 1 cuillerée à café de vanille en poudre ou 1 cuillerée à soupe de rhum une terrine un bol une spatule Je verse la farine tamisée dans ma terrine et j'y creuse un trou : cela s'appelle, nous l'avons vu, un puits ou encore une fontaine. J'y ajoute un œuf, que j'ai cassé, au préalable, pour s'assurer de sa fraîcheur, dans un bol à part. J'ajoute, de la même manière, le deuxième œuf et puis le troisième... Maintenant, il faut mélanger tous ces ingrédients avec beaucoup de soin pour qu'il ne se forme pas de grumeaux. Je plonge donc ma spatule dans le milieu du puits et je tourne doucement, agrandissant progressivement le mouvement, pour faire s'écrouler peu à peu les dunes de farine.

L'opération est de plus en plus difficile, car la pâte épaissit : il est temps d'ajouter le lait, en le faisant couler par petites quantités. Je tourne avec ma spatule. La pâte devient liquide. Attention ! Il ne faut pas que je mélange trop fort, car elle risquerait de jaillir hors de ma terrine.

Voilà : j'ai utilisé tout le lait, je mets le sel, l'huile, le sucre.

Il ne reste plus qu'à verser la cuillerée d'eau de fleur d'oranger (ou de vanille en poudre, ou de rhum) et ma pâte est terminée.

Sélectionnez la liste des ingrédients. En utilisant le bouton  $\Xi$ , appliquez des puces à la liste des ingrédients, le texte doit se présenter ainsi :

- 250 g farine tamisée
- œufs entiers
- 1/2 1 lait
- 1 pincée de sel
- cuillerées à soupe d'huile
- 1 cuillerée à soupe d'eau de fleur d'oranger
- $\Omega_{\rm H}$
- 1 cuillerée à café de vanille en poudre
- $\Omega_{\rm H}$
- 1 cuillerée à soupe de rhum
- une terrine
- un bol
- une spatule

 Pour ôter la puce aux deux "ou", positionnez votre point d'insertion devant eux, puis cliquez sur le bouton Puce  $\Xi$ 

**OFPPT / DRIF 43 /** 127

 Vous n'avez peut-être pas la même puce, mais maintenant vous allez la modifier. Sélectionnez les lignes avec puces, utilisez Format/Puces et numéros, onglet Avec puces, bouton Personnaliser, bouton Symbole, ce cœur provient de la police Symbole, le texte doit se présenter ainsi :

- ♥ 250 g farine tamisée
- ♥ œufs entiers
- $\bullet$  1/2 1 lait
- ♥ 1 pincée de sel
- ♥ cuillerées à soupe d'huile
- 1 cuillerée à soupe d'eau de fleur d'oranger

ou

1 cuillerée à café de vanille en poudre

ou

- 1 cuillerée à soupe de rhum
- ♥ une terrine
- ♥ un bol
- une spatule

Sélectionnez les étapes de fabrication. En utilisant le bouton  $\equiv$ , appliquez des numéros, le texte doit se présenter ainsi :

- 1. Je verse la farine tamisée dans ma terrine et j'y creuse un trou : cela s'appelle, nous l'avons vu, un puits ou encore une fontaine.
- 2. J'y ajoute un œuf, que j'ai cassé, au préalable, pour s'assurer de sa fraîcheur, dans un bol à part. J'ajoute, de la même manière, le deuxième œuf et puis le troisième...
- 3. Maintenant, il faut mélanger tous ces ingrédients avec beaucoup de soin pour qu'il ne se forme pas de grumeaux. Je plonge donc ma spatule dans le milieu du puits et je tourne doucement, agrandissant progressivement le mouvement, pour faire s'écrouler peu à peu les dunes de farine.
- 4. L'opération est de plus en plus difficile, car la pâte épaissit : il est temps d'ajouter le lait, en le faisant couler par petites quantités. Je tourne avec ma spatule. La pâte devient liquide. Attention ! Il ne faut pas que je mélange trop fort, car elle risquerait de jaillir hors de ma terrine.
- 5. Voilà : j'ai utilisé tout le lait, je mets le sel, l'huile, le sucre.
- 6. Il ne reste plus qu'à verser la cuillerée d'eau de fleur d'oranger (ou de vanille en poudre, ou de rhum) et ma pâte est terminée.

 Vous modifiez cette numérotation, en utilisant des chiffres romains et la police Arial. Sélectionnez les lignes numérotées, Format/Puces et numéros, onglet Numéros, bouton Personnaliser, liste Numérotation et bouton Police, le texte doit se présenter ainsi :

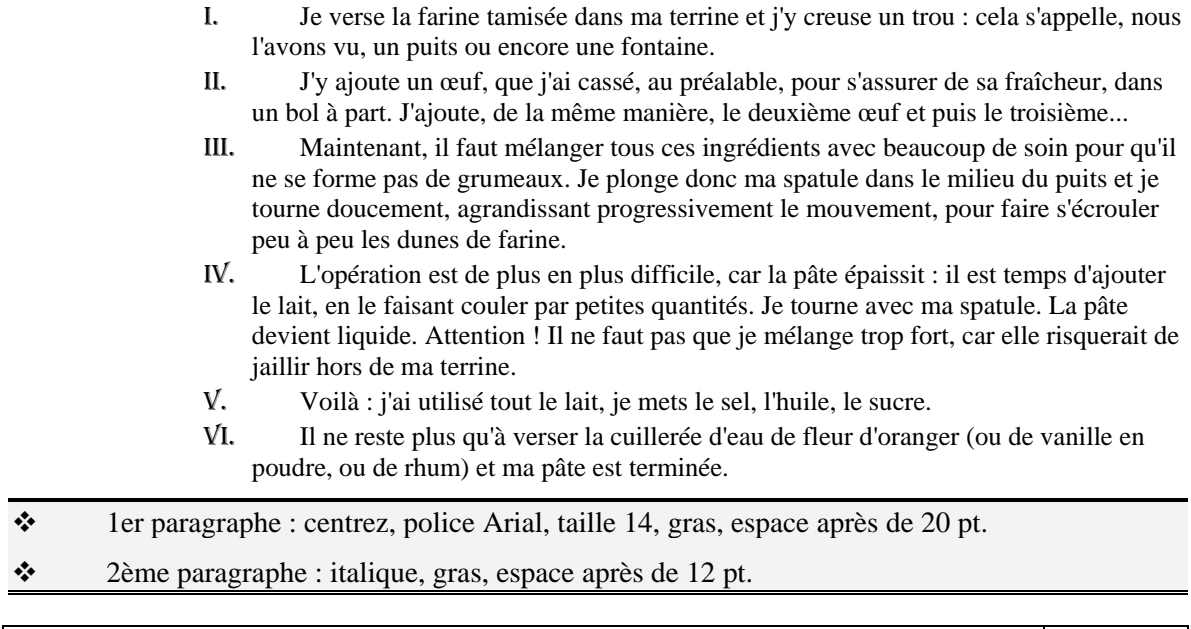

**OFPPT / DRIF 44 /** 127

- Dernière ligne de la liste à puce : espace après de 12 pt.
- Liste numéroté : espace après de 6 pt, justifié.
- Votre document doit ressemblé à la page suivante.
- Vous fermez le document et enregistrez les modifications.

## **Préparation de la pâte à crêpes**

*Quantités pour 10 ou 20 crêpes suivant la taille de la poêle employée :* 

- ♥ 250 g farine tamisée
- ♥ œufs entiers
- $\bullet$  1/2 1 lait
- ♥ 1 pincée de sel
- ♥ cuillerées à soupe d'huile
- ♥ 1 cuillerée à soupe d'eau de fleur d'oranger

ou

1 cuillerée à café de vanille en poudre

ou

- 1 cuillerée à soupe de rhum
- ♥ une terrine
- ♥ un bol
- ♥ une spatule
	- VII. Je verse la farine tamisée dans ma terrine et j'y creuse un trou : cela s'appelle, nous l'avons vu, un puits ou encore une fontaine.
	- VIII. J'y ajoute un œuf, que j'ai cassé, au préalable, pour s'assurer de sa fraîcheur, dans un bol à part. J'ajoute, de la même manière, le deuxième œuf et puis le troisième…
	- IX. Maintenant, il faut mélanger tous ces ingrédients avec beaucoup de soin pour qu'il ne se forme pas de grumeaux. Je plonge donc ma spatule dans le milieu du puits et je tourne doucement, agrandissant progressivement le mouvement, pour faire s'écrouler peu à peu les dunes de farine.
	- X. L'opération est de plus en plus difficile, car la pâte épaissit : il est temps d'ajouter le lait, en le faisant couler par petites quantités. Je tourne avec ma spatule. La pâte devient liquide. Attention ! Il ne faut pas que je mélange trop fort, car elle risquerait de jaillir hors de ma terrine.
	- XI. Voilà : j'ai utilisé tout le lait, je mets le sel, l'huile, le sucre.
	- XII. Il ne reste plus qu'à verser la cuillerée d'eau de fleur d'oranger (ou de vanille en poudre, ou de rhum) et ma pâte est terminée.

## **I.8.6- TP6 # Colonnes (Edition Journal)**

 Créez une copie de ce document, Fichier/Enregistrer sous, en tant que "*Colonnes journal*" dans le même dossier.

Sélectionnez la liste des ingrédients.

 Appliquez-lui 2 colonnes de taille différente, la 1ère de 6 cm avec un espacement de 2 cm et un trait de séparation, le texte doit se présenter à peu près ainsi, il sera peut-être uniquement dans l'une des deux colonnes :

- ♥ 250 g farine tamisée
- ♥ œufs entiers
- $\bullet$  1/2 1 lait
- ♥ 1 pincée de sel
- ♥ cuillerées à soupe d'huile
- ♥ 1 cuillerée à soupe d'eau de fleur d'oranger

ou

♥ 1 cuillerée à café de vanille en poudre

ou

- ♥ 1 cuillerée à soupe de rhum
- ♥ une terrine
- ♥ un bol
- ♥ une spatule

 Positionnez votre point d'insertion devant une terrine. Insérer un saut de colonne, Insertion/Saut, Saut de colonne.

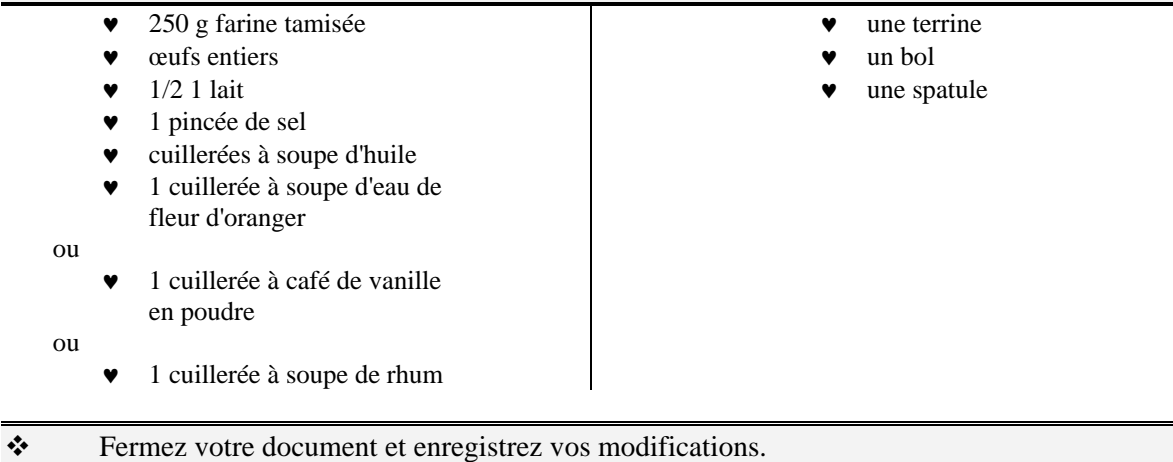

## **I.8.7- TP7 # Insertion d'Images**

Ouvrez le document "*Puces et numeros*" du dossier "*Ma formation Word*".

 Créez une copie de ce document, Fichier/Enregistrer sous, en tant que "*Insertion Images*" dans le même dossier.

\* Rappel : lorsque vous voulez modifier le format d'une image, celle-ci doit être sélectionnée (cliquez dessus).

• Positionnez votre point d'insertion au début de la liste à puce.

Insertion/Image/ $\hat{A}$  partir d'un fichier ou utilisez le bouton de la barre d'outils Image.

\* Recherchez l'image "Bol.gif". Cliquez sur Insérer.

Diminuez la taille de l'image en utilisant les poignées de redimensionnement.

Clic-droit/Format de l'image, onglet Habillage ou cliquez sur le bouton **de** de la barre d'outils Image. Choisissez l'habillage Devant le texte. Déplacez l'image.

 Recommencez avec l'image "Spatule.gif" et positionnez la sur l'image "Bol", utilisez éventuellement le menu Dessin de la barre d'outils Dessin, Ordre/En premier plan pour mettre "Spatule" au-dessus de "Bol".

\* Positionnez votre point d'insertion au début de la liste à puce.

Insertion/Image/ $\hat{A}$  partir d'un fichier ou utilisez le bouton de la barre d'outils Image.

Recherchez l'image "lait.gif". Cliquez sur Insérer.

Diminuez la taille de l'image en utilisant les poignées de redimensionnement.

 $\triangle$  Utilisez le bouton Rogner  $\stackrel{\text{def}}{=}$  pour afficher l'image comme ci-dessous.

Clic-droit/Format de l'image, onglet Habillage ou cliquez sur le bouton  $\boxtimes$  de la barre d'outils Image. Choisissez l'habillage Carré ou Encadré. Déplacez l'image.

- ♥ 250 g farine tamisée
- ceufs entiers
- $1/2$  1 lait
- 1 pincée de sel
- cuillerées à soupe d'huile
- 1 cuillerée à soupe d'eau de fleur d'oranger

ou

♥ 1 cuillerée à café de vanille en poudre

ou

- 1 cuillerée à soupe de rhum
- une terrine
- un bol
- une spatule

Insertion/Image/ $\hat{A}$  partir d'un fichier ou utilisez le bouton de la barre d'outils Image.

 Recherchez l'image "Crepe.gif" du dossier. Cliquez sur Insérer. Diminuez la taille, habillage Rapproché. Placez la au milieu de la liste numérotée.

 $\cdot$  Insertion/Image/Images de la bibliothèque ou utilisez le bouton  $\mathbb{R}$  de la barre d'outils Image.

 Cliquez sur le bouton Formes automatiques de la barre d'outils Dessin, choisissez une bulle dans Bulles et légendes.

Déplacez-la, tapez le texte dans la bulle.

 Cliquez sans relâcher sur le point jaune à la pointe de la bulle, glisser-déplacer ce point sur l'image "crêpe".

Sélectionnez la bulle.

Cliquez sur le menu Dessin de la barre d'outils Dessin. Ordre/Texte au-dessus.

\* Le document doit se présenter à peu près comme la page suivante.

Fermez et enregistrez les modifications.

## **Préparation de la pâte à crêpes**

*Quantités pour 10 ou 20 crêpes suivant la taille de la poêle employée :* 

- ♥ 250 g farine tamisée
- 6 œufs entiers
- 1/2 1 lait
- 1 pincée de sel
- cuillerées à soupe d'huile
- 1 cuillerée à soupe d'eau de fleur d'oranger

ou

- ♥ 1 cuillerée à café de vanille en poudre ou
- ♥ 1 cuillerée à soupe de rhum
- une terrine
- un bol
- une spatule

- I. Je verse la farine tamisée dans ma terrine et j'y creuse un trou : cela s'appelle, nous l'avons vu, un puits ou encore une fontaine.
- Hum ! C'est II. J'y ajoute un œuf, que j'ai cassé, au préalable, pour s'assurer de sa fraîcheur, dans un bol à part. J'ajoute, de la même manière, le deuxième œuf et puis le troisième...
- III. Maintenant, il faut mélanger tous ces ingrédients avec beaucoup de soin pour qu'il ne se forme pas de grumeaux. Je plonge donc ma spatule dans le milieu du puits et je tourne doucement, agrandissant progressivement le mouvement, pour faire s'écrouler peu à peu les dunes de farine.  $\circ$
- IV. L'opération est de plus en plus difficile, car la pâte épaissit : il est temps d'ajouter le lait, en le faisant couler par petites quantités. Je tourne avec ma spatule. La pâte devient liquide. Attention ! Il ne faut pas que je mélange trop fort, car elle risquerait de jaillir hors de ma terrine.
- V. Voilà : j'ai utilisé tout le lait, je mets le sel, l'huile, le sucre.
- VI. Il ne reste plus qu'à verser la cuillerée d'eau de fleur d'oranger (ou de vanille en poudre, ou de rhum) et ma pâte est terminée.

bon.

◯

## **I.8.8- TP8 # Insertion de Tableaux**

\* Vous ouvrez Word, cliquez sur Démarrer puis Programmes et Microsoft Word, ou si vous êtes dans Word, Fichier/Nouveau/Document vide ou cliquez sur  $\Box$ .

Enregistrez le document sous le nom "*Tableau*" dans le dossier "*Ma formation Word*".

 Affichage/Barres d'outils/Tableaux et bordures ou clic-droit sur un endroit vide des barres d'outils et sélectionnez Tableaux et bordures.

Sélectionnez le style de trait , épaisseur de 3 pt, couleur du trait automatique.

Nous allons utiliser le bouton Dessiner un tableau  $\mathcal{I}$ , cliquez dessus puis dessinez un rectangle dans votre feuille (en partant du coin gauche-haut et vous déplaçant vers le coin basdroite). Dessinez votre tableau sur la moitié de la feuille (bien plus grand que l'exemple).

\* Cliquez sur le bord gauche du tableau et glissez votre curseur jusqu'au bord droit pour dessiner un trait horizontal.

 $\div$  Sélectionnez une épaisseur de 1 ½ pt. Dessinez 6 nouvelles lignes horizontales.

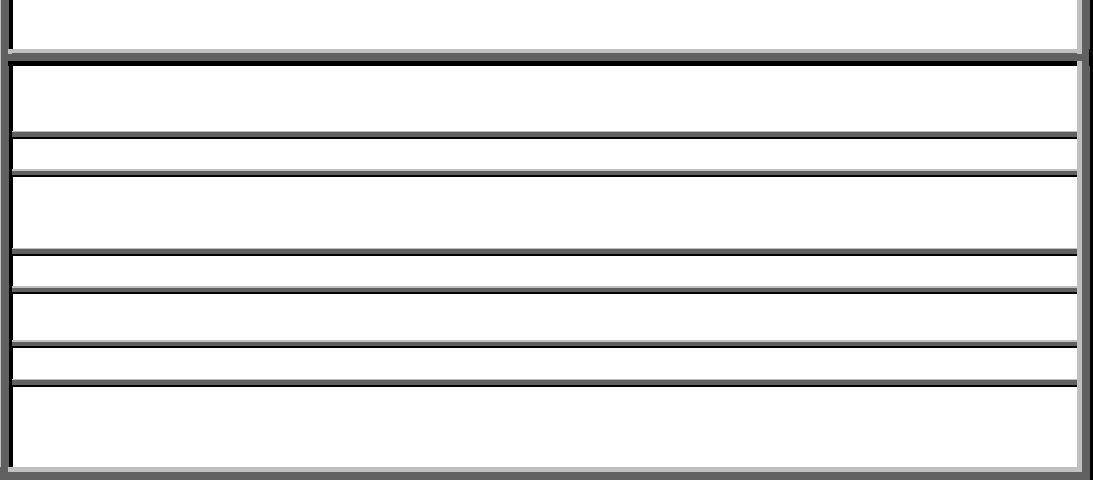

Sélectionnez un style de trait continu, une épaisseur de 2 ¼ pt. Dessinez les 4 lignes verticales en partant du bord supérieur vers le bord inférieur, attention à ne pas aller trop loin.

**OFPPT / DRIF 51 /** 127

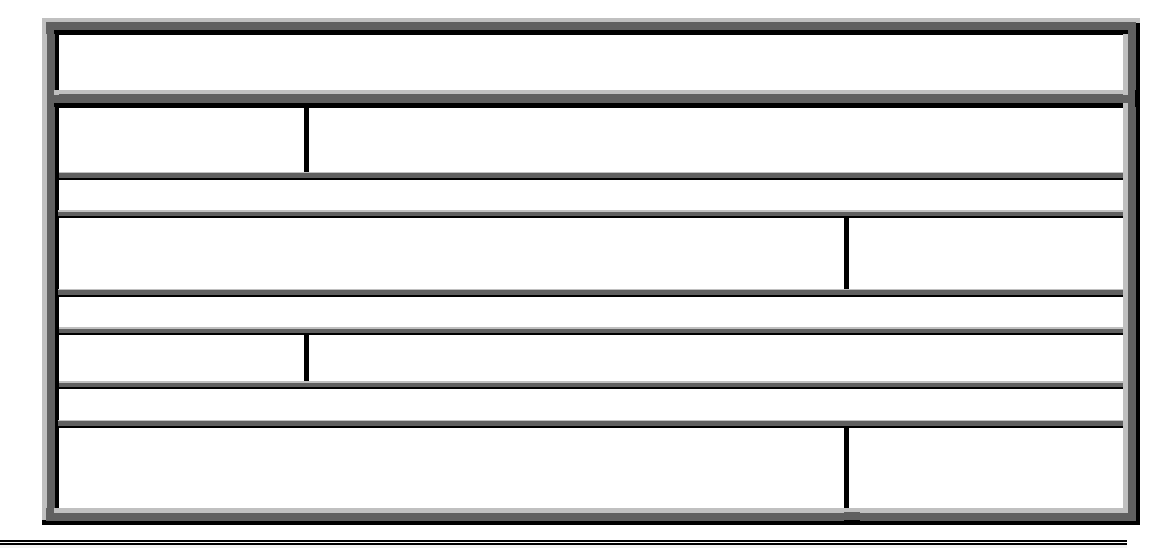

 Sélectionnez un style de trait pointillé, une épaisseur de ½ pt. Dessinez les lignes horizontales comme ci-dessous.

 Sélectionnez un style de trait double, une épaisseur de ½ pt. Dessinez les lignes verticales comme ci-dessous.

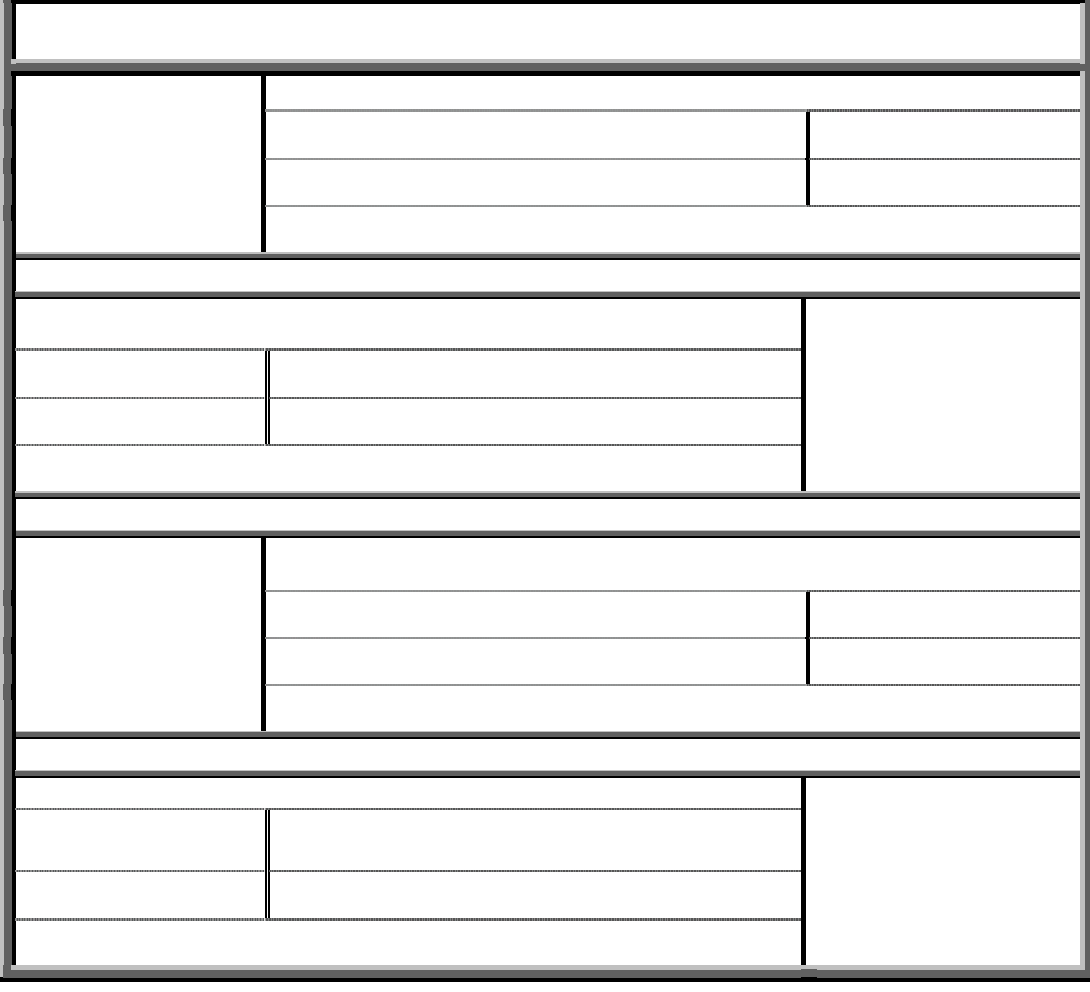

 $\bullet$  Utilisez maintenant le bouton gomme  $\alpha$  pour effacer les lignes horizontales comme cidessous.

**OFPPT / DRIF 52 /** 127

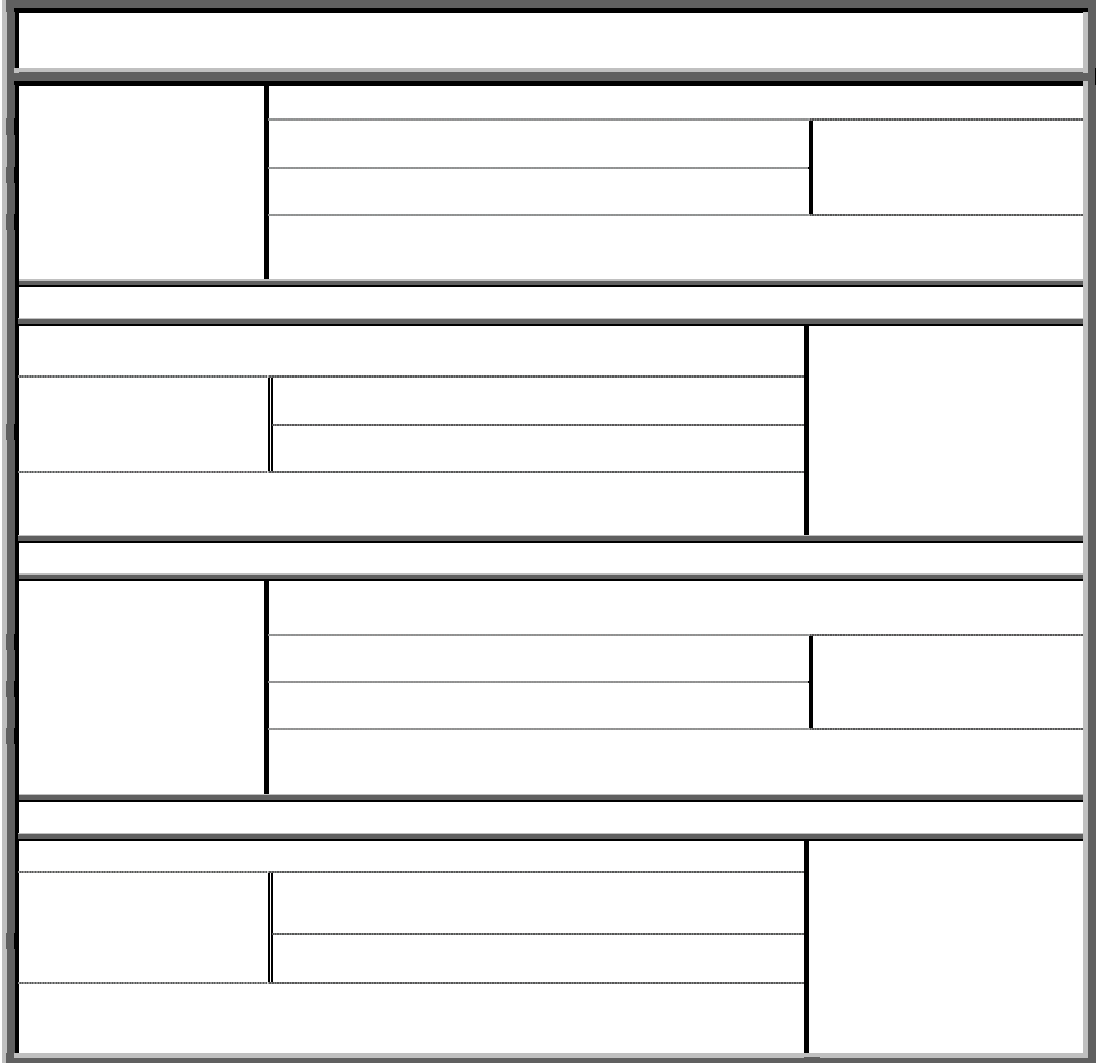

#### **Module N° 03 : Utilisation des outils Bureautiques** *Filière : TSSRI*

Sélectionnez de la 2ème ligne à la dernière du tableau. Cliquez sur le bouton  $\exists \exists$  pour uniformiser les hauteurs de chaque ligne.

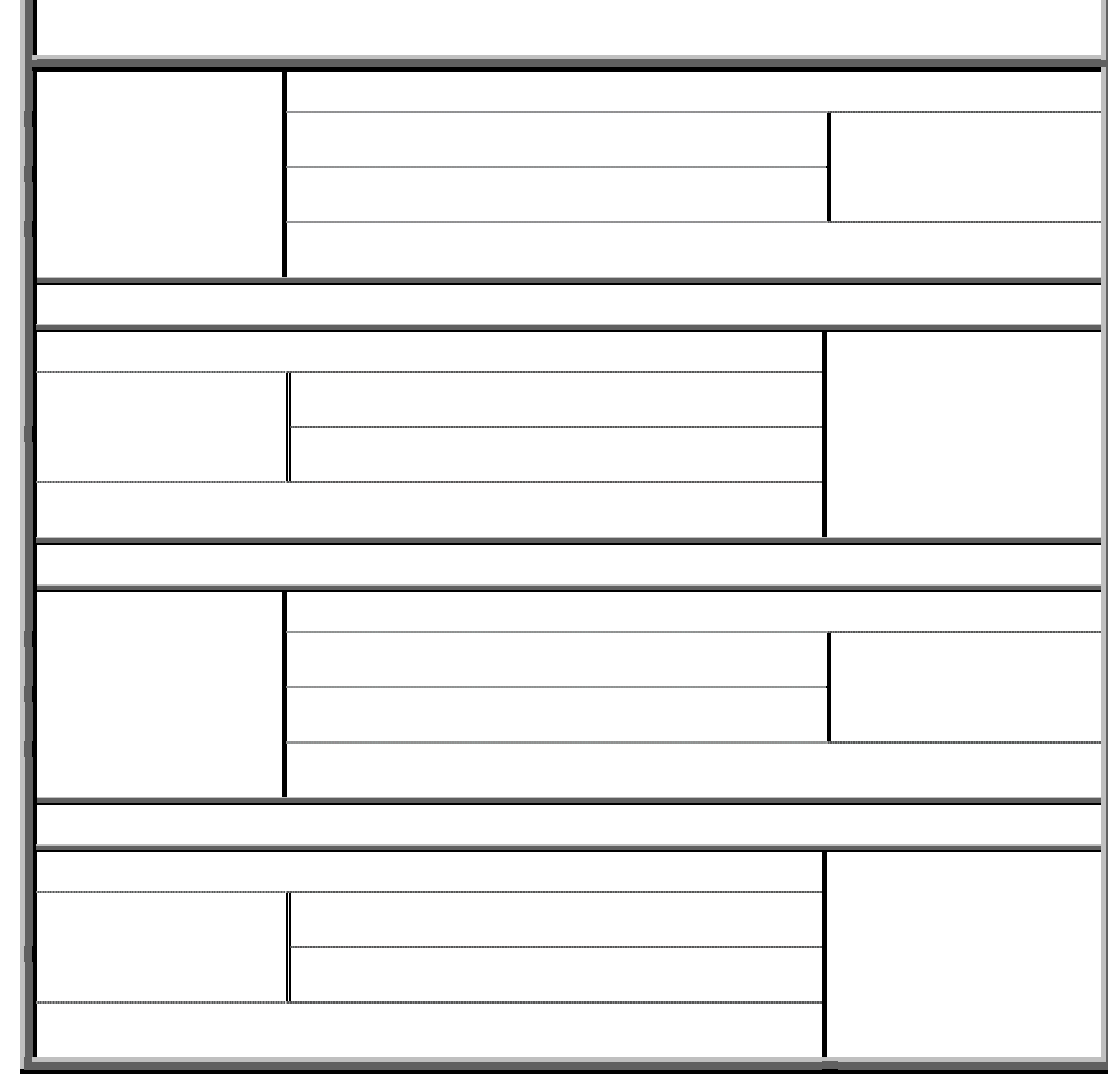

 Appliquez une trame de fond gris 30 % à la 1ère ligne et 10 % aux autres lignes comme le tableau qui suit. Positionnez votre curseur dans ces lignes et utilisez le bouton .

 Sélectionnez tout le tableau, Tableau/Sélectionner le tableau, choisissez la police Arial, en effet celle-ci est plus lisible dans un tableau. Pour centrer verticalement toutes les cellules, utilisez le bouton  $\blacksquare$  de la barre d'outils Tableaux et bordures.

\* Positionnez votre curseur dans la 1ère ligne du tableau. Appliquez une couleur de police blanche et centrez horizontalement la cellule avec  $\equiv$ . Sélectionnez la taille 20 pt et gras-italique. Écrivez "PLAN" dans la 1ère ligne.

\* Tapez également le texte comme indiqué dans le tableau.

 Alignez les cellules comme sur l'exemple: positionnez votre curseur dans la cellule à modifier puis utilisez les boutons d'alignement  $\equiv \equiv \equiv \equiv$ 

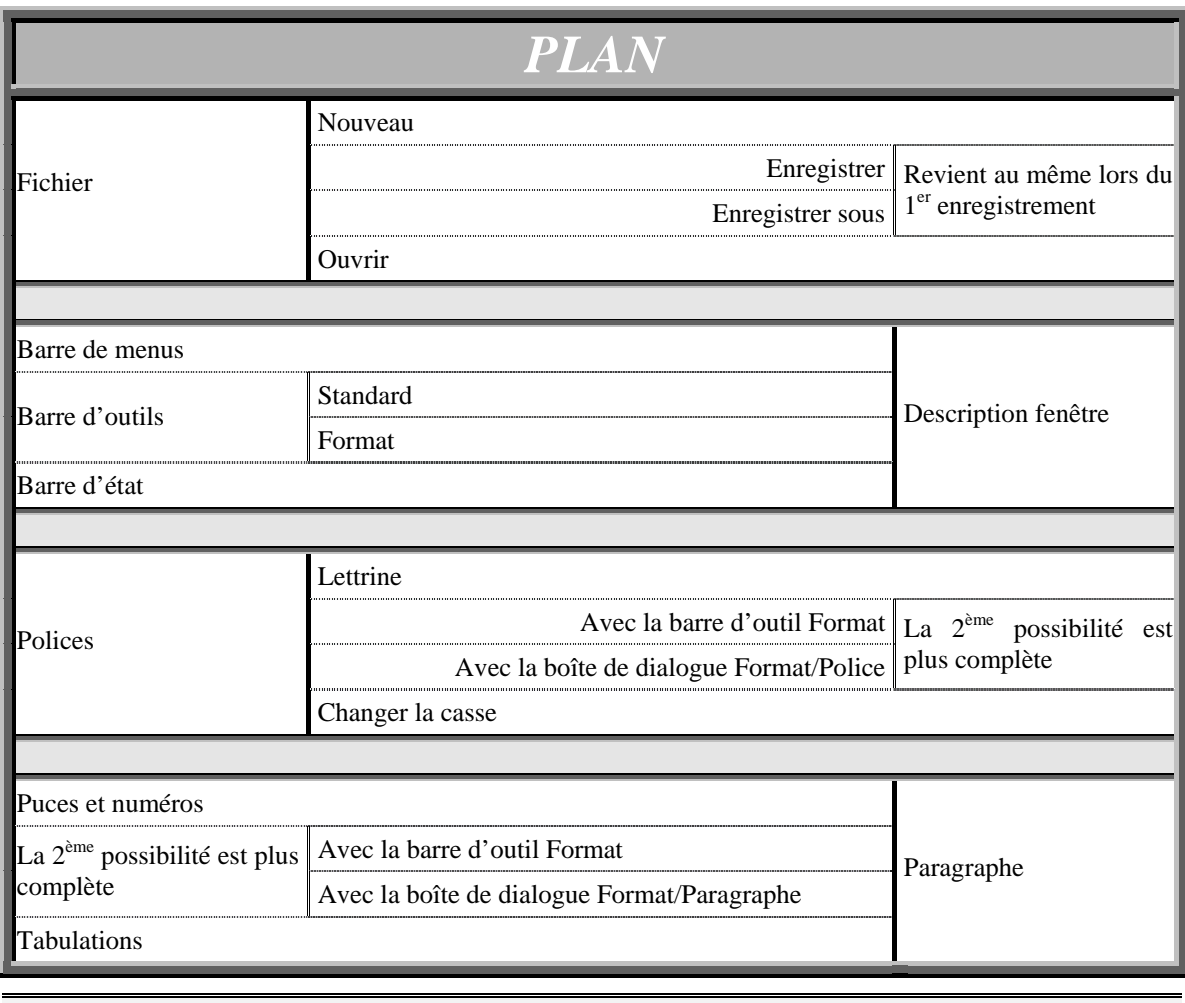

Fermez votre document et enregistrez les modifications.

## **I.8.9- TP9 # Mise en Page (exemple : Lettre)**

- Enregistrez le document sous le nom "*Lettre*" dans le dossier "*Ma formation Word*".
- Définissez vos marges, *Fichier/Mise en page*, marge en-tête à 1 cm et pied de page à 1,5 cm.
- Créons d'abord l'en-tête de votre lettre, *Affichage/en-tête et pied de page*. Tapez le texte suivant :

geccap 10 Boulevard du Progrès 81600 Lefutur 066 98 98 98 066 27 27 27

- Insérez ce caractère spécial,  $\mathbf{\mathcal{F}}$ , devant le numéro de téléphone et ce caractère,  $\boxtimes$ , devant le numéro de fax.
- Mettez en forme le nom et l'adresse. "GECCAP" : dans une police de type Arial Black, Arial Rounded en gras ou Bauhaus, taille 24 pt, la 1ère et la dernière lettre en majuscules, les 4 autres en petites majuscules, de couleur verte. L'adresse et les numéros : Arial, 12 pt.

# $GFC$

10 Boulevard du Progrès 81600 Lefutur ■ 066 98 98 98  $\boxtimes$  066 27 27 27

- Insérez maintenant un logo. Utilisez l'objet WordArt pour créer ce logo. Insertion/Image/WordArt, choisissez le modèle qui vous convient, inscrivez le texte GECCAP et utilisez la même police que pour le nom de la société sur la 1ère ligne.
- Utilisez le bouton  $\frac{A_{b}c}{c}$  de la barre d'outils WordArt pour modifier l'enveloppe, choisissez la 2ème en haut, celle qui à la forme d'un stop. Vous pouvez également vous amuser avec les autres boutons de cette barre d'outils.

# GECC

10 Boulevard du Progrès 81600 Lefutur ■ 066 98 98 98  $\boxtimes$  066 27 27 27

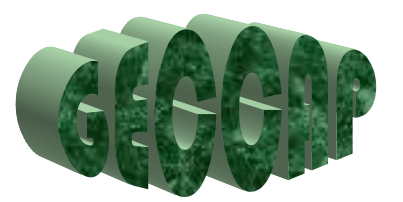

\* Passez dans le pied de page avec le bouton  $\Box$ . Insérez le numéro de page sur le nombre de pages en utilisant  $\mathbb{E}[\mathbb{E}]$ . Alignez-le à droite.

1/1

- \* Retournez dans le corps du document en cliquant sur le bouton Fermer.
- Alignez à droite, police Times New Roman, taille 12 pt, espace avant de 12 pt, espace après de 24 pt. Écrivez "le".
- Il vous faut maintenant insérer la date, vous pouvez utiliser Insertion/Date et heure. Si vous cochez l'option Mettre à jour automatiquement, la date se mettra à la date du jour lors de chaque impression ou mise à jour du champ correspondant. Mais cela va poser problème lorsque vous réimprimerez votre document, la date se modifiera, alors que vous vouliez

conserver la date à laquelle vous avez écrit votre courrier. En conséquence, nous allons plutôt utiliser un champ. Insertion/Champ, dans la liste des catégories, sélectionnez "Date et heure", dans la liste des champs, sélectionnez CreateDate. Cliquez sur le bouton Options, dans la liste Format, sélectionnez "dddd d MMMM yyyy", puis cliquez sur le bouton Ajouter au champ. Cliquez sur Ok et de nouveau sur Ok. Ainsi la date représentera toujours la date à laquelle vous avez créé votre document.

Le mardi 26 décembre 2006

- Cliquez sur Entrée, puis alignez à gauche et indiquez un retrait de 1ère ligne négatif de 1 cm, un espace avant de 0 pt, un espace après de 6 pt.
- Insérez un saut de page, Insertion/Saut/Saut de page.
- Passez dans le pied de page de la 2ème feuille, Affichage/en-tête et pied de page. Insérez comme pour la 1ère feuille le numéro de page / le nombre de pages, alignez à droite. L'entête de cette feuille doit être vide.
- Passez en mode affichage normal. Vous visualisez ainsi le saut de page. Sélectionnez le en plaçant votre curseur devant la ligne  $(\mathbb{A})$ . Appuyez sur la touche Suppr. Ainsi vous avez préparé vos en-têtes et pied de page quelque soit la longueur de votre lettre. Revenez en mode affichage Page.
- Votre lettre est maintenant prête à être écrite, mais il est bien plus intéressant d'en faire un modèle qui vous servira pour chaque lettre que vous rédigerez. En conséquence, Fichier/Enregistrez sous, modifiez le type de fichier par "modèle de document (\*.dot)". Vous vous retrouvez dans le dossier correspondant aux modèles. Je vous conseille de créer un dossier "*Mes modèles*" dans ce dossier, puis de l'ouvrir et enfin d'enregistrer votre document, dans ce dossier, sous le nom "*Lettre*".
- Fermez votre document.
- Cliquez sur le menu Fichier/Nouveau. Dans la boîte de dialogue, un onglet ou un bouton d'option se nomme modèle, cliquez dessus. Sélectionnez le modèle "*Lettre*" (dans le dossier Mes Modèes) et ouvrez-le. Vous avez maintenant un nouveau document basé sur votre modèle lettre, dont la date s'est mise à jour automatiquement, que vous pouvez maintenant compléter puis enregistrer dans un dossier sous un autre nom. Vous pouvez modifier ce que vous voulez dans cette nouvelle lettre, votre modèle ne sera pas modifié. Nous allons maintenant transformer le modèle, pour lui ajouter une image en filigrane.
- $\bullet$  Ouvrez votre modèle, Fichier/Ouvrir ou  $\mathbb{E}$ , pour la recherche de votre modèle.
- Positionnez votre point d'insertion au début de votre en-tête. Insérez l'image "*logo cercle.gif*" du dossier "*Ma formation Word*" ou une image de votre choix ou encore une image de la bibliothèque.
- \* Utilisez le bouton  $\blacksquare$  qui vous affiche un menu, sélectionnez Noir et blanc puis recommencer avec Filigrane. Éclaircissez éventuellement avec ...
- Glissez-déplacez votre image au milieu de la feuille.
- Affichez la barre d'outils Dessin avec  $\bigotimes$ . Sélectionnez l'image, cliquez sur le menu Dessin de la barre d'outils Dessin. Sélectionnez Ordre/Mettre en arrière-plan, puis Ordre/Texte audessus.
- Enregistrez vos modifications puis fermez le modèle. Votre lettre doit maintenant se présenter comme la feuille suivante.

**GECCAP** 10 Boulevard du Progrès 81600 Lefutur

 05 63 98 98 98  $\boxtimes$  05 63 27 27 27

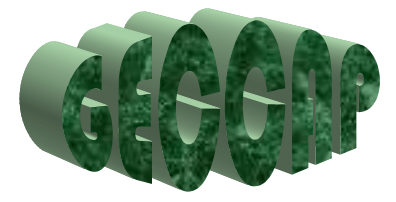

Le mardi 26 décembre 2006

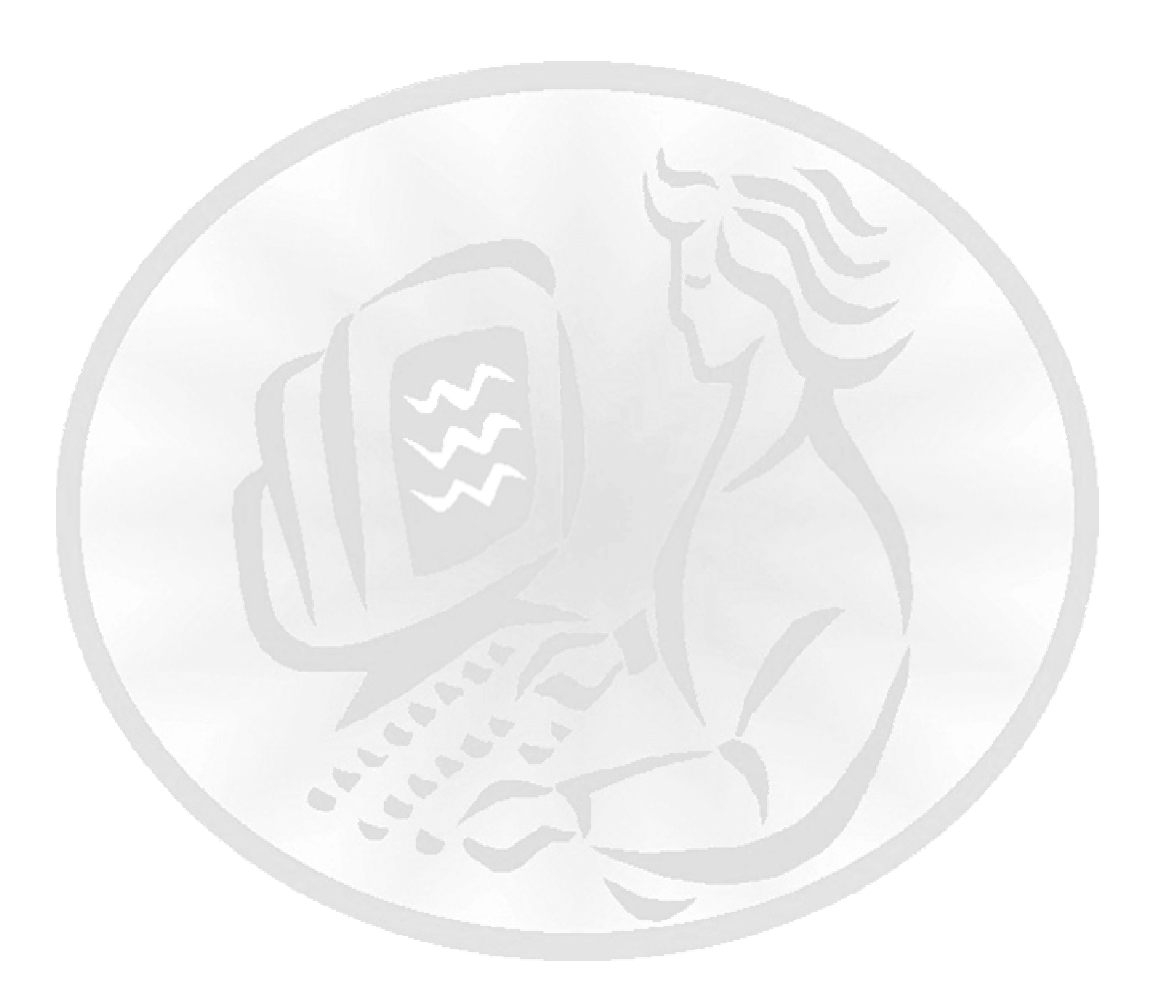

## **II- Produire un document d'un tableur II.1- Présentation de Ms-Excel II.1.1- L'interface Excel**

L'interface Excel compose des éléments suivants :

• La barre des menus qui fournit l'accès aux commandes habituelles du système d'exploitation.

```
:图 Fichier Edition Affichage
                     Insertion
                                Format
                                         Outils
                                                 Données
                                                           Fenêtre
                                                                    \mathbf{2}
```
• Les barres d'outils :

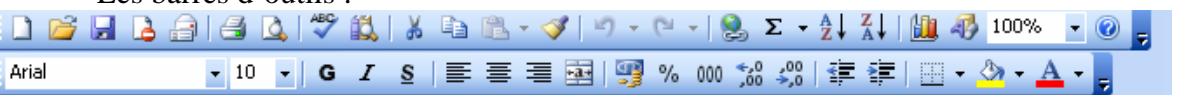

- La barre de formule qui apparaît à gauche de la référence de la cellule active : E14  $f_{\star}$  = SOMME(E6:E8)
- En bas de la fenêtre, se situent les onglets de sélection de la feuille de calcul :  $|$ **4 4 > H** Feuil 1 Feuil2 / Feuil3 / .
- La fenêtre ouverte sur la feuille de calcul se présente sous forme d'un ensemble de cellules.

Chaque fichier Excel est un classeur contenant plusieurs feuilles de calcul, indépendantes les unes des autres.

La fenêtre ouverte sur la feuille de calcul est structurée par le titre du classeur, les titres des colonnes (lettres) et des lignes (nombres), et les cellules.

## **II.1.2- Cellule active**

On appelle **cellule** l'intersection d'une ligne et d'une colonne. Une cellule se désigne par sa référence, par exemple **D4**. On appelle **cellule active :** la cellule sélectionnée par le curseur, et dans laquelle on entre à la fois

- une formule (ou directement une valeur)
- un format
- et éventuellement un commentaire

La cellule active apparaît à l'écran encadré d'un rectangle gras. Au départ c'est **A1** qui est active, la première cellule de la feuille. Pour activer une autre cellule, il suffit soit de placer le curseur sur une autre cellule et de cliquer, soit de se déplacer dans la feuille avec les touches de directions du clavier.

## **II.1.3- Plage de cellules**

A chaque instant il y a une seule cellule active, dont la référence apparaît sous la barre de titre. Mais plusieurs cellules peuvent être sélectionnées en même temps, afin de leur appliquer une action commune. Elles apparaissent alors en grisé à l'écran. Parmi elles la cellule active est encadrée :

Exemple : si *les cellules de la plage B4:E4 sont sélectionnées ; la cellule B4 est active;*

## **II.1.4- Etendre une sélection**

Pour sélectionner une plage de plusieurs cellules, il suffit, comme dans d'autres logiciels :

- Soit de faire **glisser** le curseur : le placer sur la cellule qui devra être active, appuyer sur le bouton, faire glisser en maintenant le bouton appuyé.
- Soit d'étendre la sélection par **Shift-clic** : la cellule active ayant été sélectionnée par un clic-, positionner le curseur sur l'extrémité du rectangle de cellules à sélectionner, et cliquer en maintenant la touche Shift enfoncée. Cette méthode permet une sélection continue :
- Soit d'étendre la sélection par **Ctrl-clic** : on ajoute des cellules à la sélection en les cliquant tout en maintenant la touche ctrl enfoncée. Cette méthode permet une sélection discontinue :

#### **II.2- Manipulation correcte du clavier lors de la saisie des données. II.2.1- Entrer de valeurs**

Dans la cellule active il est possible d'entrer

- **soit directement une valeur**, nombre ou texte : cette valeur sera affichée
- **soit une formule** calculant une valeur, nombre ou texte : c'est cette valeur qui sera affichée à l'écran

## **II.2.2- Nombres ou Textes**

Si Excel reconnaît la valeur entrée comme étant un nombre, il la cadre à droite. Sinon il la cadre à gauche, pensant qu'il s'agit d'un texte :

#### **II.2.3- Valider l'entrée**

Pour entrer une valeur

- **1.** on sélectionne la cellule active
- **2.** on frappe la valeur au clavier
- **3.** on valide l'entrée :
	- généralement par la touche **Entrer** ;
	- ou par la touche **Tab** ; la cellule à droite sera activée
	- ou par une des touches de déplacement de curseur (les flèches); la cellule correspondant au déplacement sera activée

#### **II.2.4- Entrer des formules**

Sur une nouvelle feuille, entrer en **D1** la valeur 5, en **D2** la valeur 7,

- 
- en **D3** la formule **=(D1+D2)/2**

#### **UNE FORMULE COMMENCE TOUJOURS PAR LE SIGNE =**  Elle comprend

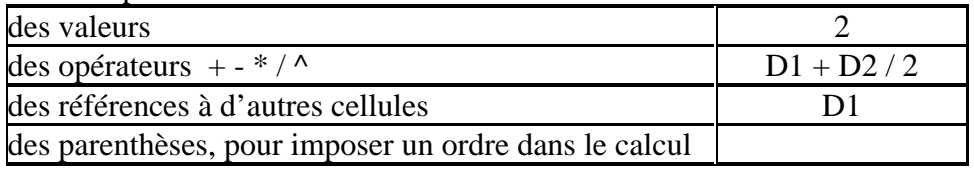

Soit par exemple la formule **=(D1+D2)/2**

Lors du calcul, la référence à une cellule est remplacée par la valeur contenue dans celle cellule.

Si en **D1** il y a 5 et en **D2** il y a 7, **=(D1+D2)/2** calcule la valeur 6.

Les références aux cellules comportent le numéro de colonne suivi du numéro de ligne: **D1**, **D2**,...

Pour débuter l'entrée d'une formule on commence toujours par frapper le signe **=**, après avoir sélectionné la cellule où doit être la formule. Pour introduire une référence dans une formule, on clique sur la cellule concernée.

#### **a- Exercice : une addition.**

Entrer en **D5** la valeur 5, en **D6** la valeur 7, en **D7** la valeur 13. Entrer en **D8** une formule qui calcule la somme des trois valeurs:

- activer la cellule **D8**, en cliquant dessus
- frapper =
- cliquer sur la valeur 5 (en **D1**) suivi du signe +
- puis cliquer sur la valeur 7 (en **D2**) suivi du signe +
- puis sur la valeur 13
- valider (touche ENTER)

On remarque l'affichage du résultat du calcul dans la cellule, et aussi que la formule **=D5+D6+D7** reste affichée en haut dans la barre de formule.

Cliquer sur une cellule pour entrer sa référence dans une formule est la méthode normale, car elle plus "visuelle" que de taper au clavier la référence.

#### **b- Exercice : une somme.**

Une autre façon de sommer des valeurs est d'utiliser l'icône  $\sqrt{\phantom{a}}$  dans la barre d'outils, en ayant au préalable sélectionné la cellule où devra être la somme, dans la ligne ou dans la colonne.

Sélectionner la cellule **D9.** Cliquer sur l'outil de sommation. Valider par la touche Enter.

#### **c- Exercice : recalcule.**

Un tableur recalcule en permanence toutes les formules sur la feuille. Ainsi remplacer 5 par 10 dans l'exercice précédent provoque un recalcule instantané.

#### **d- Exercice : cumul.**

Calculer le nombre total de jours de l'année. Le numéro de chaque mois est mis en colonne **A**, sa durée colonne **B**.

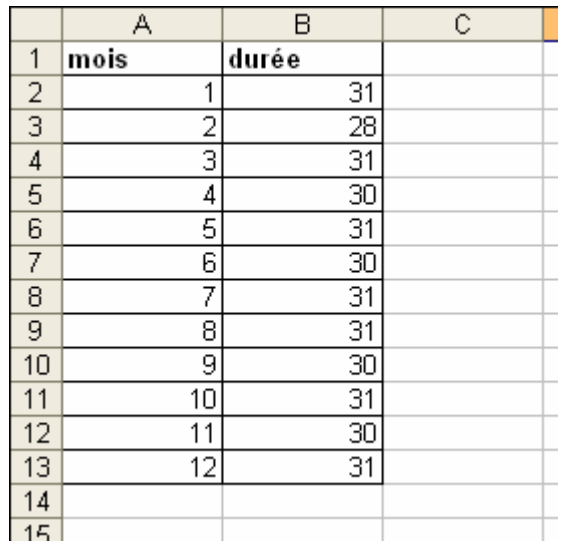

En **B14** , on calcule la durée de l'année :

#### **=B2+B3+B4+B5+B6+B7+B8+B9+B10+B11+B12+B13**

On aurait pu aussi bien sélectionner **B14** et frapper l'outil somme...

Remarque :

Pour entrer la série des mois sans tout frapper de 1 à 12, on pourrait utiliser la technique par formule (en **A3** on écrit **=A2+1**) et recopie. On peut aussi procéder par recopie incrémentée :

- en **A2** entrer 1
- en **A3** entrer 2
- sélectionner la plage **A2** et **A3**
- puis placer le curseur en bas à droite de la plage sélectionnée, il change de forme pour devenir une croix
- et faire glisser la souris jusqu'en A13 sans relâcher le bouton pour effectuer une recopie incrémentée de la progression arithmétique dont les deux premiers termes sont donnés en **A2** et **A3**.

#### **e- Exercice : cumul partiel.**

Calculer sur la colonne **C** pour chaque mois le nombre de jours déjà écoulés entre le 1° janvier et le début du mois :

Pour établir les formules de calculs ; nous avons

- activé la cellule **C3** (cumul partiel de février) où doit être la première formule,
- frappé  $=$  pour débuter la composition de la formule,
- cliqué sur la cellule au dessus (cumul partiel de janvier) , comportant le cumul partiel précédent,
- cliqué sur la cellule à gauche au dessus (durée de janvier), comportant la valeur courante à cumuler,
- validé,
- recopié vers le bas cette formule

#### **f- Exercice : les 5 opérations.**

Entrer deux valeurs en **A18** et **A19**. Calculer sur la ligne 20 successivement la somme de ces valeurs, leur différence, leur produit, leur quotient, leur puissance.

Pour examiner les formules de calcul (on parle de "feuille de calcul électronique"), allez dans le menu **Outils** activer la commande **Options**, puis l'onglet **Affichage**, cochez la case "**Formules**" et validez. Au lieu d'afficher les valeurs résultant des calculs, le tableur affiche alors les formules de calcul :

Pour entrer la formule par exemple en **B20** :

- $\bullet$  on frappe =
- on clique sur la cellule contenant le nombre 5
- on frappe -
- on clique sur la cellule contenant le nombre 7
- on valide.

En E11 l'opérateur d'élévation à la puissance s'obtient en frappant successivement les touches ^ et espace.

Modifier les valeurs initiales, et observer le recalcule. Essayer par exemple 0 et 2, 10 et -1, 2 et 0.

## **II.2.5- Les fonctions**

#### **a- Utiliser les fonctions**

Excel propose des fonctions de calcul, travaillant sur toute une plage de valeurs. On peut utiliser **=SOMME(B2:B13)** pour calculer la somme des valeurs des cellules allant de **B2** à **B13**.

**SOMME** peut être frappé au clavier, ou obtenu en cliquant sur l'icône de l'outil de sommation, ou encore en collant le nom de la fonction depuis la commande *Fonction* du menu *Insertion***.**

#### **b- Exercice : fonction moyenne**

Placer une formule utilisant la fonction MOYENNE() pour calculer la durée moyenne d'un mois de l'année.

#### **c- Coller une fonction**

Il y a deux manières d'introduire une fonction dans une formule :

- soit tout frapper : frapper le nom de la fonction, puis ses arguments placés entre parenthèses et séparés par des points-virgules ;
- soit coller le nom de la fonction à partir d'une liste préétablie :
- **1.** menu Insertion
- **2.** ligne Fonction
- **3.** choisir la fonction
- **4.** choisir les arguments
- **5.** valider

## **II.2.6- Références relatives**

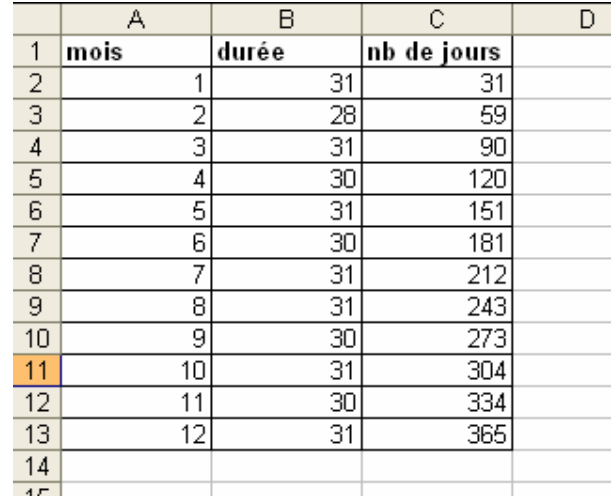

## **a- Recopie d'une formule : références relatives**

Dans ce tableau la formule employée pour calculer le nombre de jours déjà écoulés depuis le début de l'année signifie : ajouter au nombre de jours écoulés, déjà calculé pour le mois précédent, le nombre de jours du mois en cours. Les formules employées pour ce calcul sont alors :

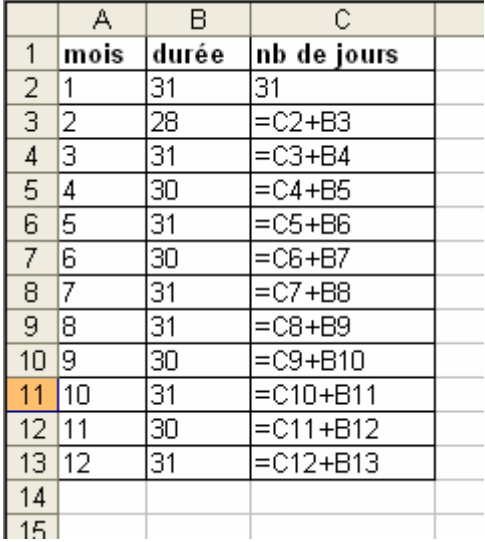

En fait la formule **=C2+B3** introduite en **C3** a la même structure pour les mois suivants. Les références **B3** et **C2** utilisées en **C3** signifient

**C2** : la cellule au dessus de **C3**

**B3** : la cellule à gauche au dessus de **C3**

On dit alors que ces références **B3** et **C2** sont **relatives** à la cellule **C3**.

En **C4**, ces références sont **B4** et **C3**, en **C5** elles sont **B5** et **C4**, etc.

Excel peut automatiquement étendre sur une plage de cellules une telle formule comportant des références relatives.

- par les commandes "Recopier…" du menu Édition :
- par des manipulations à la souris, en tirant sur toute une plage le cadre d'une cellule active

#### **b- Exercice : erreurs ######### et #NOMBRE!**

#### **Calculer les factorielles des entiers :**

- 1- en **A1** placer 1, puis en **A2** placer 2 sélectionner **A1** et **A2**, étendre la sélection sur 200 lignes : l'on crée ainsi la liste des entiers de 1 à 200
- 2- en **B1** placer 1 (parce que c'est 1! )
- 3- en **B2** placer la formule  $=A2*B1$  (parce que  $2! = 2 * 1!$ )
- 4- recopier la formule **B2** vers le bas sur 199 lignes : les factorielles sont calculées
- 5- réduire la colonne **B** pour qu'elle ne contienne plus que 3 ou 4chiffres : des ### apparaissent à la place des nombres trop grands pour être affichés
- 6- élargir la colonne B.
	- à partir de 15! la factorielle dépasse les entiers représentables sur le PC, la valeur est affichée en flottant
	- à partir de 171!, la factorielle dépasse les flottants représentables sur le PC  $(10^{306})$ . la valeur n'est plus calculable

#### **c- Exercice : somme des entiers de 1 à 10**

Sur une nouvelle feuille calculer la somme des 10 premiers entiers :

- 7- pour lister les 10 premiers entiers, placer en **B1** la formule **=A1+1**, puis la recopier à droite, sur 9 cellules ;
- 8- lister les sommes successives : placer en **B2** la formule **=A2+B1**, puis la recopier à droite sur 9 cellules.

#### **d- Exercice : multiplication par 8**

Sur une nouvelle feuille établir la table de multiplication par 8 :

- 1- Placer en **A1** la valeur 8
- 2- Placer en **A2** la formule **=A1**, valider
- 3- Recopier vers le bas cette formule
- 4- Placer en **B1** la valeur \*, valider
- 5- Placer en **C1** la valeur 1, valider
- 6- Placer en **D1** la valeur =, valider
- 7- Placer en **E1** la formule qui va donner le résultat de la multiplication 8\*1
- 8- Pour la colonne **B**, recopier vers le bas la formule **B1**
- 9- Pour la colonne **C**, entrer en **C2** la formule **=C1+1**, la recopier vers le bas

10- Pour les colonnes **D** et **E**, recopier vers le bas la première ligne. Pour cela sélectionner la plage allant de **D1** à **E1**, puis recopier vers le bas. L'on peut ensuite ajuster la largeur des colonnes : placer le curseur sur le trait entre les titres de deux colonnes et faire glisser. Enfin modifier la valeur en A1 pour construire une autre table de multiplication.

#### **II.2.7- Références absolues ou Noms**

#### **a- Référence absolu**

Une formule est copiée avec des références relatives, c'est à dire, des références de cellules qui changent au fur et à mesure de leurs recopient dans le tableau.

Par exemple : supposant qu'en **D4** =**B4-C4**. Avec la recopie en bas ; en **D5** on aura **B5-C5**

#### et en **D6** on aura **B6-C6** etc.

Parfois ; on a besoin que la référence ne change pas si la formule est recopiée. Elle doit corresponde à une référence absolue. Une référence absolue, est soit pour la ligne soit pour la colonne soit pour les deux.

#### o **Référence absolue pour la ligne**

Lors de la recopie de la référence, la colonne change mais la ligne reste fixe (ne change pas).

Exemple : pour que la ligne de C4 soit une référence absolue, il faut placer un «  $\gamma$  » devant « **4** ». Avant de faire la recopie de la formule, il faut la corriger :

- Cliquez sur la cellule **D4**
- Dans la barre de formule, cliquez entre **C** et **4**
- Tapez « **\$** » et validez (vous obtenez **B4-C\$4**)

Une recopie de cette formule ajustera **B4** au fur et à mesure que vous vous déplacez dans les cellules, tandis que **C4** restera toujours la même.

#### o **Référence absolue pour la colonne**

La procédure de modification est identique, sauf qu'il faut placer le « **\$** » devant la lettre **C** au lieu du chiffre **4**.

#### o **Référence absolue pour la ligne et la colonne**

- Cliquez sur la cellule **D4**
- Dans la barre de formule, cliquez entre **C** et 4
- Appuyez sur la touche **F4** du clavier

La référence absolue s'obtient avec un « **\$** » devant la lettre de référence de colonne et un « **\$** » devant le chiffre de référence de la ligne (**B4-\$C\$4**).

Si vous recopiez la formule, la référence **B4** s'ajustera au fur et à mesure que vous vous déplacez dans les cellules, par contre la référence **C4** restera toujours la même.

**Exercice** : Sur une nouvelle feuille effectuer le calcul décrit ci-dessus.

#### **b- Nommer une cellule**

Il est encore plus judicieux de repérer la cellule où se trouve le taux d'intérêts par un nom :

Pour associer le nom "**taux**" à la cellule **\$B\$1**

- activer cette cellule
- dans le menu **Insertion** choisir la commande **Nom / Définir**
- la fenêtre de définition de noms apparaît, avec la référence **\$B\$1** déjà en place; entrer le nom "**taux**" et valider

#### **II.3- Application judicieuse d'une mise en forme d'une mise en page. II.3.1- Format des valeurs affichées**

Ce qui apparaît à l'écran n'est pas directement le contenu des cellules, mais plutôt une image de la valeur calculée "filtrée" par un format. Par exemple : avec un format standard si on entre la valeur de **π** avec quelques décimales **3,1415926535897982384626433** ; Excel n'en affichera qu'un nombre limité, 15 par exemple, ce qui ne veut en aucun cas dire que la valeur mathématique de **π** n'a que 15 décimales. Une valeur affichée est généralement une approximation.

Dans une cellule ; on peut placer une valeur ou placer une formule calculant une valeur. Un format précise la manière dont la valeur sera vue sur l'écran, mais n'affecte jamais la valeur.

#### **II.3.2- Différents formats**

- Le format Standard laisse Excel décider de la présentation.

- Les formats numériques comportent des signes **0 #** et virgule pour préciser chiffre à chiffre la présentation à obtenir:

- **0** : force l'affichage d'un chiffre,
- **# :** n'affiche le chiffre que s'il existe.
- Un signe **%** indique que la valeur est un pourcentage.

Ainsi ce qui est affiché à l'écran peut fréquemment être tronqué et même, dans des cas limites n'avoir aucun rapport avec la valeur contenue dans la cellule.

Si la valeur formatée à affichée ne tient pas dans la largeur de la colonne, un signe **########** est affiché.

Pour définir le format d'une cellule, ou d'une plage de cellules, il faut :

- sélectionner au préalable la ou les cellules,
- activer la commande "**Cellule / Nombre**" du menu "**Format**",
- introduire le format désiré, ou choisir l'un des formats prédéfinis.

#### **II.3.3- Encadrement / police / justification**

Également dans le menu "**Format**" se trouve des commandes pour améliorer la présentation de la plage de cellules qui a été sélectionnée au préalable :

- pour forcer la justification : à gauche, à droite, ou centrée ;
- pour définir le jeu de caractère utilisé, son corps, et son style ;
- pour encadrer, ou pour tracer des filets ;
- pour introduire un motif sur le fond de la cellule ;
- pour aérer le tableau. La taille des lignes et des colonnes peut aussi se modifier directement en faisant glisser les frontières, dans la ligne de titre de colonne ou la colonne de titre de lignes.

La commande **Cellule** du menu **Format** permet d'obtenir différentes mises en page :

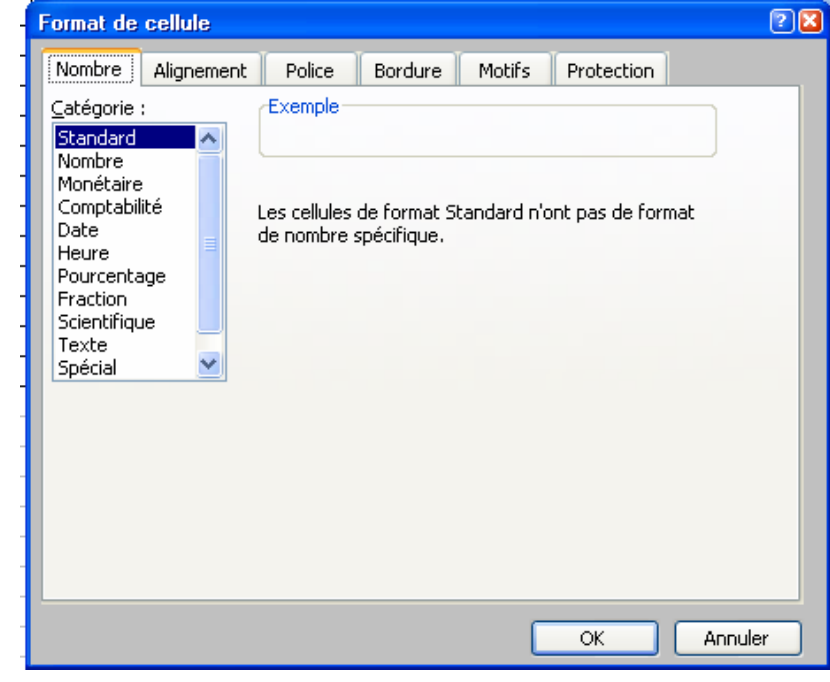

#### **II.4- Utilisation rigoureuse de la correction d'orthographe et de grammaire.**

Lorsque vous vérifiez l'orthographe, Excel vérifie l'intégralité de la feuille de calcul active, y compris le contenu des cellules, les commentaires de cellule, les graphiques incorporés, les zones de texte, les boutons, les en-têtes et les pieds de page. Cependant, Excel ne vérifie pas l'orthographe dans les feuilles de calcul protégées, les formules ou tout texte résultant d'une formule.

Pour Vérifier l'orthographe :

- 1. Sélectionnez la plage de cellules à vérifier. Ou si vous voulez vérifier la totalité de la feuille de calcul, cliquez sur n'importe quelle cellule.
- 2. Dans la barre d'outils Standard ; cliquez sur Orthographe.
- 3. Lorsque le vérificateur d'orthographe identifie un terme absent du dictionnaire, effectuez les modifications à l'aide des options de la boîte de dialogue Orthographe.
- 4. Pour vérifier l'orthographe d'un texte dans une autre langue, cliquez sur la langue du dictionnaire à utiliser dans la zone Langue du dictionnaire. **Remarque** : Si la boîte de dialogue Orthographe n'est pas disponible, vous pouvez

changer de langue à l'aide de la zone Langue du dictionnaire dans l'onglet **Orthographe** dans le menu **Outils / Options**.

#### **II.5- Présenter graphiquement des données. II.5.1- Les graphiques**

Excel met à votre disposition la barre d'outils **Graphique** :

![](_page_68_Picture_12.jpeg)

Le bouton vous permet créer un graphique à partir des données sélectionnées ou de modifier le type du graphique sélectionné à partir de la sélection:

- Aires, Barres, Histogrammes, Courbes, Secteurs, Nuages de points, Anneaux
- Aires 3D, Barres 3D, Histogrammes 3D, Courbes 3D, Secteurs 3D, Surfaces 3D, Radar

Les autres boutons permettent respectivement :

- Zone de graphique  $\overline{\cdot}$   $\mathbb{F}$  choisissez avec le sélecteur quelle partie du graphique vous voulez sélectionner et utilisez le bouton propriétés pour en modifier les caractéristiques.
- $\mathbf{E}$   $\mathbf{H}$  le premier bouton ajoute une légende au graphique; le second ajoute un tableau avec les données.
- **E fo** ces boutons inversent la lecture des séries de chiffres: en ligne ou en colonne.

## **II.5.2- Créer un graphique**

Excel peut utiliser toutes cellules contenant des nombres pour les transformer en graphique.

Créez une feuille de calcul comme celle représentée ci-dessous *(CINEMA.XLS).* 

![](_page_69_Picture_110.jpeg)

#### *Méthode 1 : la barre d'outils Graphiques*

Vous souhaitez voir comment se répartissent les entrées par salles pour le premier mois. Vous allez donc vous intéresser aux nombres d'entrées de la ligne 3.

- 1- Faites apparaître la barre d'outils graphique.
- 2- Sélectionnez **A2:F3**, c'est à dire l'ensemble des cellules contenant les noms des salles et les valeurs enregistrées pour le premier mois. Cet ensemble de valeurs constitue une *série.*
- 3- Cliquez sur le bouton "Histogrammes" **lid** de la barre d'outils Graphique. Excel crée un objet graphique posé sur votre feuille de calcul, que vous pouvez déplacer à la souris ou redimensionner grâce aux poignées.

![](_page_69_Picture_111.jpeg)

Le profil de ce premier graphique est de type *Histogramme.* Chacune des barres représente le nombre de places vendues pour l'une des salles de spectacle.

Deux *axes* sont visibles :

• l'axe horizontal (ou axe des abscisses) comporte des étiquettes de graduation affichant le nom des salles;

• l'axe vertical (ou axe des ordonnées) comporte des étiquettes graduées de 0 à 2500 montrant la plage des valeurs à représenter.

Si vous modifiez une des valeurs de la feuille de calcul, Excel redessine aussitôt le graphique pour rendre compte de la modification.

- 1- Modifiez la valeur des ventes en F3: Tapez 2000 à la place de 1600.
- 2- Vous observez que la silhouette de la dernière barre, devenue plus haute, prend parfaitement en compte le changement de valeur.

#### *Méthode 2 : l'assistant*

Vous souhaitez maintenant voir comment se répartissent les ventes par salles pour le mois de février. Vous allez donc vous intéresser aux nombres de la ligne 4.

1- Sélectionnez l'ensemble des cellules contenant les noms des salles et les valeurs enregistrées pour le mois de février soit **A2:F2; A4:F4**. **Astuce:** utilisez la touche *Ctrl* du clavier pour sélectionner les zones non contiguës.

- 2- Appelez l'Assistant Graphique en cliquant sur le bouton de la barre d'outils Standard.
- 3- Répondez aux questions de l'assistant en cliquant à chaque fois sur le bouton **Suivant** jusqu'à l'écran 4.
- 4- L'étape N°4 vous propose deux options différentes vous permettant de créer le graphique sur la feuille en cours (de la même façon que dans la méthode 1) ou de le positionner dans une nouvelle feuille accessible alors par un onglet. Choisissez cette option en nommant la feuille Février pour obtenir le graphique correspondant.

Cette deuxième méthode a l'avantage d'être plus précise dans le paramétrage de l'affichage que la méthode 1 et l'inconvénient est d'être plus longue à mettre en oeuvre.

#### **II.6- Mise en forme pertinente du graphique.**

Pour modifier les caractéristiques d'un graphique existant (type de graphique, couleurs, motifs, polices de caractère des légendes...), vous utiliserez les menus **Format** et **Graphique** ou mieux le **clic droit de votre souris en ayant pris soin de sélectionner un élément du graphique auparavant**.

**Autre exemple :** vous souhaitez adopter maintenant un autre type de présentation graphique. Par exemple, vous estimez qu'un *graphique à secteurs* (souvent appelé "camembert") serait plus approprié pour montrer la part de chaque salle dans le total des ventes du mois de janvier.

- 1- Sélectionnez le graphique dans son ensemble et cliquez droit:
- 2- Choisissez **Type de graphique...** dans le menu contextuel.
- 3- Choisissez un graphique de type **Secteurs 3D**.
- 4- Cliquez sur **OK** pour sortir de la boîte de dialogue.
- 5- Retirez la légende en cliquant sur le bouton **de** la barre d'outils **Graphique**.
- 6- Faites pivoter le camembert de façon à le voir plus par le dessus: **Clic droit Vue 3D**
- 7- cliquez sur la flèche vers le haut de façon à mettre l'**Altitude** à 40.
- 8- clic droit sur le fond gris du camembert, **Format de la zone de graphique** et changez le motif de la **Bordure** et de l'**Aire** à **Aucune** puis cliquez sur **OK**.
- 9- Enfin, agrandissez le camembert en sélectionnant la zone de traçage puis en déplaçant les coins.

#### **II.7- Travaux Pratiques : Ms-Excel II.7.1- TP1 # Présentation de Ms-EXCEL**

- **OBJECTIFS**  Définir une feuille de calcul - Définir le tableur - Définir les domaines d'utilisation du tableur
	- Caractériser les fonctions d'un tableur
	- Utiliser des références relatives et absolues

## **DEFINITIONS**

Un tableur est un *logiciel outil* qui a pour but de manipuler des données numériques présentées sous forme de tableau encore appelé *feuille de calcul électronique*.

Une feuille de calcul comprend des lignes et des colonnes dont l'intersection représente les cellules. Celles-ci peuvent contenir :

- des données saisies par l'utilisateur

- des données calculées (grâce à une formule de calcul préalablement saisie)

- des paramètres (ce sont des données constantes, stable exemple : le taux de TVA peut constituer un paramètre)

- Des données saisies par le concepteur (titres…)

*REMARQUE* : une feuille de calcul EXCEL peut comporter jusqu'à 65536 lignes et 256 colonnes (en fonction de la mémoire vive disponible)

![](_page_71_Figure_14.jpeg)

Une cellule est référencée de la manière suivante : A1

Référence de la colonne | Référence de la ligne
### *DOMAINES D'UTILISATION D'UN TABLEUR*

Un tableur peut être utilisé à chaque fois que des calculs longs ou répétitifs (par exemple tous les mois) sont à réaliser. Les domaines de prédilection d'un tableur sont les suivants :

Ñ L'analyse de la gestion : tableau d'analyse de coûts de revient, analyse d'écart Ñ La gestion budgétaire : réalisation de budgets prévisionnels (recettes, dépenses, et budget final de trésorerie)

Ñ L'analyse financière du bilan et du compte de résultat

Ñ Domaines spécifiques au secteur industriel : analyse statistique de la qualité... Et d'autres domaines...

# *QU'EST CE QU'EXCEL*

C'est une *application* fonctionnant sous *WINDOWS* comprenant :

- un tableur
- un grapheur
- un gestionnaire de listes (une liste correspond à une table dans laquelle on pourra utiliser des fonctions de recherche)
- des fonctions de programmation en langage Visual Basic Application (les modules) pour automatiser certaines tâches
- des fonctions spécifiques liées à Internet, comme la possibilité d'enregistrer des tableaux au format HTM.

Un fichier créé par EXCEL correspond à un classeur pouvant contenir une ou plusieurs feuilles de calcul électronique, des graphiques et des modules Visual Basic.

#### *L'environnement de travail d'Excel*

L'environnement de travail est constitué non seulement du classeur mais également de menus et de barres d'outils.

#### **1) Accès aux menus**

L'accès aux menus se fait de deux manières (comme dans Word) :

- Par la barre de menu
- Par le menu contextuel (en fonction de la position du pointeur de la souris (contexte). En cliquant sur le bouton droit ; on fait apparaître un menu donnant accès aux commandes les plus courantes.

### **2) Afficher ou enlever une barre d'outils**

Pour choisir une barre d'outils :

- Menu affichage – Barres d'outils ou

- Accès par un menu contextuel en pointant une barre d'outils

#### **3) Le paramétrage des autres options liées à l'environnement de travail**

L'ensemble des options permettant de personnaliser l'environnement de travail d'Excel figure dans le menu **Outils - Options**.

**Application** : retrouvez les onglets et les rubriques permettant :

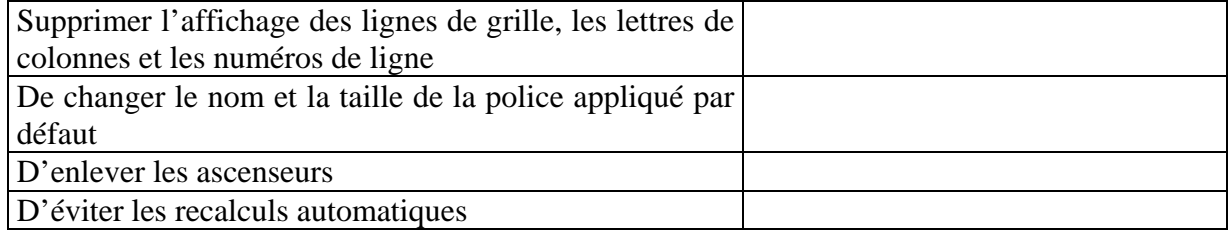

### *Références de cellules dans les formules de calcul*

Soit le tableau suivant :

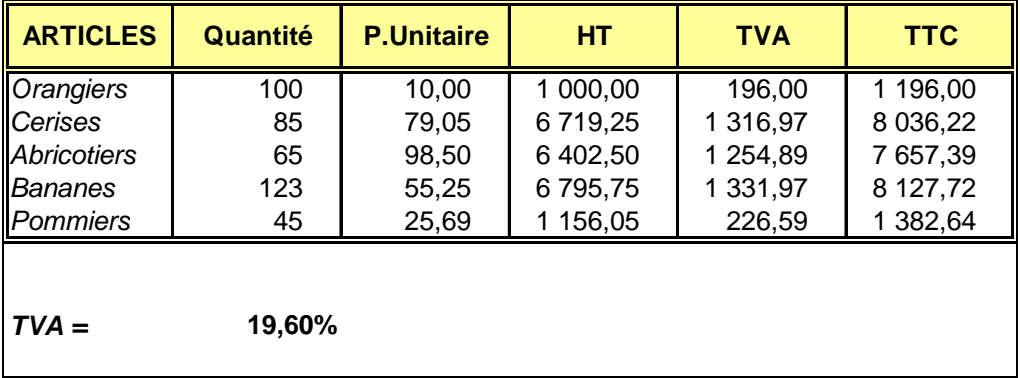

- 1) Saisissez tous les éléments de ce tableau autres que les cellules calculées
- 2) Présentez puis implantez les formules de calcul (vous utiliserez au maximum les commandes de recopie)
- 3) Mettre en forme les cellules

### **SYNTHESE :**

-

-

Les formules de calcul utilisent deux types de référence :

Pour convertir une référence ………………..… en référence …………….…… on appuie sur la touche de fonction : ……………………….

# **II.7.2- TP2 # Etude de Cas : L'association des Amis du Bac**

### **Objectifs**

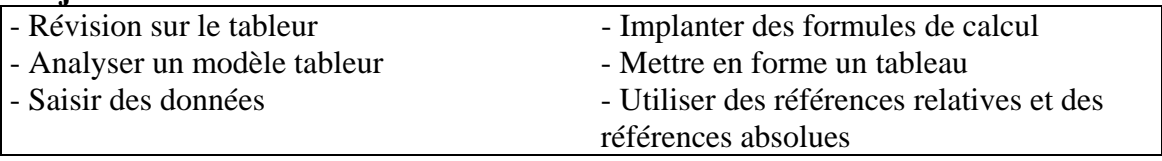

### **Situation**

L'association des Amis du Bac est une association dont l'activité est l'organisation de manifestations culturelles. Le trésorier cherche à réaliser un modèle de bilan annuel des activités.

Vous disposez en annexe 1 de la maquette du modèle à réaliser sur tableur. LES MONTANTS SONT DONNES EN DIRHAMS

### **ACTIVITE :**

### *Etape 1 : Définitions*

### **Un modèle de tableau est**

Un tableau ou ensemble de tableaux regroupés dans un classeur, pouvant être réutilisé à l'infini. Un modèle comporte trois types de cellules :

- des cellules constantes (titres de tableau, de lignes, de colonnes)
- des cellules saisies (par l'utilisateur)
- Des cellules calculées grâce à des formules de calcul combinant des opérateurs (+, \*,
- $\lambda$ ,  $\lambda$  ...) et des fonctions.

### *Etape 2 : Analyse et réalisation du tableau « Recettes »*

1) Sur la maquette de l'**Annexe** (pour le tableau des recettes), **entourez** :

- En vert : les cellules contenant des données saisies (par l'utilisateur)
	- En rouge : les cellules contenant des données calculées

A quoi correspondent les cellules non entourées ? …………………………………….

2) **Présentez** la feuille d'analyse des résultats pour le «tableau des recettes» en indiquant pour les cellules calculées, la formule de calcul et la modalité d'implantation de la formule.

### **Feuille d'analyse des résultats**

Tableur utilisé : Modèle : Bilan annuel d'activité (tableau des recettes) Nom de fichier :

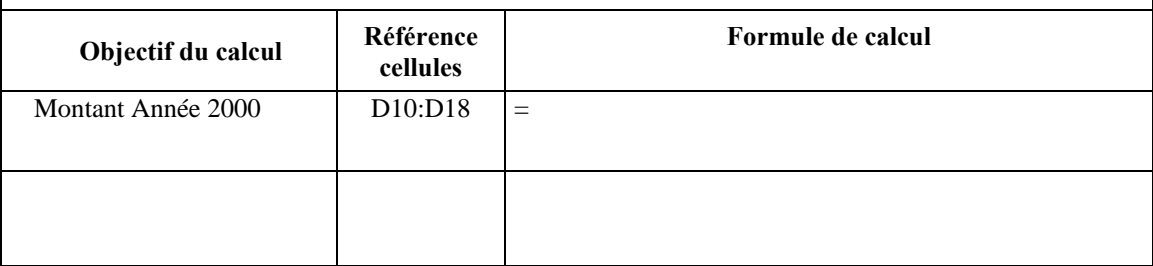

3) **Saisissez** l'entête du modèle et réalisez le tableau des recettes sur EXCEL en suivant les consignes ci-dessous et en notant au besoin les éléments de modes opératoires

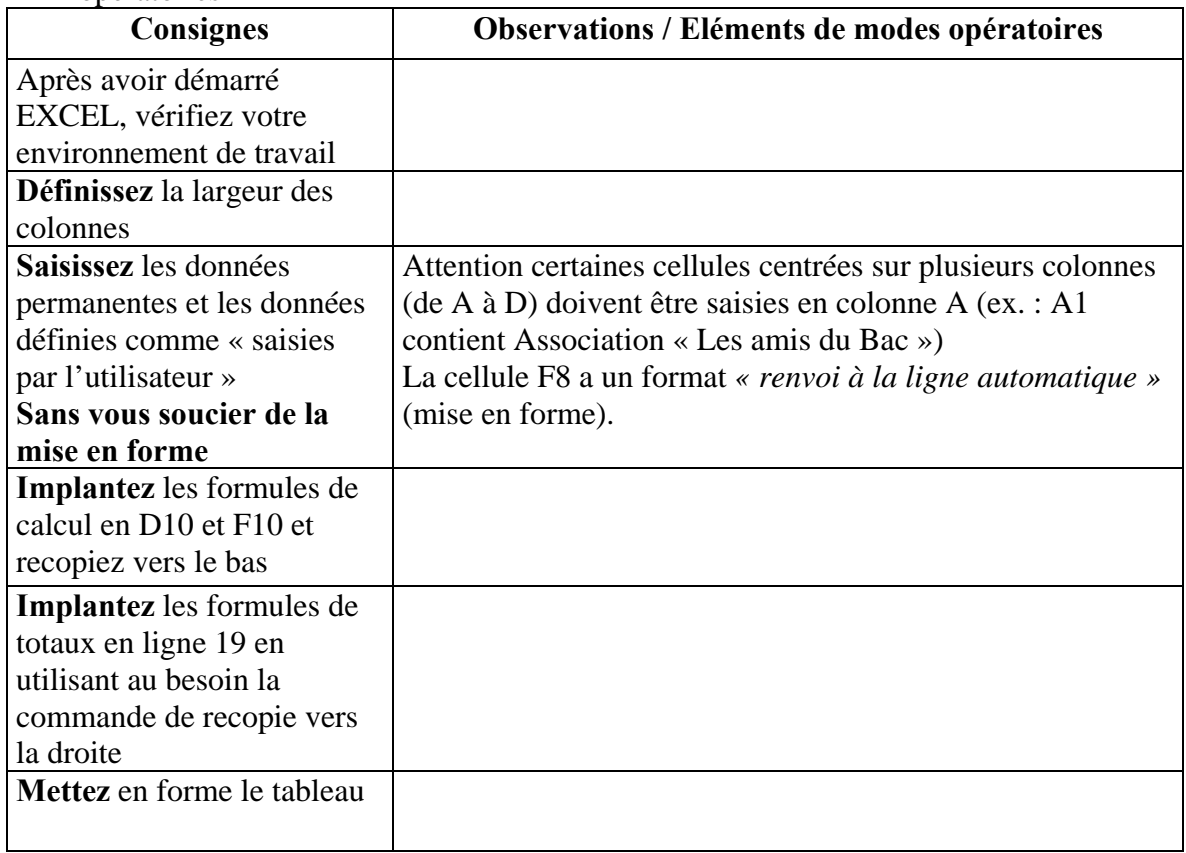

### *Etape 3 : Analyse et réalisation du tableau des dépenses*

1) **Observez** la structure du tableau des dépenses et **comparez** la avec celle du tableau des dépenses, quelles sont les principales ressemblances et les principales différences ?

*Ressemblances* :

#### *Différences* :

- 2) Les principes de calcul appliqués aux cellules du tableau des dépenses sont-il différents de ceux appliqués au tableau des recettes ?
- 3) **Expliquez** la procédure que vous allez utiliser pour réaliser ce deuxième tableau
- 4) **Appliquez** la procédure décrite au 3 et **insérez** le nombre de lignes nécessaires.
- 5) **Effacez** le contenu des cellules de saisie.

*Astuce* : pour sélectionner plusieurs cellules non contiguës (sélection multiple), maintenez la touche de fonction Ctrl enfoncé pendant la sélection.

- 4) Plutôt que de saisir chaque cellule après sélection à la souris, vous allez effectuer une saisie par ligne :
	- **Sélectionnez** les cellules à saisir dans le corps du tableau. En fin de sélection, veillez à sélectionner la 1ère cellule (soit A23) **en maintenant enfoncé la touche Ctrl**.
	- Dans le menu **Outils Option**s onglet **Modifications**, **vérifiez** que la case « *Déplacer la sélection après validation soit cochée* ». Sélectionner l'option « *Droite* » dans la liste d'options. Puis validez en cliquant sur le bouton OK
	- **Saisissez** maintenant chaque ligne **SANS UTILISER LA SOURIS ET EN VALIDANT CHAQUE ENTREE PAR LA TOUCHE** *ENTREE*
	- Corrigez le contenu des cellules A21 et A34

### *Etape 4 : le tableau de synthèse « Trésorerie Annuelle »*

**Réalisez** le tableau de synthèse (de A36 à E36) compte tenu des recommandations suivantes :

- Toutes les cellules du tableau devront contenir une formule de calcul à l'exception des cellules A36 (Trésorerie annuelle) et A40 (Trésorerie)
- La mise en forme sera dans la mesure du possible réalisée en copiant les cellules d'un des deux tableaux du dessus et en faisant un « Collage spécial » du format.
- Il faut utiliser la commande de recopie vers le bas au maximum et en particulier pour les cellules C38 à C40

### *Etape 5 : Fignolages divers*

- 1) Le trésorier de l'association est satisfait mais chaque année, il sera obligé de saisir (ou modifier) certains titres de colonnes (B8, E8, B21, E21, B36 et D36). Vous devez **implanter** une formule dans ces cellules (concaténer du texte).
- 2) **Insérez** les images clip arts en haut de la feuille de calcul
- 3) **Vérifiez** l'aperçu de votre document avant impression, **indiquez** en entête de page : « Document créé par » suivi de votre nom et de votre prénom et en pied de page le nom du fichier et le n° de page. Vous pouvez donc imprimer

### *Etape 6 Un tableau par feuille SVP !*

Le trésorier, de plus en plus satisfait, souhaiterait maintenant que chacun des 3 tableaux soient sur une feuille séparée.

Les éléments de modes opératoires :

- 1) **Renommez** la feuille contenant les 3 tableaux en « Bilan 1 »
- 2) **Copiez** cette feuille 3 fois (3 méthodes : Après sélection de l'onglet « Bilan1 », Menu *Edition* – *Déplacer ou copier une feuille…*, par le menu contextuel : *Edition – Déplacer ou copier une feuille* ou par *glisser-déplacer* : **pointer** l'onglet « Bilan 1 » - **Maintenir enfoncé** la touche Ctrl et **déplacer** la feuille « Bilan 1 » à droite
- 3) **Renommez** chacune des trois feuilles copiées respectivement en « Recettes », « Dépenses) et « Trésorerie annuelle »
- 4) Pour chaque feuille **conservez** les lignes d'entête (ligne 1 à 7) et **supprimez** les tableaux devenus inutiles.
- 5) **Observez** le contenu de chacune des feuilles, décelez vous des erreurs ? Si oui pourquoi ? **Corrigez** les erreurs !

#### **Module N° 03 : Utilisation des outils Bureautiques** *Filière : TSSRI*

 $\overline{\phantom{a}}$ 

6) Quel autre moyen auriez vous pu utiliser pour obtenir chaque tableau sur une feuille séparée ?

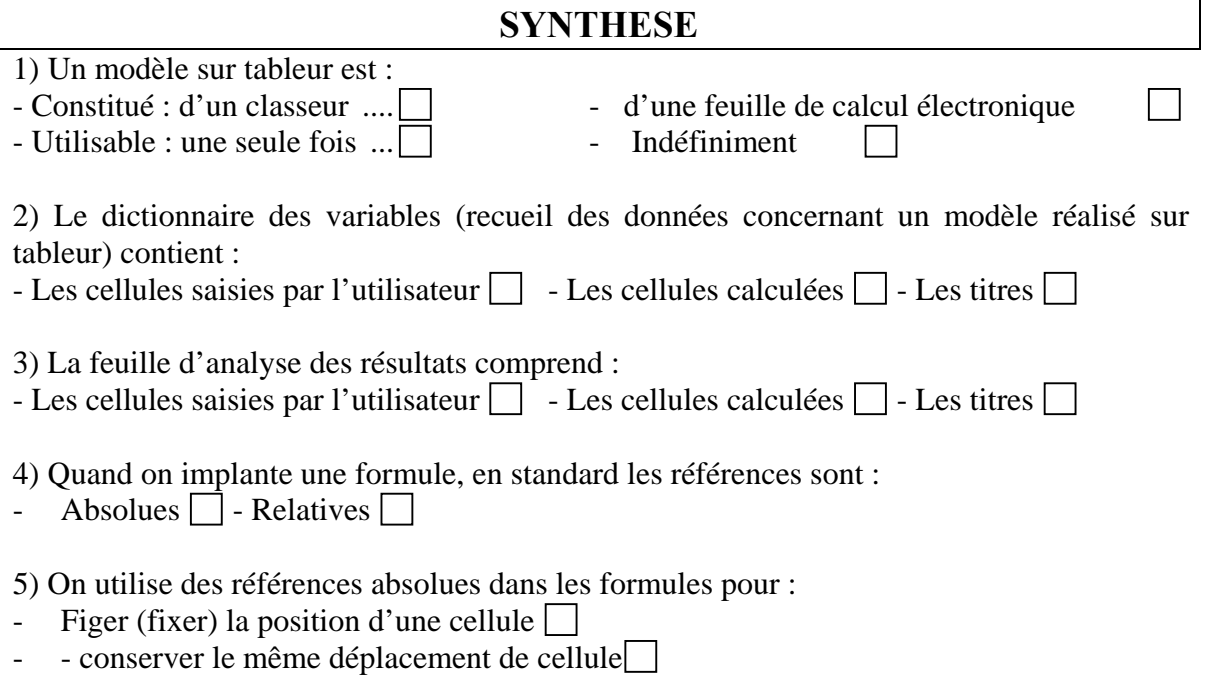

6) De l'ordre dans les idées ! Indiquer l'ordre des opérations pour réaliser un modèle sur tableur

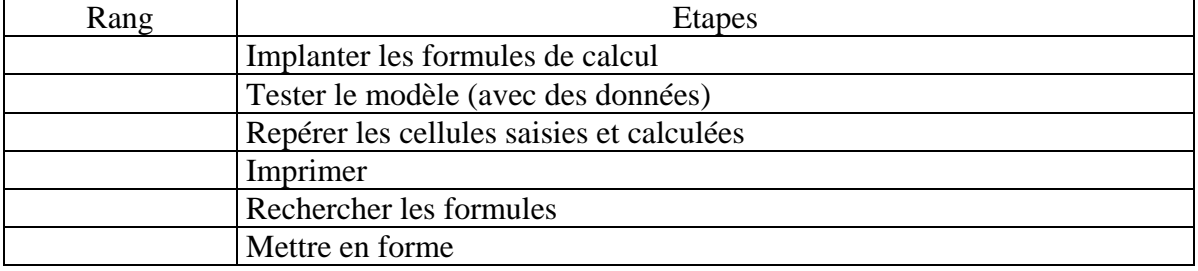

7) Pour implanter une formule dans une colonne, il faut :

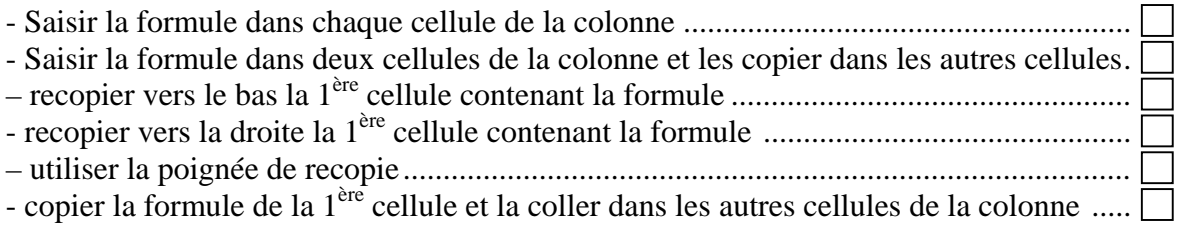

8) Suite de la question 7 : Quelle est la procédure la plus rapide à utiliser ?

# **Annexe :**

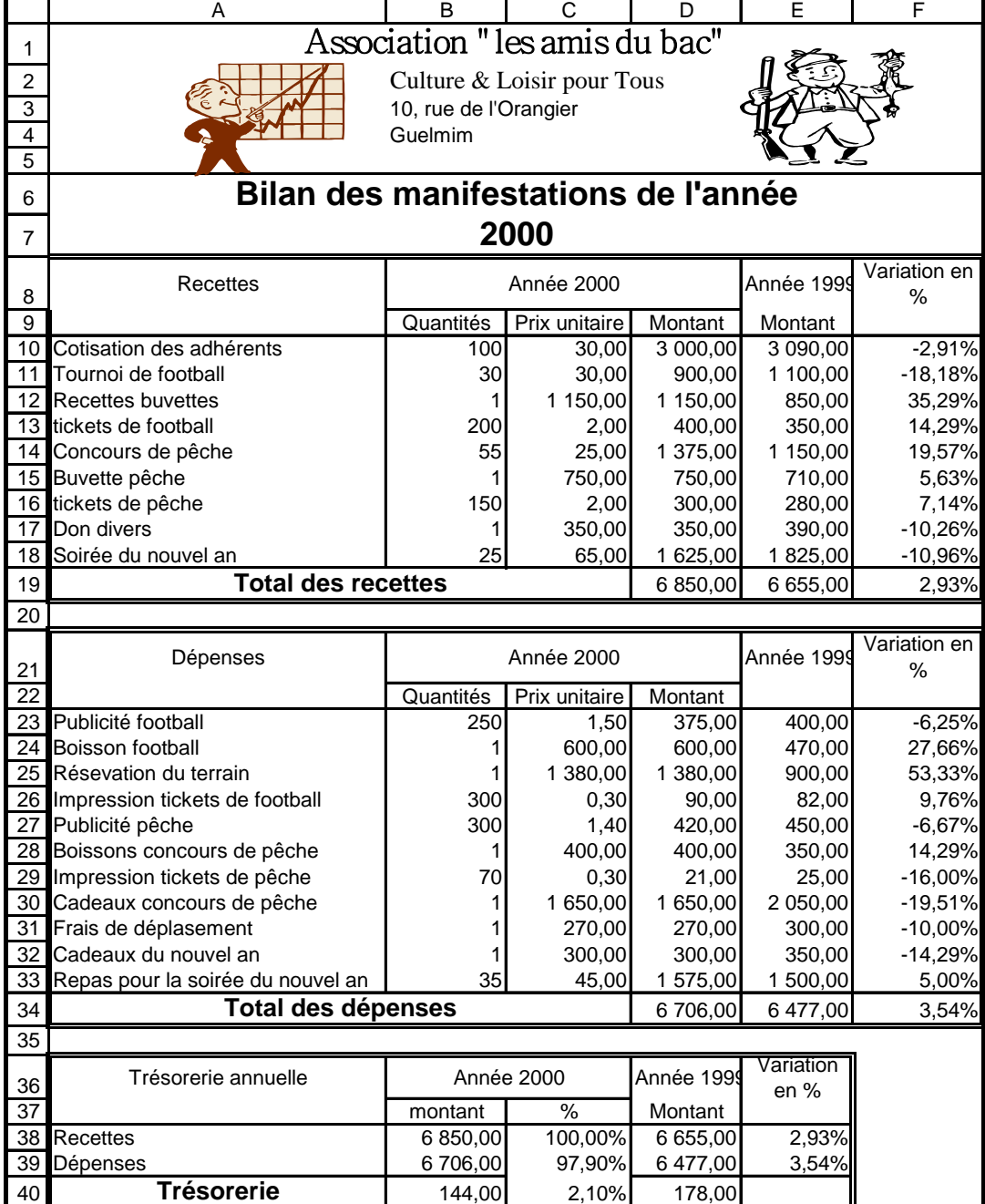

# **II.7.3- TP3 # Etude de Cas : Entreprise SALAHBOIS**

- **OBJECTIFS**  Analyser un modèle
	- Utiliser des références relatives et des références absolues
	- utiliser les fonctions statistiques de base
	- Créer un format personnalisé simple

L'entreprise SALAHBOIS est spécialisée dans la fabrication de petits sujets en bois de différents modèles. L'organisation de la production est telle que chaque atelier, composé d'ouvriers, est spécialisé dans la fabrication d'un modèle de sujets.

Le responsable des ressources humaines souhaite disposer d'un tableau de suivi des coûts salariaux.

Un modèle vous est remis en Annexe.

# **ACTIVITE**

1) **Procédez** à l'analyse du modèle : A l'aide de la maquette proposée en exemple, Repérez les zones de saisie et les zones de données calculées

2) **Réalisez** le modèle sur tableur

NB : L'ancienneté et les heures sup. ont un format « personnalisé »

**ANNEXE** : MAQUETTE DU MODELE « TABLEAU DES COUTS SALARIAUX »

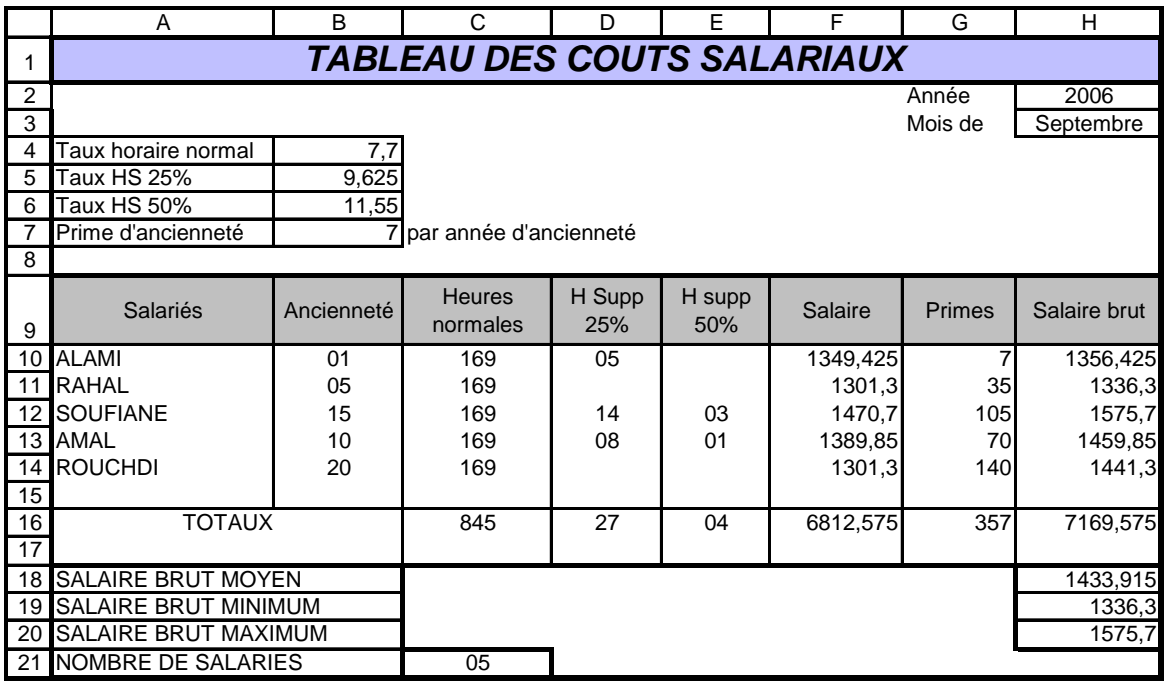

# **II.7.4- TP4 # Les noms de cellules et la fonction SI**

- **OBJECTIFS**  Définir un nom de cellule ou de plage de cellules
	- Coller un nom de cellule
		- Remplacer des références dans une formule par un n
	- Utiliser la fonction SI

### *UTILISATION DES NOMS*

Le menu insertion/Nom permet de définir un nom pour une cellule ou une plage de cellules. Les noms de cellules sont utilisés dans les formules de calcul à la place de références (relatives ou absolues).

Les noms améliorent la lisibilité des formules et permettent de retrouver plus facilement les erreurs.

Il est conseillé de nommer les cellules qui sont utilisés par d'autres cellules dans les formules de calcul.

### *EXERCICE 1*

Le responsable du personnel de l'entreprise vous charge de réaliser sur tableur un état des résultats indiquant le chiffre d'affaire réalisé par chaque vendeur ainsi que le pourcentage.

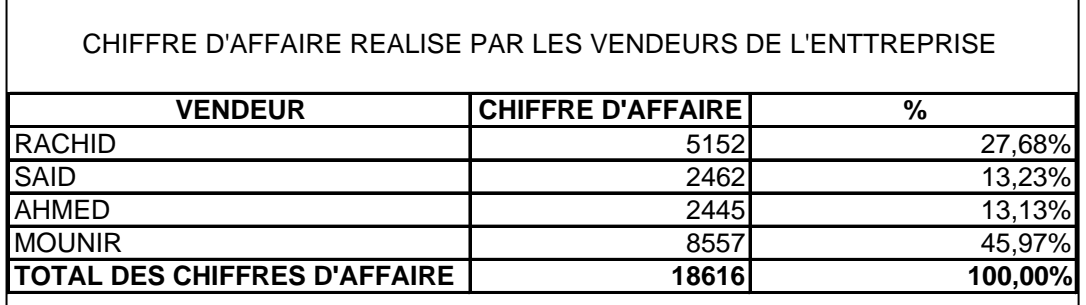

Ò **Créez** ce tableau dans un nouveau classeur (à l'exception de la dernière colonne qui est calculée), implantez la formule du total des chiffres d'affaire.

Ò Quelle serait la formule à implanter pour le calcul du pourcentage ?

………………………………………………………………………………………………

- Ò Plutôt que de saisir la formule ci-dessus, vous devez utiliser une formule faisant référence à un nom. **Nommez** la cellule du total des chiffres d'affaire par **TCA** :
	- **Sélectionnez** la cellule
	- Menu Insertion/Nom/Définir
	- **Validez** en cliquant sur OK

### **REMARQUES :**

- Les noms de cellules déjà nommées apparaissent dans la barre de référence.

- Les noms doivent être courts et significatifs

- Ò Pour le calcul du pourcentage, **Saisissez** la formule : =B5/TCA (vous pouvez utiliser le menu commande Insertion/Nom/ Coller afin de sélectionner le nom TCA sans avoir à le taper) puis recopiez cette formule.
- Ò **Mettez** les nombres de la colonne pourcentage au format pourcentage avec 2 décimales. *A* Renommez Feuil1 en SYNDICAT

### *EXERCICE 2*

CALCUL D'UNE MOYENNE TRIMESTRIELLE COEFFICIENTEE Le tableau à obtenir est présenté ci-dessous, les cellules graissées et en italique correspondent à des zones calculées

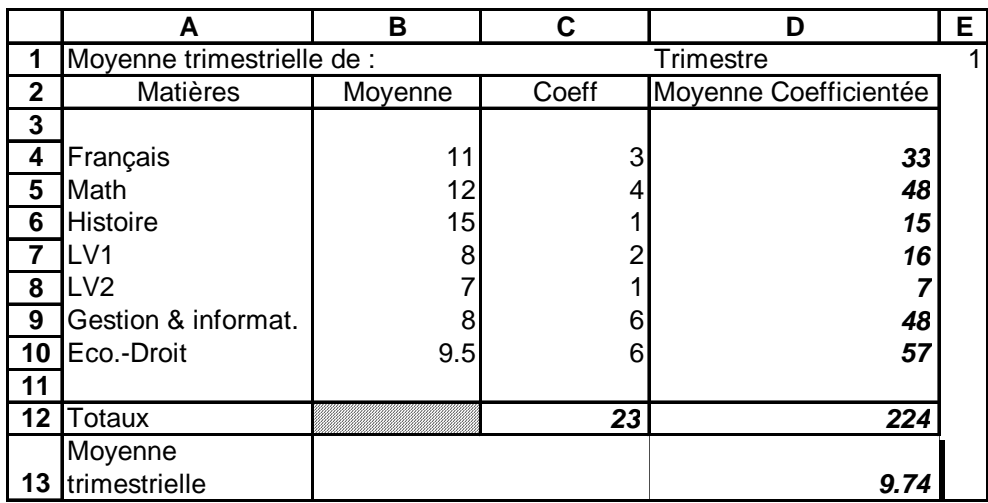

Ò **Créez** ce tableau (à l'exception des zones calculées)

 $\overline{A}$  Définissez les noms suivants

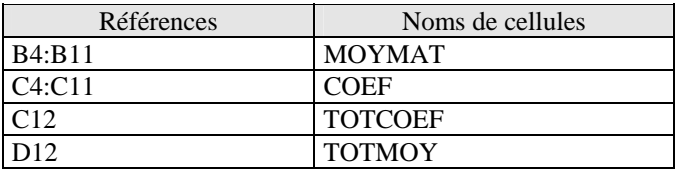

Pour chaque nom procédez de la manière suivante :

- **Sélectionnez** la cellule ou plages de cellules

- Menu Insertion/Nom/Définir

- **Validez** en cliquant sur OK

Ò Implantez les formules de calcul en utilisant les noms définis précédemment.

*Fonction SI* 

La fonction SI permet de déterminer une valeur en fonction d'une condition posée sous forme d'un test logique.

Syntaxe :

**=SI(***condition* **;** *valeur 1 si condition vraie* **;** *valeur 2 si condition fausse***)**

Valeur 1 et valeur 2 peuvent être : *des constantes* (nombres ou textes), *une référence de cellule* ou une *formule de calcul*

La fonction SI peut se représenter selon l'**algorithme** suivant :

**SI** *Condition* vraie

**ALORS** résultat = *valeur 1* **SINON** résultat = *valeur 2*

**FIN SI** 

Le « ALORS » correspond au premier point d'exclamation et le « SINON » au deuxième point d'exclamation.

Il est possible d'imbriquer jusqu'à 7 fonctions SI

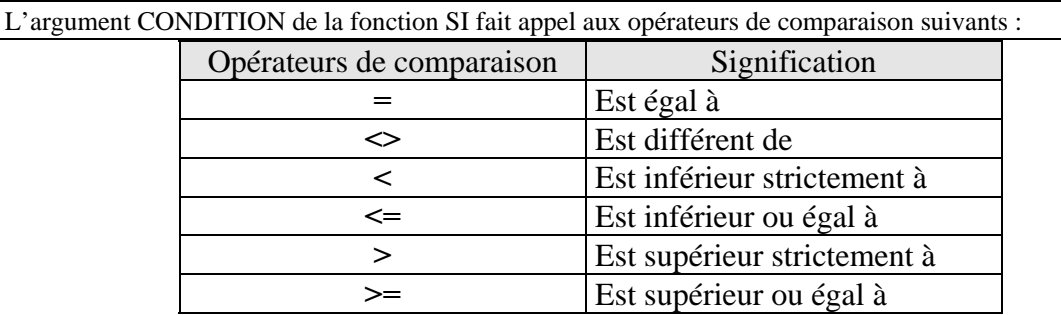

### *EXEMPLE 1*

Le service des examens souhaite établir un tableau contenant le nom, la moyenne des candidats ainsi que la mention (ADMIS si la moyenne est supérieure ou égale à 10 ou ELIMINE le cas contraire)

Extrait du tableau :

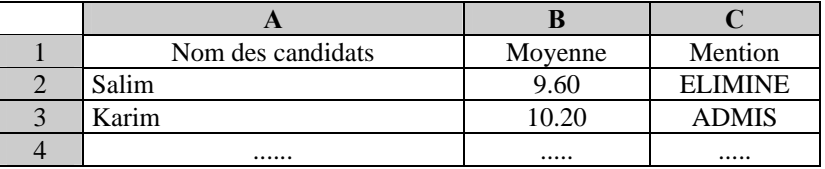

### **ACTIVITE** :

1) **Présentez** l'algorithme de « calcul » de la mention

2) **Donnez** la formule de calcul EXCEL correspondante

### *EXEMPLE 2*

**Reprise de l'exemple 1.** Cette fois ci, on veut que les mentions soient les suivantes : Moyenne <10 : ELIMINE

Moyenne supérieure ou égale à 10 et inférieur strictement à 12 : PASSABLE Moyenne supérieure ou égale à 12 et inférieure strictement à 14 : ASSEZ BIEN Moyenne supérieure ou égale à 14 : BIEN

### EXTRAIT DU TABLEAU

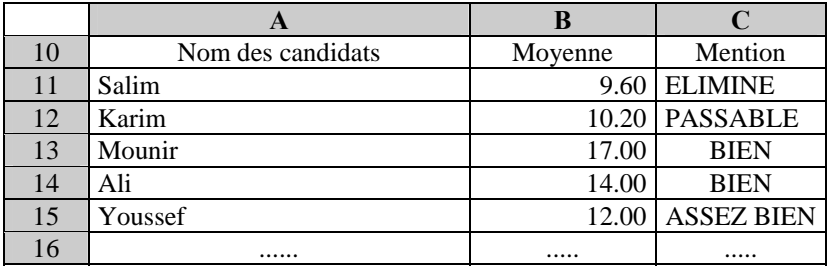

#### **Activités**

- 1) **Présentez** l'algorithme de « calcul » de la mention
- 2) **Donnez** la formule de calcul EXCEL correspondante
- 3) **Testez** la formule

### *EXEMPLE 3*

### CALCUL DE COMMISSIONS PAR TRANCHE

La société MORTIMER rémunère ses représentants par une commission proportionnelle au chiffre d'affaires. Cette commission est calculée par tranche selon le barème suivant :

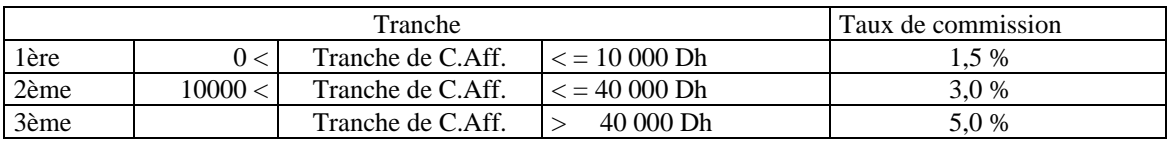

Vous disposez par ailleurs du tableau suivant pour le mois de Novembre :

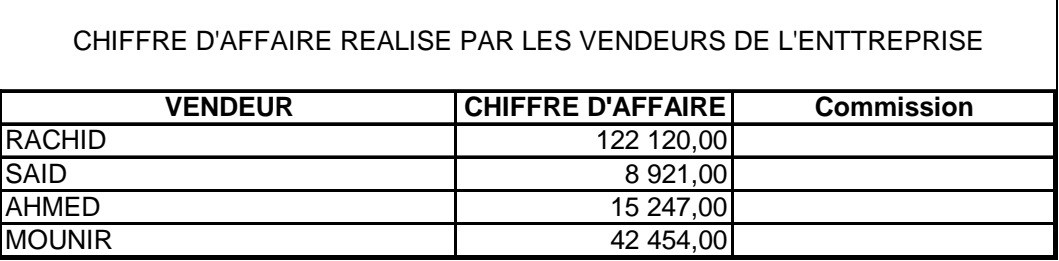

### **ACTIVITES** :

- 1) **Calculez** manuellement le montant de la commission pour chaque représentant en appliquant le barème par tranche.
- 2) donnez la formule du calcul des commissions correspondante

# **II.7.5- TP5 # Les fonctions de texte**

 **OBJECTIFS** - Concaténer du texte et des nombres - Extraire du texte à gauche et à droite

Il est souvent très utile de faire référence à du texte dans une formule de calcul. EXCEL dispose de nombreuses fonctions de calcul permettant de manipuler du texte ou de convertir des nombres en texte. Vous allez ici découvrir quelques unes de ces fonctions.

#### **Concaténer du texte**

Concaténer du texte c'est mettre bout à bout 2 textes. Dans EXCEL ; on utilise l'opérateur suivant : **&**

**Exemple** : Soit le tableau suivant :

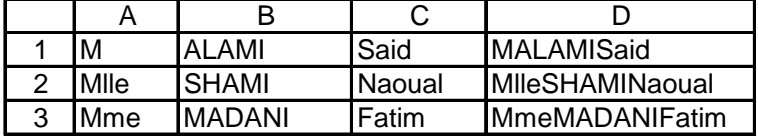

La colonne D est obtenue en concaténant la colonne A, C et B. La formule en D1 est : **=**……………………………

Le résultat n'est sans doute pas élégant car il n'y a aucun espace entre les mots. Pour que les mots soient espacés la formule devient :

Le résultat est alors le suivant :

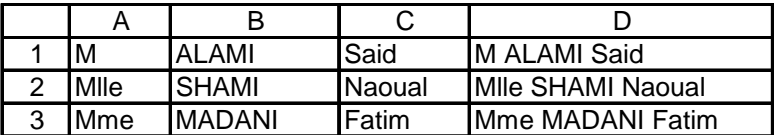

On peut faire mieux : Plutôt que d'utiliser des abréviations (M, Mme ou Mlle) utilisons la civilité complète :

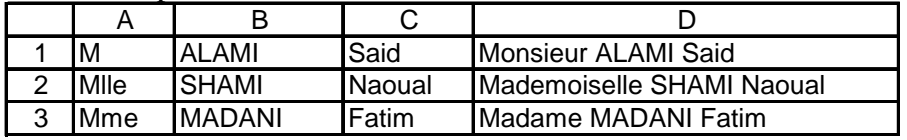

………………………………………………………………………………………………………………….

Quelle formule doit on utiliser ? …………………………………………………………...

#### **Répéter n fois le même texte**

Pour répéter plusieurs fois le même texte, on utilise la fonction REPT qui accepte les arguments suivants : **=REPT(***Texte à répéter***;** *nombre de fois***)**

**EXEMPLE :** On veut représenter l'age d'un citoyen par un graphique :

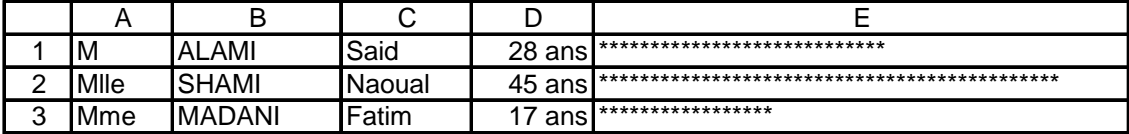

La formule en E1 est :

………………………………………………………………………………….

### **Compter le nombre de caractères dans une chaîne**

La fonction =NBCAR(Texte) Donne le nombre de caractères d'un texte. **Exemple :** =NBCAR("anticonstitutionnellement") donne la valeur 25

### **Extraire les n caractères de gauche ou les n caractères de droite**

Pour extraire les n premiers caractères de gauche d'un texte; on utilise la Fonction =GAUCHE et pour extraire les n derniers caractère de droite; on utilise la fonction DROITE.

### **Exemple 1 :**

=GAUCHE(« antithèse »;4) donne comme valeur : « anti » =DROITE(« antithèse »;5) donne comme valeur « thèse »

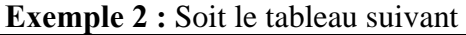

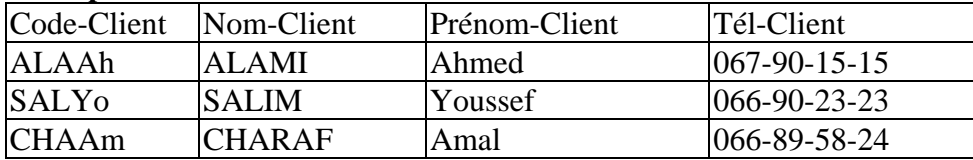

Sachant que le code-Client est constitué des 3 premières lettres du nom et des 2 premières lettres du prénom, donnez la formule permettant d'obtenir le calcul du code :

………………………………………………………………………………………………..

**Remarque :** Pour convertir un texte en majuscule, utilisez la fonction =MAJUSCULE(texte)

La fonction =MINUSCULE(texte) convertit un texte en minuscule

La fonction = NOMPROPRE(Texte) met en majuscule la première lettre de chaque mot contenu dans Texte

#### **Extraire une portion de texte dans une chaîne de caractères**

On utilise la fonction STXT :

=STXT(TEXTE;Position de départ;Nombre de caractères à extraire)

#### **Exemple :**

 $=$  STXT("ALERTE AU FEU";1;6)

donne la valeur « ALERTE » (on a extrait 6 caractères à partir du 1er)

=STXT("ALERTE AU FEU";8;2) donne la valeur « AU » (on a extrait 2 caractères à partir du 8ème)

=STXT("ALERTE AU FEU";11;3) donne la valeur « FEU » (on a extrait 3 caractères à partir du 11ème

**Exercice** : Décomposition du N° CIN.

# **II.7.6- TP6 # Les fonctions de manipulation de dates**

#### **Comment sont analysées les dates par EXCEL ?**

Les dates sont analysées par EXCEL comme des nombres de jours écoulés depuis le 01/01/1900.

**Exemple :** le 15/03/2000 correspond à 36600 jours (écoulés depuis le 01/01/1900)

**CONSEQUENCE** : il est tout à fait possible de faire des calculs sur les dates :

**EXEMPLE :** Calculez combien de jours se sont écoulés depuis votre naissance jusqu'à la date du 20/03/2000

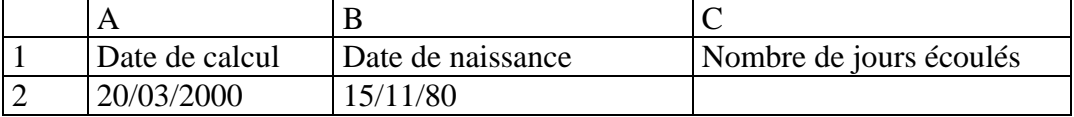

Formule  $\cdot$ 

### **Comment peut-on faire pour obtenir la date du jour dans une cellule ?**

Taper simplement dans cette cellule la fonction suivante : =AUJOURDHUI() (sans argument)

**Application :** Corrigez la formule du tableau précédent pour calculez le nombre de jours écoulés depuis votre naissance.

Comment faire pour décomposer une date saisie en année, mois ou jour ? Utilisez les fonctions suivantes :

=ANNEE(*Date*) =MOIS(*Date*) =JOUR(*Date*)

L'argument Date peut être une référence de cellule ou une date entre guillemets

**Exemple :** 

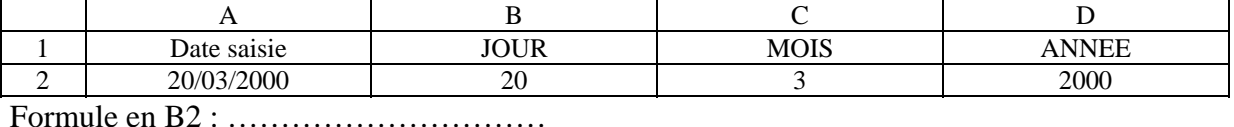

Formule en C2 : ………………………… Formule en D2 : …………………………

### **Et pour le jour de la semaine ?**

Utilisez la fonction =JOURSEM(*Date*) qui renvoie un code numérique (de 0 à 6) correspondant au jour de la semaine :

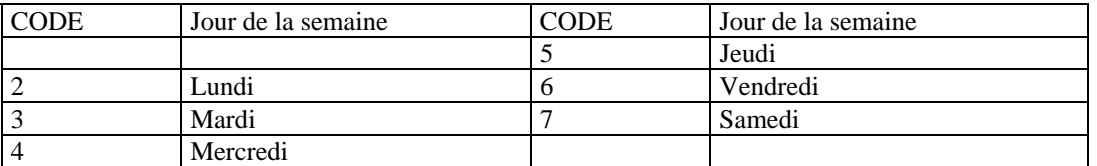

Essayez, dans le tableau précédent, en entrant la formule suivante en E2 : =JOURSEM(A2) Le résultat doit être 5

#### **Comment peut on afficher directement le jour de la semaine ou le mois en clair ?**

En créant un format personnalisé :

Menu format ->cellule ->nombre ->Personnalisé… : entrez le code format suivant : jjjj pour afficher le jour « en clair » ou mmmm pour le mois

#### **Comment peut-on créer une date à partir de 3 variables : le jour, le mois et l'année ?**

En utilisant la fonction suivante : =DATE(*Année; mois; jour*)

**=** 

#### **Exemple :**

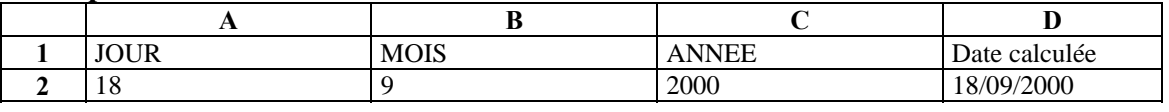

### **Comment peut on calculer une date d'échéance ?**

**Exemple :** à partir d'une date saisie, on veut calculer l'échéance à 90 jours :

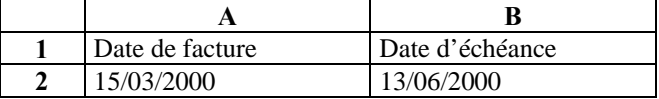

**Problème :** la date aurait dû être au 15/06/2000 ? Solution : ……

**Comment peut-on calculer des échéances à 90 jours fin de mois ?** 

Date de facture = 15/03/2000 => date d'échéance = 30/06/2000 ?

En utilisant le truc suivant : Pour EXCEL le dernier jour du mois m c'est aussi le 0ème jour du mois m+1

d'où la formule :  $=$ DATE(ANNEE(A2);MOIS(A2)+3+1;JOUR(0))

on ajoute 3 mois au mois actuel + 1 mois de plus pour avoir le mois qui suit la date d'échéance

on retient le 0ème jour du mois d'échéance

**Comment calculer le nombre de jours entre deux dates en retenant des mois de 30 jours (comme pour l'amortissement linéaire ?** 

Grâce à la fonction =JOUR360(datedébut; datefin)

**Application :** en vue de calculer la 1ère annuité d'amortissement, déterminez le nombre de jours si on considère les dates de mises en service suivantes : 01/01/98, 01/04/98, 12/05/98, 25/10/98, 30/11/98

# **II.7.7- TP7 # Les fonctions de recherche**

### **Objectifs :** Utiliser les fonctions de recherche

Les fonctions de recherche permettent, à partir d'une *clé* (un numéro ou un code), de rechercher des informations dans une *table*.

Une table est un tableau contenant :

- en ligne des *enregistrements*

- en colonne des *attributs* (ou champs)

(une table correspond en fait à un *fichier de données*)

### **Exemple :** table ELEVES

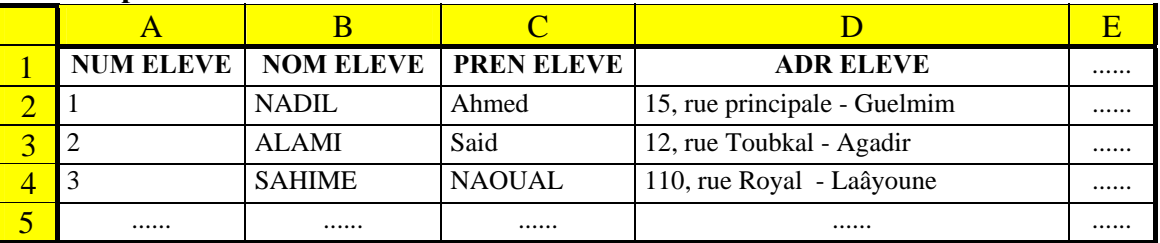

Dans la table ELEVES, La ligne 2 constitue une occurrence de la table ELEVES et l'attribut NOM ELEVE a pour valeur "NADIL"

L'objectif des fonctions de recherche est d'afficher toutes les données relatives à une occurrence donnée. L'utilisateur entre le NUMERO ELEVE et le nom, le prénom et l'adresse s'affichent automatiquement.

Pour utiliser ces fonctions, il faut :

- **définir une clé unique** pour chaque enregistrement constitué d'un numéro incrémenté  $(1-2-3-4)$ 

- **trier la table** par ordre croissant des clés

### **RECHERCHEV(Valeur cherchée;table;index colonne)**

[pour une recherche verticale(de haut en bas)]

- Valeur cherchée : correspond au numéro d'enregistrement auquel on souhaite accéder
- Table : correspond à la zone contenant la table (exemple : pour la table ELEVE : A1:D4)
- index colonne : correspond à la colonne de l'attribut dont on souhaite afficher la valeur.

**Exemple :** on souhaite créer un module de consultation de la table élèves, l'entrée du numéro d'élève provoquera donc l'affichage instantané du nom, du prénom...

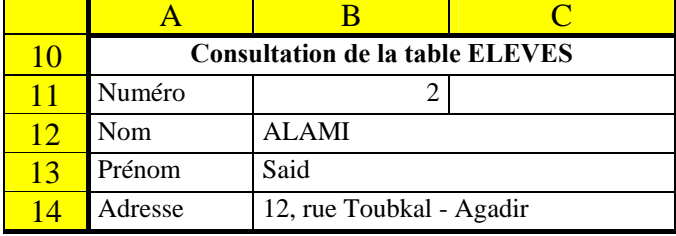

#### Les noms de zones suivants ont été définis:

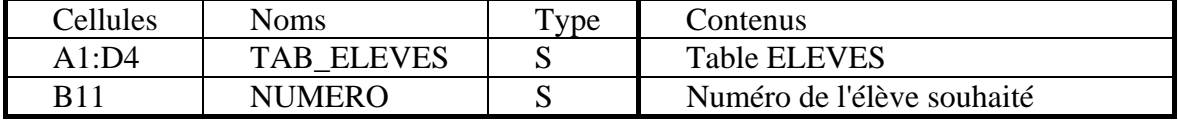

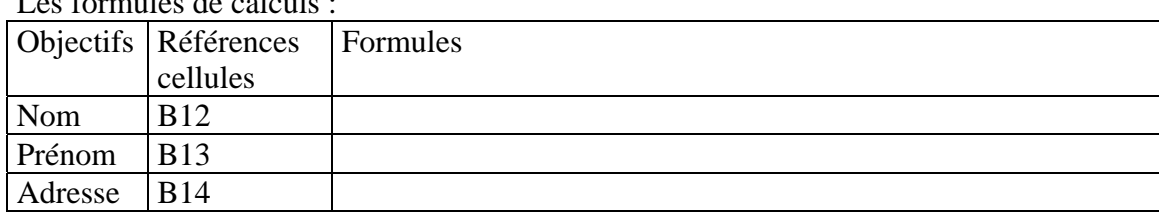

Les formules de calculs :

### **RECHERCHEH(Valeur cherchée; table; index ligne)**

[pour une recherche horizontale(de gauche à droite)]

L'usage de cette fonction est relativement limité en gestion

**Exemple :** une entreprise de distribution possède 3 dépôts ventes. Elle dispose d'un tableau récapitulatif des ventes par mois. Elle souhaite développer un module de recherche des chiffres d'affaires des dépôts-ventes pour un mois donné.

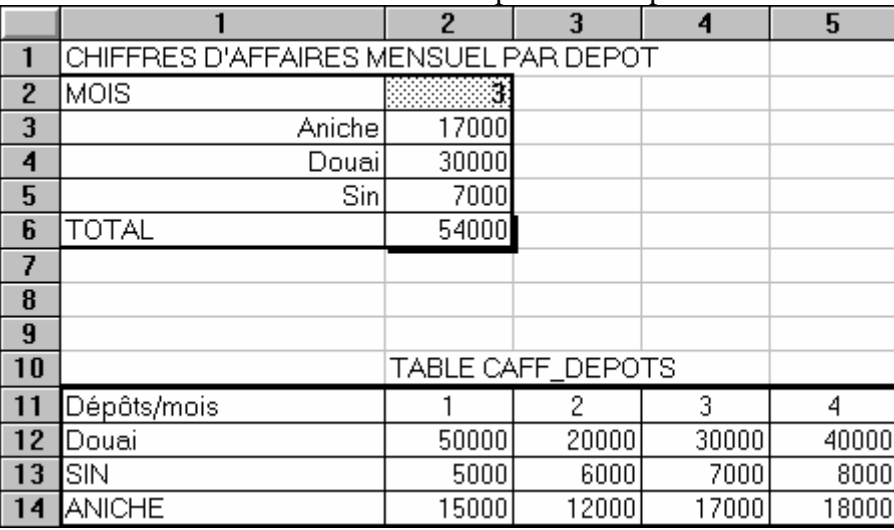

Indiquez les formules utilisées

Respectez les noms de cellules suivants :

B2 : MOIS A11:E14 : TAB\_CA

#### **CHOISIR(N° index; valeur 1; valeur 2....)**

Utilise le numéro d'index pour choisir une valeur prise parmi la liste des arguments;

**Exemple :** on souhaite afficher la catégorie d'un produit :

1 Alimentation

2 Entretien

3 Bazar

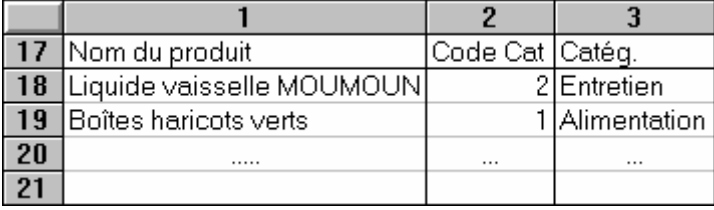

La formule en C18 est la suivante :

 $=$ …………………………………………………………

# **III- Produire une présentation assistée par ordinateur III.1- Présentation de Ms-PowerPoint**

Ms-PowerPoint est un logiciel de **Pré**sentation **A**ssistée par **O**rdinateur. Il permet de préparer des présentations contenant du texte, des images, des effets visuels, du son.

PowerPoint offre trois modes d'affichage principaux : le mode Normal, le mode Trieuse de diapositives et le mode Diaporama

# **III.1.1- Mode Normal**

Le mode Normal, que vous utilisez pour écrire et concevoir vos présentations, est le principal mode de modification.

Il comprend trois zones de travail :

- à gauche, des onglets qui vous permettent de basculer entre le plan des diapositives (onglet Plan) et les diapositives affichées sous forme de miniatures (onglet Diapositives) :
- à droite, le volet des diapositives, dans lequel figure une vue agrandie de la diapositive en cours ;
- en bas, le Volet Commentaires.

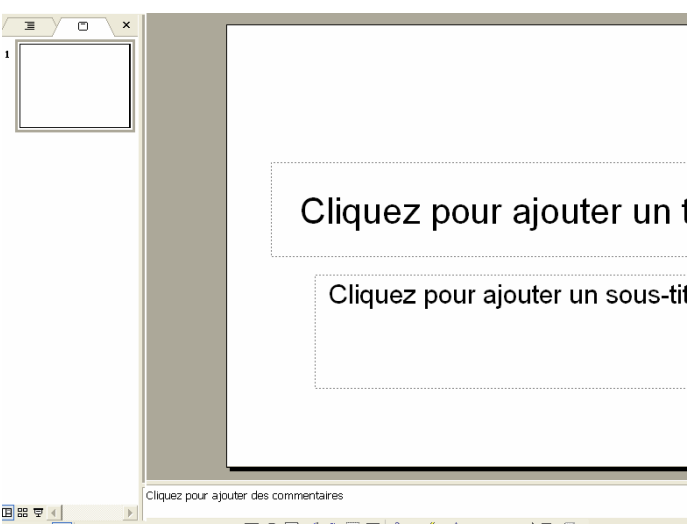

*Onglet Plan*: Ce mode vous permet d'afficher le texte de vos diapositives sous forme de plan, sans mise en forme ni dessin perturbant.

*Onglet Diapositive* : Cet onglet affiche les diapositives de la présentation sous forme d'images miniatures. C'est un moyen simple et rapide de parcourir la présentation et de visualiser l'effet des modifications apportées à votre conception. Vous pouvez également réorganiser, ajouter ou supprimer des diapositives.

*Volet des diapositives :* Lorsque la diapositive en cours est affichée dans cette zone, vous pouvez la modifier en ajoutant du texte, des images, des tableaux, des graphiques, des objets dessinés, des zones de texte, des films, des sons, des liens hypertexte.

*Volet Commentaires :* Vous pouvez ajouter des commentaires sur le contenu de chaque diapositive. En les imprimant, vous pourrez vous y reporter lors de votre présentation.

# **III.1.2- Mode Trieuse de diapositives**

Le mode Trieuse de diapositives  $\frac{12}{12}$  affiche toutes les diapositives sous forme de miniatures.

**OFPPT / DRIF 90 / 127** 

Le mode Trieuse de diapositives offre une vue d'ensemble de celles-ci. Elle vous permet de réorganiser, ajouter ou supprimer des diapositives et de visualiser les effets de transition et d'animation.

### **III.1.3- Mode Diaporama**

Le mode Diaporama occupe tout l'écran de l'ordinateur, comme une véritable présentation. Cet affichage plein écran vous permet de voir la présentation telle qu'elle apparaîtra à votre assistance. Vous pouvez visualiser l'aspect des éléments graphiques, des minutages, des films, des éléments animés et des effets de transition du diaporama définitif.

# **III.2- Manipulation correcte de la saisie et modification du texte. III.2.1- Création de diapositives**

Pour réaliser des présentations rapidement, il existe un outil : l'assistant sommaire automatique. On le trouve dans la fenêtre Nouvelle présentation,

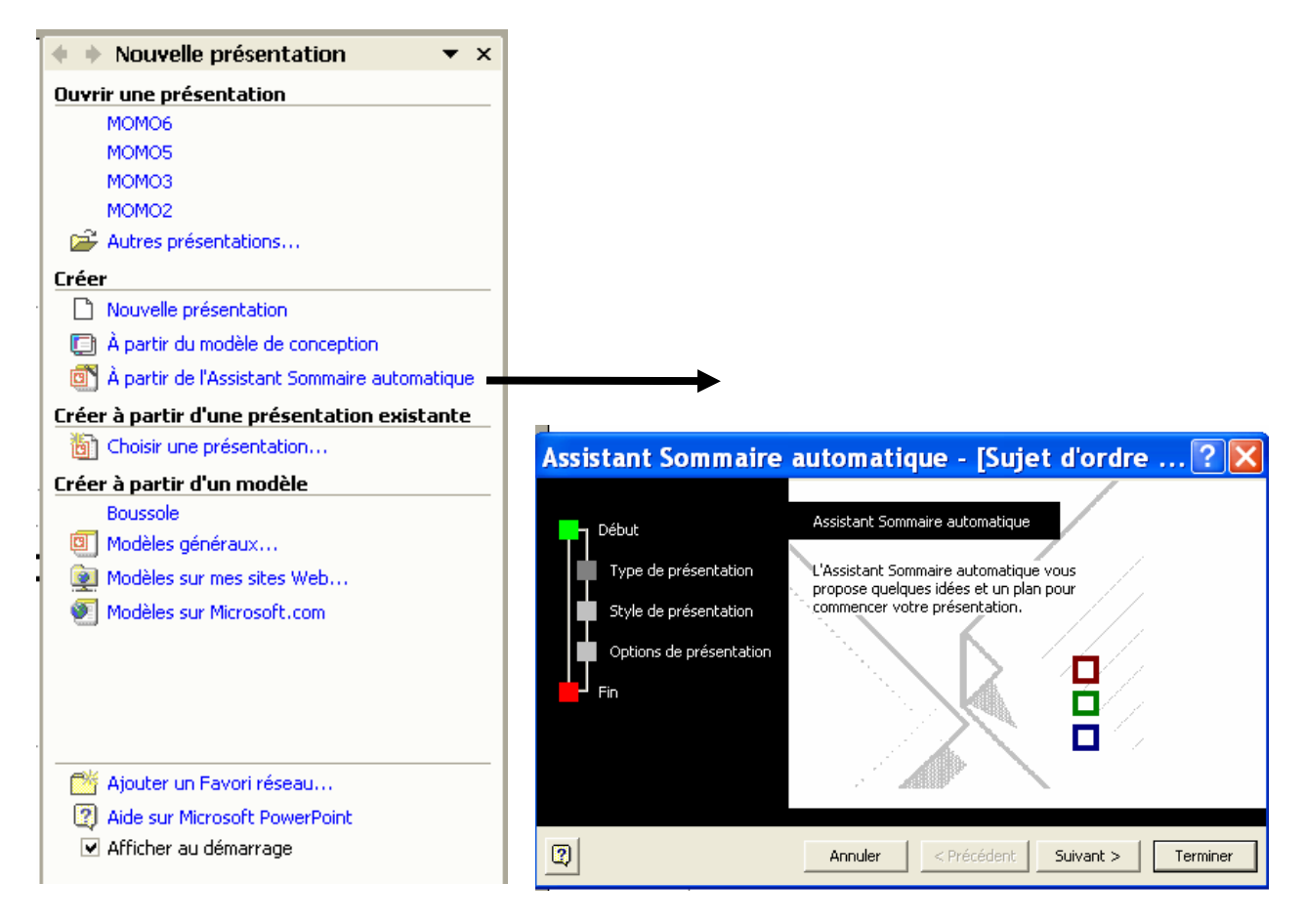

Il faut juste passer les étapes de création. Il suffit de cliquer sur le bouton suivant pour exécuter les étapes :

- **Types de présentation :** En fonction du choix fait à cette étape, le plan, le nombre de diapos, les couleurs du diaporama seront définies.
- **Style de présentation :** consiste à choisir le type de support de présentation.
- **Options de présentation :** permet de définir quelques éléments d'information tels que le titre de la présentation, le numéro de diapositif, …

Après la validation, en fonction du choix que vous avez fait dans la fenêtre type de présentation, le plan s'affiche à gauche de la fenêtre.

Si vous avez par exemple choisi "Sujet d'ordre général" : le plan comporte 9 diapos. Chaque numéro correspond à une diapositive avec son contenu sous forme de liste à puces.

 Vous pouvez aisément modifier l'ordre des diapos en les déplaçant à l'aide de la souris.

Pour insérer rapidement une diapo identique :

- utilisez le menu **insertion / nouvelle diapositive**
- ou le clic droit, nouvelle diapositive.
- $\bullet$  ou le clavier : Ctrl + Enter après la dernière ligne L'insertion se fera sous la diapo sélectionnée

 Pour insérer une ligne, il suffit de faire "entrée" à l'intérieur du paragraphe pour chaque diapo.

**Attention** si vous tapez sur la touche "entrée" après un nom de diapo, vous insérez une diapo au dessus de la diapo sélectionnée.

- Pour supprimer une diapo :
	- utilisez le bouton droit de la souris et cliquez sur **Supprimer la diapo**,
	- ou sélectionner la diapo et appuyez sur la touche **Suppr** du clavier,
	- ou utilisez le menu **Edition** / **supprimer la diapositive**

### **III.2.2- Modification de la présentation**

Afin d'avoir une vue d'ensemble, passez en mode trieuse soit par le menu **Affichage** / **Trieuse de diapositives** ou en cliquant sur l'icône **de** (en bas à gauche de l'écran)

Grâce à ce mode, vous pouvez voir l'enchaînement des diapositives, les déplacer, les supprimer.

Les diapos sont numérotées en ordre croissant. Si vous sélectionnez une d'entre elles, puis avec un clic droit de la souris et un clic sur **Masquer**, vous devez s'apercevoir que son numéro est alors barré et que la diapo n'apparaîtra pas dans la présentation.

### **III.2.3- Modification d'une diapositive**

Pour passer du mode trieuse en mode diapositive, il suffit de faire un double clic gauche sur une diapo.

Le texte saisi dans la diapositive représente le plan des informations à exposer. La mise en page comporte des emplacements pour le texte, les images et les graphiques.

Un emplacement apparaît en ligne pointillée qui disparaît après la saisie du texte. A tout moment, ce texte est modifiable en cliquant simplement dessus.

# **III.3- Insertion juste d'objets (Images, organigrammes, ...) III.3.1- Insertion d'une diapositive**

Pour insérer une diapositive, cliquez sur le bouton **nouvelle diapositive** dans la barre de **mise en forme** une diapo identique à la sélection s'ajoute et la fenêtre suivante s'affiche.

Si vous voulez modifier le type de diapo, sélectionnez une autre disposition dans la liste.

On peut trouver dans cette fenêtre les différents types de diapositives :

- Les diapos de titres et textes
- Les diapos de titres et contenu (images, tableaux, graphiques)
- Les diapos de tableaux, de diagrammes, d'organigrammes

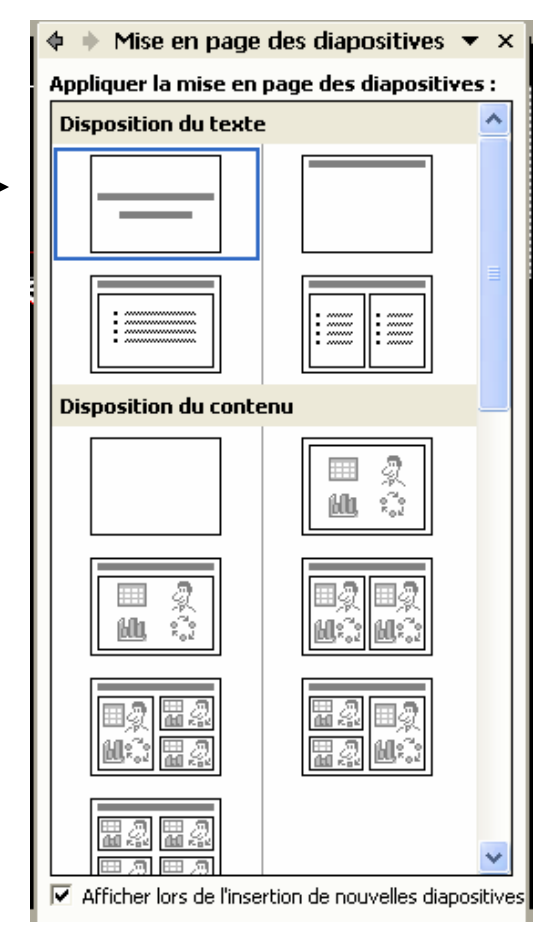

# **III.3.2- Insertion d'organigramme**

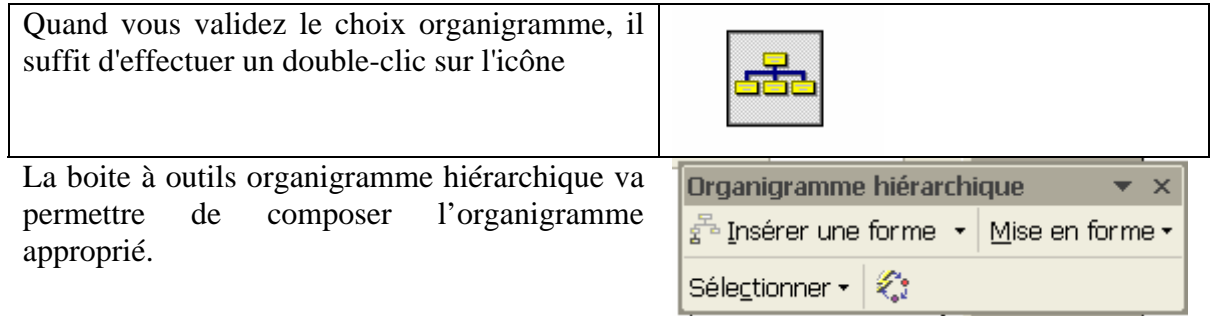

# **III.3.3- Insertion d'image**

Une image peut avoir un effet attractif dans une présentation. Les images de la bibliothèque peuvent être insérer, modifier, déplacer dans une diapositive. On va donc insérer une nouvelle diapositive de type image avec texte à gauche :

Double cliquez sur l'icône dans la fenêtre de droite,

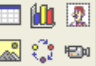

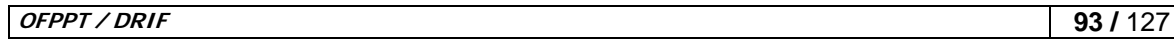

Si vous cliquer sur

- $\circ$   $\Box$  : pour l'insertion d'un tableau
- $\overline{u}$  : pour l'insertion d'un graphique
- $\circ$   $\boxed{2}$  : pour l'insertion d'une image clip art
- o  $\boxed{\phantom{a}}$  : pour l'insertion d'une image ou d'une photo
- o : pour l'insertion d'un organigramme
- $\circ$   $\mathbb{E}_{\mathbb{Q}}$ : pour l'insertion d'un clip vidéo

# **III.3.4- Insertion de graphique**

Ms-PowerPoint offre la possibilité de compléter une présentation avec des graphiques. Insérer une nouvelle diapositive et choisissez type graphique. Avec un double clic sur l'icône, une feuille Excel prédéfinie et le graphique associé s'affichent :

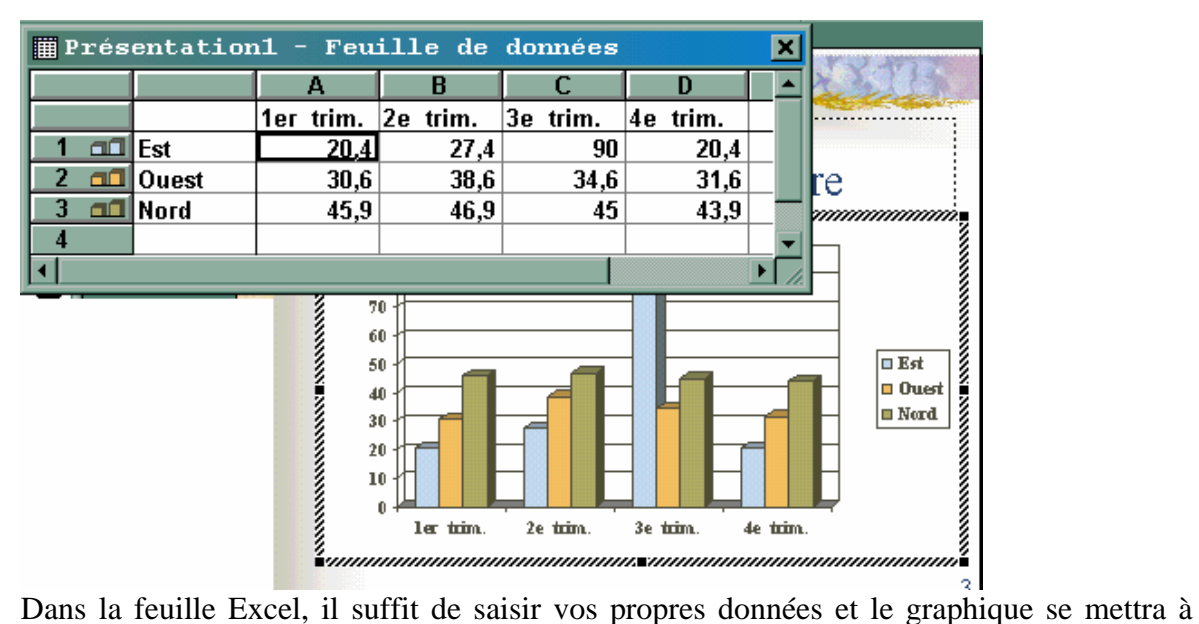

jour.

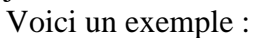

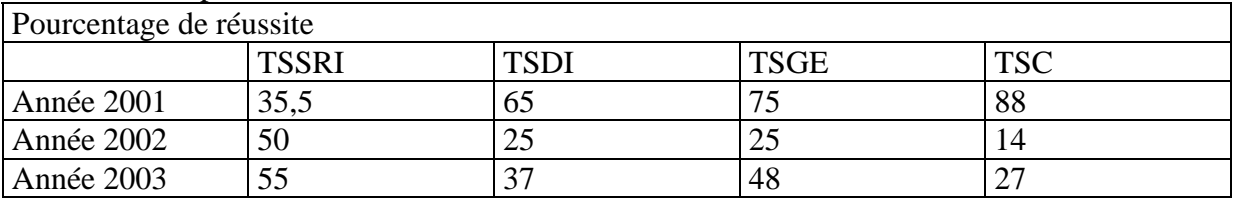

Pour fermer le feuille de calcul : **Ctrl+F4**

Pour faire réapparaître la feuille de calcul pour modification ; cliquez sur le menu **Affichage / feuille de données**.

Vous avez la possibilité de compléter le graphique en cliquant sur dessus avec le bouton droit de la souris pour avoir le menu contextuel suivant :

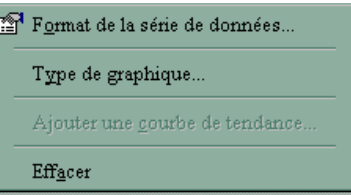

### Validez " **Format de la série de données**",

Les différents onglets permettent de modifier l'apparence du graphique.

Par contre, il est parfois utile de changer le type du graphique. Avec un double clic sur le graphique, vous constatez que la barre des menus a changé. Le menu **Graphique** remplace celui du **Diaporama**.

Cliquez sur le menu **graphique / Type de graphique**. Vous obtenez une liste de tous les types disponibles. Choisissez la dernière option des histogrammes (celui en trois dimensions).

Cliquez sur le menu **Graphique / Options de graphiques**, les différents onglets vont permettre de donner des éléments qui seront inscrits dans la zone du graphique.

Avec le bouton droit de la souris, cliquez sur le graphique et validez Vue 3D.

En modifiant l'altitude et la rotation, vous aurez une autre vision du graphique dans l'espace.

Vous pouvez personnaliser l'arrière plan du graphique en insérant une image,

- Clic droit de la souris sur le fond du graphique
- Format de la zone de traçage
- Bouton Motif et texture
- Onglet Image
- Bouton Image au milieu de la boite de dialogue,
- l'image que vous aurez validée devient l'arrière plan du graphique

### **III.4- Mise en forme juste des diapositives. III.4.1- Le masque de Diapositives:**

Le masque des diapositives contient des informations relatives au modèle : les styles de police, les tailles et les emplacements des espaces réservés, la conception de l'arrière-plan et les jeux de couleurs

Il permet les modifications globales, comme le remplacement du style de police, et l'application des modifications dans toutes les diapositives de votre présentation.

- Le masque des diapositives convient particulièrement pour les opérations suivantes :
	- Modifier la police ou les puces
	- Insérer un élément dessiné comme un logo que vous souhaitez reproduire sur plusieurs diapositives
	- Modifier les emplacements, la taille et la mise en forme des espaces réservés

En règle générale, le modèle contient également un masque de titre, dans lequel vous pouvez apporter des modifications s'appliquant aux diapositives ayant une mise en page

Le masque des diapositives et le masque de titre d'un modèle de conception constituent une paire masque des diapositives/masque de titre. Ils apparaissent conjointement en mode Masque.

Avec le Menu **Affichage / Masque / Masque de diapositive ;** les différentes parties s'affichent : titre, pied de page, corps de la diapositive Vous pouvez modifier le masque des diapositives comme une diapositive ordinaire. Dans ce cas ; le texte du masque sert uniquement à définir le style.

Le texte proprement dit (titres, listes) doit être tapé dans la diapositive en mode Normal ou, dans la boîte de dialogue **En-tête et pied de page** si nécessaire.

Vous pouvez ajouter ou modifier la numérotation, la date, l'heure ou le texte de pied de page en cliquant sur le menu **Affichage / En-tête et pied de page**, l'onglet **Diapositive** 

# **III.4.2- Masque de Document :**

Une présentation peut être imprimée par groupe de diapositives. En utilisant le masque de document, vous pouvez ajouter l'heure, la date, un numéro de page, une entête ou un pied de page. Choisissez ensuite le nombre de diapo par page en cliquant sur le menu **fichier / Imprimer** et en choisissant **document** au niveau du champ **Imprimer**.

# **III.4.3- Masque de Page de Commentaire :**

La page de commentaire est une aide à l'exposé qu'on imprimera mais qui ne sera pas visible dans la présentation définitive.

Passez en masque de commentaire pour une diapositive. Vous affichez une page divisée en deux parties : le haut de la page contient une petite image de la diapositive, le bas est réservé aux commentaires que vous pouvez mettre en forme : police, taille et couleur.

Pour imprimer cette page, menu **imprimer** et dans le champ **Imprimer** ; validez **pages de commentaires**.

Vous pouvez associer un commentaire en bulle sur une diapo en cliquant sur le menu **Insertion / commentaire**, cette aide n'apparaîtra pas au cours du diaporama

# **III.4.4- Vérification du style**

Dans le menu **outils / options** / Onglet **Orthographe et style** ; se trouve la **vérification du style** qui vérifie la cohérence de la ponctuation, de l'emploi des majuscules et des éléments visuels tels que la taille minimale du texte en points.

### **III.5- Enchaîner correctement des diapositives.**

Pour animer de façon automatique votre présentation ; il faut intégrer des effets d**'animation sur chaque diapositive**. Ces effets concernent les zones de textes, les dessins, les images.

### **III.5.1- Appliquer un jeu d'animations prédéfinis**

- 1. Si vous souhaitez uniquement appliquer le jeu d'animations à plusieurs diapositives, cliquez sur l'onglet **Diapositives**, et sélectionnez les diapositives.
- 2. Dans le menu **Diaporama**, cliquez sur **Jeux d'animations**.
- 3. Dans la fenêtre **Conception des diapositives**, sous **Appliquer aux diapositives sélectionnées**, cliquez sur un jeu d'animations dans la liste.

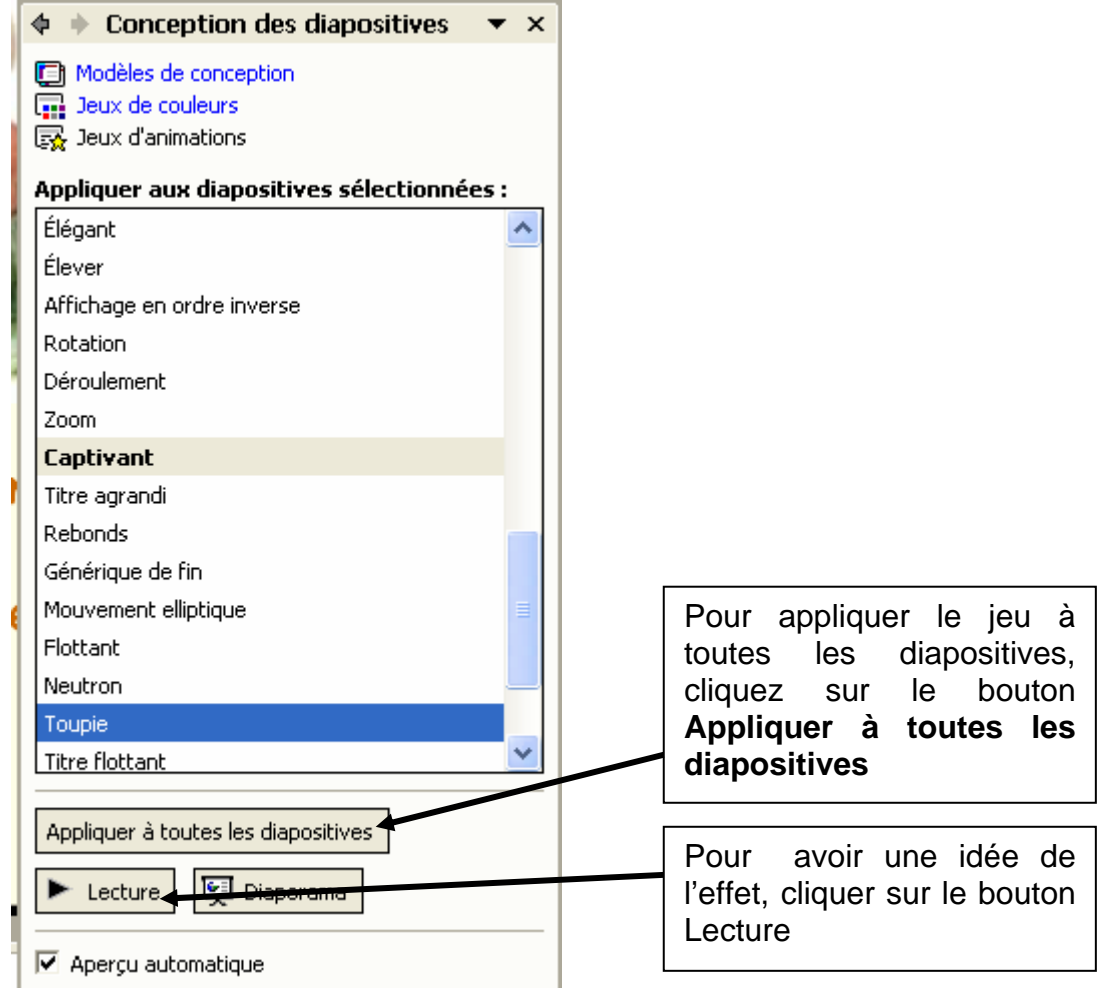

# **III.5.2- Appliquer une animation personnalisée**

- 1. En mode Normal, affichez la diapositive contenant le texte ou les objets que vous souhaitez animer.
- 2. Sélectionnez l'objet que vous souhaitez animer.
- 3. Dans le menu **Diaporama**, cliquez sur **Personnaliser l'animation**.
- 4. Dans la fenêtre **Personnaliser l'animation**, cliquez sur  $\frac{5k}{2}$  Ajouter un effet

Si vous souhaitez que le texte ou l'objet s'affiche dans le diaporama avec un effet, pointez sur **Ouverture**,

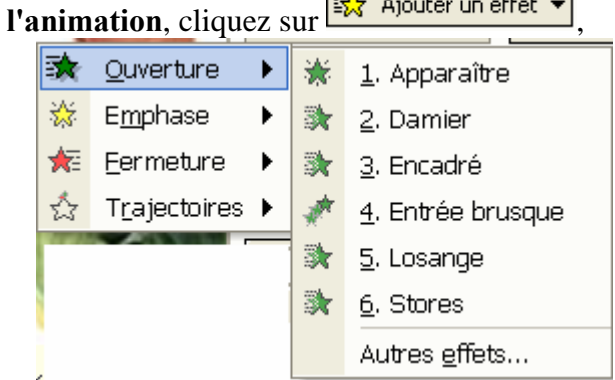

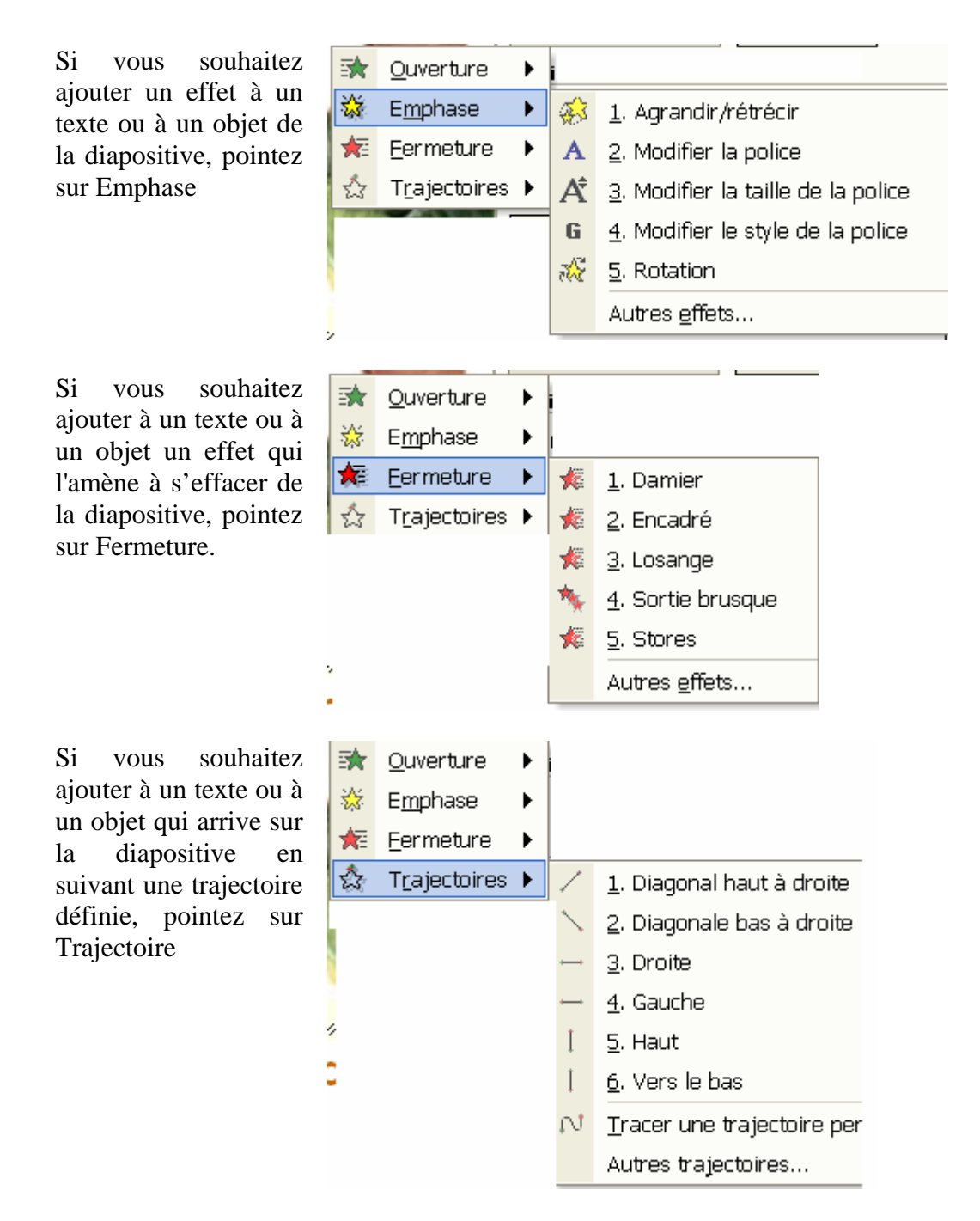

A chaque choix, le bouton "autres effets" affichera la liste complète des effets par catégorie.

Les effets apparaissent dans la fenêtre **Personnaliser l'animation**, classés de haut en bas, dans l'ordre que vous avez choisi d'appliquer.

Les éléments animés sont signalés dans la diapositive par une balise numérotée non imprimable correspondant à l'effet dans la liste. Cette balise n'apparaît pas en mode Diaporama.

L'animation se définie également par sa vitesse et la manière d'enchaîner avec la précédente.

Sur chaque ligne de la liste personnaliser l'animation ; on clique droit puis on paramètre les effets.

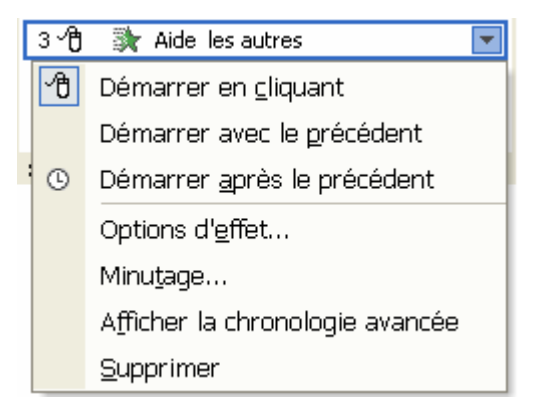

# **III.6- Choix du type de transitions entre diapositives.**

Il faut ensuite enchaîner les diapositives entre elles par des effets de transition, avec le menu Diaporama / Transition

Si vous cliquez sur "Appliquer à toutes les diapositives " toutes les diapositives vont s'enchaîner de la même manière.

Pour faire une transition différente à chaque diapo, passez en mode trieuse : sur chaque diapositive avec le bouton droit de la souris, validez la transition dans le menu contextuel,

Vous pouvez enfin visionner la présentation : Affichage / Diaporama

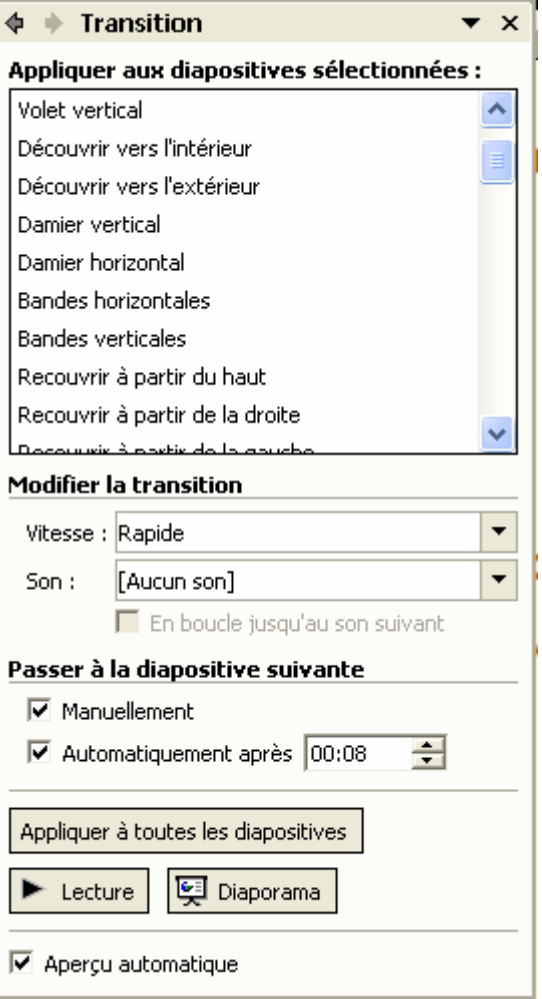

### **III.7- Choix judicieux du minutage.**

Comme on l'a vu, vous pouvez avancer vos diapositives manuellement (avec un clic de souris ou une touche du clavier) ou opter pour une avance automatique en définissant un minutage dans la boite de dialogue de transition. Si vous voulez définir une durée exacte d'affichage, vous pouvez faire une répétition du diaporama.

En mode trieuse, menu **Diaporama / Vérification du minutage**, le diaporama se déroule avec un compteur qui s'affiche en bas à droite de l'écran et qui va permettre de redéfinir le minutage et de l enregistrer avec les nouvelles valeurs.

### **III.8- Utilisation des boutons d'action et de liens hypertexte. III.8.1- Bouton d'action**

Sur une diapositive avec le menu **Diaporama**, on peut insérer **un bouton d'action** qui permettra de faire une action. On peut par exemple ; avoir besoin de ne pas montrer certaines diapositives, on va alors leur associer un bouton de passage à la fin.

# **III.8.2- Lien Hypertexte**

Un lien hypertexte permet d'insérer l'adresse d'un site Internet dans une diapo ou tout simplement un lien vers un autre diapo ou un autre fichier. Il suffit de cliquer sur l'icône

et de définir les paramètres du lien.

# **IV- Manipuler un navigateur**

# **IV.1- Respect de la procédure d'installation et de configuration d'un Explorateur.**

**IV.1.1- Connexion Internet** 

Une connexion INTERNET nécessite un ordinateur, un modem et un fournisseur d'accès. Celui-ci vous permet de vous relier sur les lignes à haute vitesse multinationales. Le modem peut être de différents types: modem téléphonique RTC, modem ADSL, modèle spécialisé pour les autres technologies ADSL, ou même pour des lignes spécialisées louées.

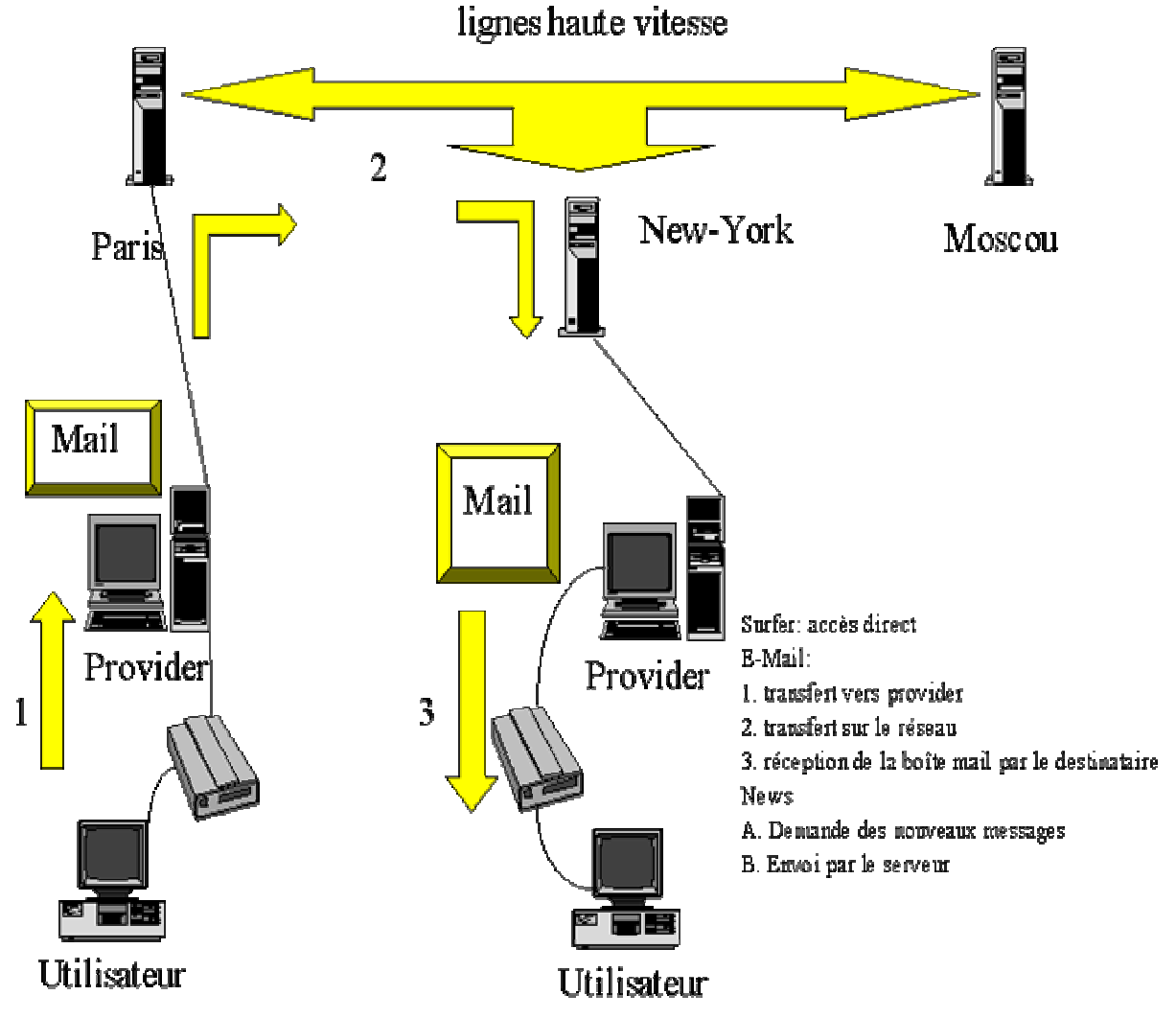

Dans le cas de l'utilisation d'un modem téléphonique, la communication est zonale, entre votre Entreprise (ou domicile) et votre fournisseur d'accès. Les autres solutions sont liées à des abonnements spécialisés.

L'utilisation d'un modem se fait généralement sans abonnement. La majorité des fournisseurs d'accès proposent de telles formules. Vous ne payez que vos communications téléphoniques, le provideur (fournisseur d'accès) se payant via une partie du montant de la communication. Les modems téléphoniques standard utilisent une vitesse maximum de 56 kb/s. Les modems ISDN sont raccordés sur des centraux spéciaux (ISDN). Leur vitesse suivant la configuration est de 64 kb/s ou 128 kb/s. (en couplant les 2 lignes téléphoniques en payant 2 communications en même temps).

L'utilisation de l'ADSL passe par un abonnement et un raccordement téléphonique spécial. L'ADSL n'est pas accessible partout. Votre ligne téléphonique doit être à moins de 5 kilomètres d'un central adapté. Les vitesses commencent de 128 Ko/s et peuvent aller jusqu'à 4 Mb/s (soit 80 x plus rapides qu'un modem standard). Dans tous les cas, la vitesse maximum de l'ADSL est limitée par la technologie à 8 Mo/s. Le prix de l'abonnement est en proportion. Outre la vitesse, l'avantage de l'ADSL est que vous ne payez plus de communications et votre ligne téléphonique reste libre lorsque vous surfez sur INTERNET.

Dans tous les cas, la liaison INTERNET peut être partagée entre plusieurs PC par différentes méthodes.

# **IV.1.2- Utilisations de l'Internet**

La **navigation** (surfer) permet de visiter les sites Internet (genre de pages de magazines) présents sur les différents ordinateurs serveurs connectés au réseau INTERNET. Comme l'organisation sur INTERNET n'existe pas (pas de tables de matière), on utilise des **moteurs de recherche**.

Les **mails** (ou E-mails) sont des messages de type **courrier électronique**. Ils peuvent être accompagnés de fichiers liés (textes, images, ...). Lorsque vous envoyer un message électronique, votre fournisseur d'accès le met dans une boîte temporaire. Il contacte ensuite le fournisseur d'accès de votre correspondant et lui envoie le message avec les fichiers liés éventuellement. Votre correspondant peut alors aller rechercher ses messages (dont le votre) dans la boîte mail fournie par son propre fournisseur d'accès lorsqu'il le désire. La communication entre les 2 serveurs de mail est pratiquement instantanée.

Les **NEWS** sont des petites annonces déposées sur le NET dans des rubriques équivalentes à celles des petits journaux, généralement en anglais. Dans certains cas, elles permettent d'obtenir des renseignements plus pointus et plus spécialisés que les sites par réponse de spécialistes. En effet, ces news permettent à d'autres lecteurs du groupe (rubriques de vous répondre, soit par mail, soit directement dans les news. Les NEWS sont maintenant largement remplacés par les forums que vous pouvez retrouver sur de nombreux sites.

Les **CHAT (FORUM)** sont des lieux de discussion. On trouve 3 types de CHAT ou FORUM. Le premier type de forum se retrouve sur la majorité des sites d'importance. Le forum est généralement spécialisé suivant le site hébergeur. Certains forums sont payants. Ceci s'explique par le contenu spécialisé du forum. Cette solution est utilisée par quelques organismes qui partagent leurs compétences dans un domaine précis. Le troisième type est souvent temporaire et permet, via Webcam, de mettre en contacts différentes personnes spécialisées, tel que techniciens. Cette possibilité permet par exemple de suivre des formations à distance. C'est probablement ici que les évolutions vont intervenir pour tous les métiers à caractère technique de pointe. On trouve également quelques applications "en direct" comme Microsoft Messenger ou ICQ.

Les **Mails** (courrier électronique) sont des messages de tous types aux quels vous pouvez joindre différents fichiers (textes, tableaux, dessins et photos, ...) en tant que pièces jointes.

# **IV.1.3- Navigation sur Internet**

La majorité des sites sont codés suivant un langage appelé HTML (HTM). Ces pages sont envoyées vers votre navigateur qui les décode. Le langage HTML est relativement simple. Il permet d'insérer sur une page des textes, images, formulaires, ... Contrairement à un traitement de texte, l'emplacement d'une image n'est pas fixé sur la page. Elle est affichée

suivant la résolution de votre écran. Ceci explique que la mise en page soit parfois bizarre sur certains sites.

Le navigateur est un programme gratuit, la version de Microsoft (Internet explorer) est directement intégrée dans Windows depuis la version Windows 98. Parmi les concurrents, on retrouve le premier navigateur INTERNET Netscape et d'autres comme OPERA.

Les sites plus professionnels utilisent les langages de programmation PHP et ASP. Dans ce cas, le serveur (l'ordinateur qui héberge le site Internet) décode les informations du programme et les renvoie vers le navigateur. Comme tous les serveurs n'incluent pas ces programmes de décodage, leur implantation est plus difficile. La programmation de ces sites nécessite également des connaissances plus sérieuses en programmation. A la différence du format HTML, ces 2 solutions permettent une interactivité entre l'utilisateur et la page affichée. Ceci est valable par exemple pour des espaces sécurisés, couleurs du site paramétrables suivant l'utilisateur, ... ou même pour la gestion de grosses bases de données.

Les sites sont codés selon deux méthodologies: leur adresse **DNS** et une adresse **IP**. Des serveurs spéciaux permettent de passer d'une codification à l'autre. L'adresse IP est constituée de 4 chiffres variant chacun de 0 à 255, par exemple 80.12.92.223. Une adresse est prévue pour les sites (fixe) et pour les connexions (fixe ou variable suivant l'abonnement). Ceci permet de renvoyer les informations correctement.

L'utilisation des adresses IP pour les sites serait assez complexe. C'est pourquoi, on utilise la deuxième méthode, suivant le nom. Une adresse de site est du type: **http://www.menara.ma/.**

#### **http://** est obligatoire.

**WWW** signifie World Wide Web. Certains sites n'utilisent pas cette notation.

La suite est constituée du nom de domaine. Il est constitué de deux parties, du nom (**menara**), suivit d'une abréviation représentant le pays (**ma**).

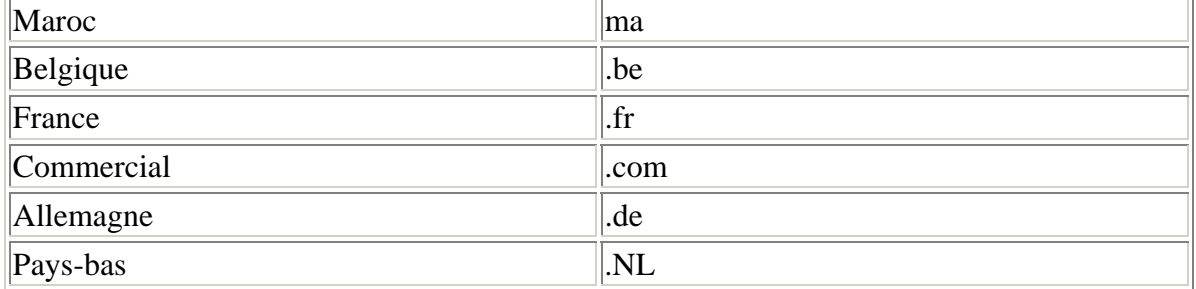

Comme un site peut être assez important, le site peux également inclure des sous domaine. Par exemple **http://www.yahoo.fr/mail**. Cette solution est utilisée de deux manière distinctes: soit pour la gestion d'un site avec création de sous-répertoires (chacun incluant ses propres pages), soit pour des hébergements gratuits. La page d'entrée d'un répertoire est toujours index**: index.htm**, **index.php**, **index.asp**.

Votre fournisseur d'accès vous propose automatiquement un espace web. Quelques sites vous proposent également un espace gratuit. Dans ce dernier cas, l'hébergeur affiche généralement de la publicité en contre partie.

Une dernière remarque, les adresses de sites n'utilisent jamais des caractères spéciaux (",!, ...), des espaces ou des caractères accentués (é, è, ç, à, ...). Par contre, les adresses de type **http://www.materiel-informatique.ma** ou **http://www.materiel\_informatique.ma/** sont correctes.

### **IV.2- Configuration juste de l'explorateur pour la connexion INTERNET. IV.2.1- Internet Explorer**

Internet Explorer permet de naviguer, de surfer, sur Internet. Son interface est équivalente aux autres logiciels de Microsoft.

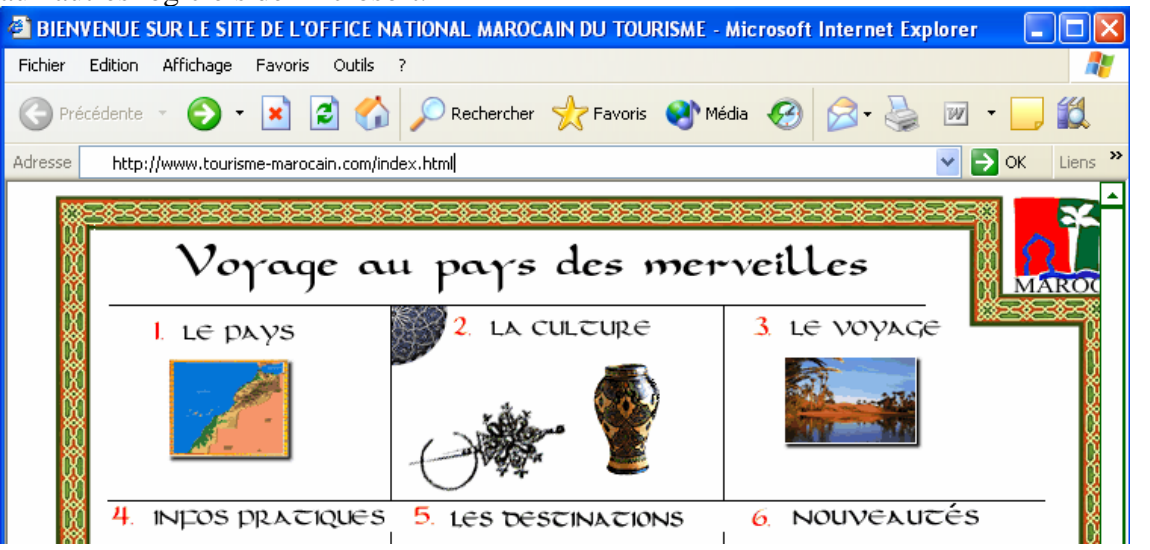

La zone Bleue au-dessus vient de Windows et indique le nom de la page (ici Site de l'Office de Tourisme Marocain). En dessous, on retrouve les menus habituels:

- Fichier: gère les documents (enregistrements, …) et les impressions.
- Le menu Edition est similaire à celui des autres programmes.
- Le menu affichage permet de modifier la manière dont les informations sont affichées sur la page.
- Le menu Favoris gère les sites favoris (aide mémoire des adresses de sites)
- Le menu Outils reprend quelques options.

En dessous, une barre des tâches reprend différents boutons. La barre d'adresse affiche l'adresse du site visité et permet d'atteindre un site directement via son adresse.

### **IV.2.2- Liens sur les pages Web**

Dans la majorité de la fenêtre, on retrouve le contenu de la page visitée. Commençons par étudier le fonctionnement global d'Internet Explorer. Un lien permet de voyager d'une page à l'autre: que cette page fasse partie du même site ou sur un autre site (on parle alors de lien externe).Le départ du lien peut être un texte (lien hypertexte), une image ou un bouton. Pour détecter un lien, il suffit de positionner le curseur dessus et une main avec le doigt pointé apparaît: ce n'est pas compliqué. Au lieu de cliquer avec le bouton gauche de la souris, utilisons le bouton droit pour accéder au **menu contextuel**.

L'utilisation des commandes passe ensuite par l'utilisation du click gauche de la souris.

• La commande **Ouvrir** est identique au click gauche.

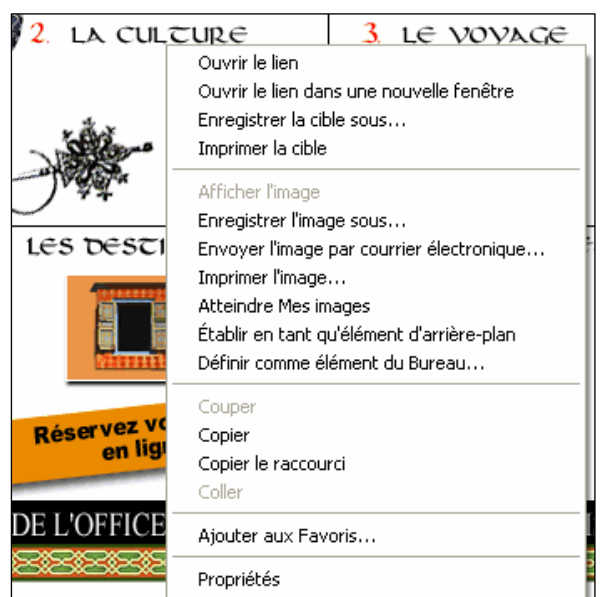

- **Ouvrir dans une nouvelle fenêtre** permet d'ouvrir le lien dans une nouvelle fenêtre Internet. Ceci permet par exemple de conserver la page de départ visible. Vous serez quitte d'utiliser la touche retour en arrière pour retrouver votre page de départ. C'est notamment très utile lors de recherche avec Google. En effet, dans ce moteur de recherche, les liens ne sont jamais ouverts dans une nouvelle fenêtre.
- **Enregistrer la cible sous** permet d'enregistrer la page de lien directement comme fichier sur votre disque dur.
- **Imprimer la cible** permet d'imprimer la page du lien.
- **Copier le raccourci** permet de copier dans le presse-papier de Windows l'adresse de la page du lien.
- **Ajouter aux favoris** sera vus avec l'ensemble des fonctions des favoris.
- **Propriétés** affiche les propriétés de la page du lien, notamment son adresse. Ceci est plus facile avec "copier le raccourci".

Passons à une autre page de notre site et sélectionnons une zone de texte. Utilisons de nouveau le bouton droit de la souris. Le menu ci-dessous apparaît. Comme c'est un menu contextuel, il est différent de celui ci-dessus.

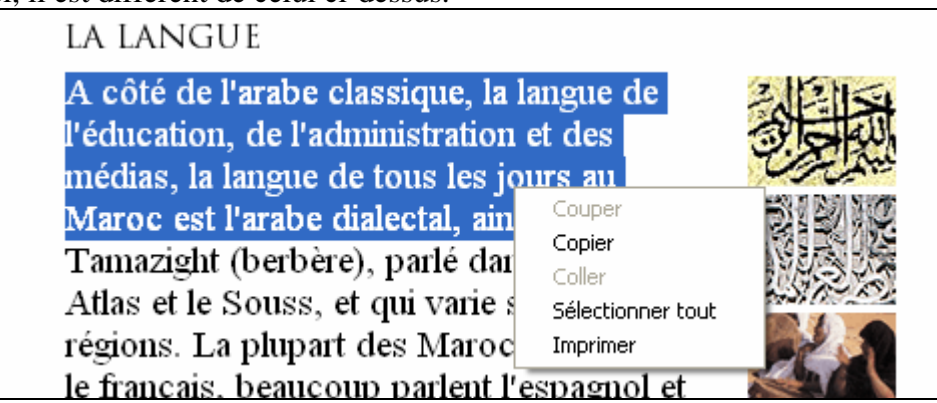

On retrouve la fonction **copier**. Cette commande permet de réinsérer les textes et images sélectionnées vers le presse-papier pour ensuite le coller dans Word par exemple.

La commande **Sélectionner tout** permet de sélectionner l'ensemble de la page (textes et images) pour faire une copie par exemple.

• **Imprimer** permet d'imprimer directement la sélection.

•

Cliquons maintenant sur une **image** de nouveau avec le bouton droit :

- **Enregistrer l'image sous** permet d'enregistrer l'image sur le disque dur. Attention, la majorité des sites INTERNET réduisent la résolution des photos. la qualité d'impression sera donc faible.
- **Etablir en tant qu'élément d'arrière-plan** permet de mettre l'image en fond d'écran de votre ORDINATEUR.
- **Définir comme élément du bureau**  est une petite invention de Microsoft permettant différents gadgets d'affichage de l'image sur le bureau en utilisant l'active Desktop.
- **Copier** permet ici aussi de copier l'image vers le presse-papier.
- **Ajouter aux favoris** permet de mettre cette image comme favoris.

### **IV.3- Pertinence de navigation hors connexion IV.3.1- Les menus de l'explorateur**

L'utilisation des menus ne devrait pas être difficile pour la majorité des lecteurs.

# **a- Le menu Fichier**

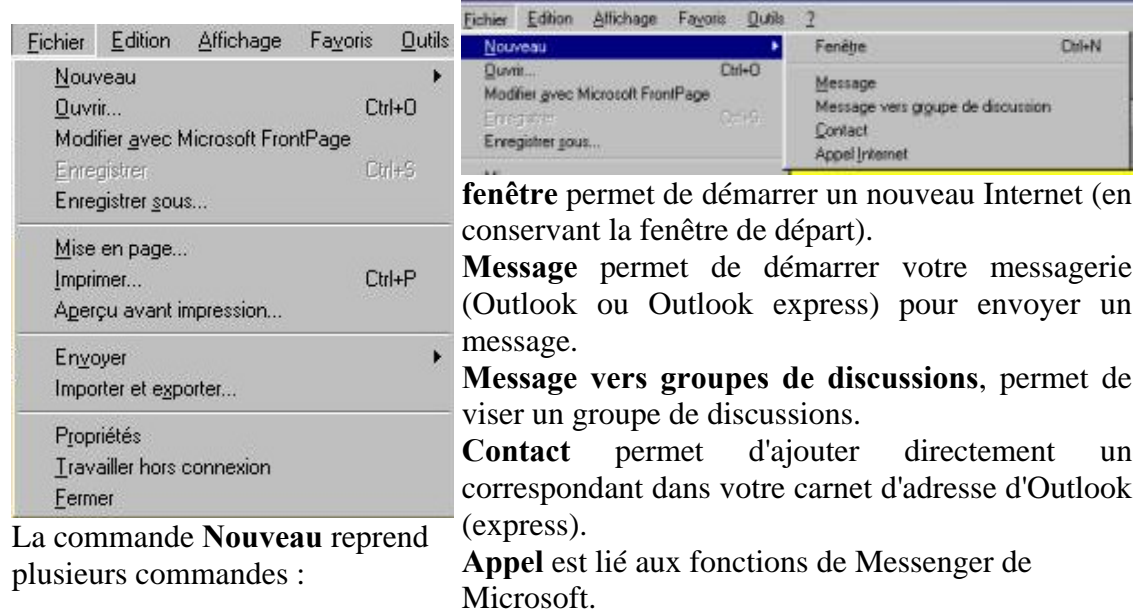

- **Ouvrir** permet d'ouvrir une nouvelle page via l'adresse. Cette commande est plus facile que via la barre d'adresse.
- **Modifier avec Microsoft FrontPage** n'est implantée que si Front Page est installé sur votre ORDINATEUR. Ce programme permet de créer des pages de sites Internet en HTML. Comme les pages sur Internet sont protégées, cette fonction n'est utile que dans des cas très rares (lorsque le site est sur votre PC).
- **Enregistrer** n'est généralement pas accessible parce que vous ne pouvez pas modifier directement un site. Par contre la commande **Enregistrer Sous** vous permet d'enregistrer une page sur INTERNET sur votre disque dur. Cette page est mise en raccourci avec un dossier reprenant les photos.

La partie suivante reprend trois commandes pour les impressions :

- **Mise en page** détermine la taille et l'orientation du papier.
- **Imprimer** permet d'imprimer la page active (+ nombre d'exemplaire, …)
- A**perçu avant impression** permet de vérifier comment la page sera imprimée. Cette fonction est très utile puisque les pages débordent souvent à l'extérieur de votre page **A4**. Il suffit alors de passer en mode paysage (par la commande Mise en Page).
- La commande **Envoyer** est en trois parties. La première **Page par courrier électronique** permet d'envoyer la page complète via votre programme de messagerie. La page apparaîtra comme fond de votre mail. Par contre, la commande **Lien comme courrier électronique** vous permet d'envoyer le lien de la page par mail. **Raccourci ver** le bureau envoie le lien vers le bureau.
- **Importer et exporter** permet d'importer ou d'exporter les sites favoris et les cookies. Les favoris seront vus plus tard, ce sont de petits fichiers textes reprenant vos habitudes de navigation (par exemple yahoo.fr en Français au lieu du yahoo.com) ou certains de vos mots de passe. Seule la fonction favoris est réellement utile.
- **Propriétés** est la même commande que celle obtenue avec la touche droite de la souris sur la page.
- **Travailler hors connexion** permet de couper la connexion Internet lors de la lecture d'une page. Parfois utilisée avec l'utilisation de modem, cette fonction est inutile avec les installations ADSL.
- **Fermer** permet de quitter la fenêtre. Cette commande est identique à celle de la croix tout en haut à droite de la fenêtre.

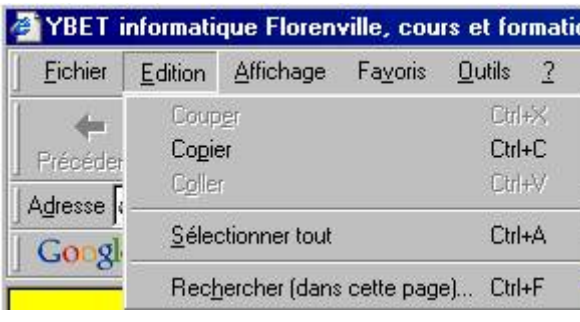

# **b- Le menu Edition**

Le menu Edition est identique pour Explorer que ceux d'autres programmes Windows. Ces commandes sont rencontrées avec la sélection d'une zone de la page. **Couper**  n'est jamais actif. **Copier** permet de copier la sélection dans le presse-papier. **Coller**  n'est jamais actif lorsque vous naviguez. **Sélectionner tout** permet de sélectionner les textes et images de la page (pour les copier par exemple).

**Rechercher dans cette page** permet de faire une recherche sur un mot dans le texte contenu dans la page. Elle n'apparaît jamais avec le bouton droit de la souris.
**c- Le menu Affichage**

#### Favoris **Outils**  $\overline{\mathcal{E}}$ Affichage **Barres d'outils** k ← Barre d'état Volet d'exploration ï Aller à Échap Arrêter Actualiser F<sub>5</sub> Taille du texte þ Codage j. Source  $F11$ Plein écran

La première commande reprend les **barres d'outils**. Ces barres d'outils se placent en dessous des menus et représentent des boutons, raccourcis vers des commandes des menus. **Bouton Standard** reprennent les boutons de navigation (précédent – suivant – arrêter – page d'entrée, ...). Cette barre est la principale à utiliser. **Barre**  d'adresse permet d'afficher l'adresse de la page en cours. **Liens** reprend des liens vers des sites de Microsoft (bien quelle peut être modifiée) dans les favoris. **Norton Antivirus** est spécifiques à cet ordinateur, de même que **Google**. **Radio** reprend des liens vers des sites Multimédia "sponsorisés par Microsoft. **Personnaliser** permet d'ajouter ou supprimer des boutons dans les barres d'outils.

**Barre d'état** permet d'afficher une barre d'état en bas de la fenêtre d'Internet Explorer. Cette barre d'état permet notamment d'afficher l'adresse lorsque vous passez sur un lien ou l'état d'avancement du chargement d'un site.

Les **Volets d'exploration** permettent d'afficher à gauche de la fenêtre de navigation des fonctions spécifiques.

- **Rechercher** ouvre une fenêtre permettant de rechercher des sites via MSN (ou plutôt votre moteur de recherche par défaut), équivalent au bouton "Rechercher" de la barre d'outils standard.
- **Favoris** permet d'ouvrir le volet reprenant les sites favoris.

Comme pour tous les logiciels de Microsoft, le menu Affichage ne modifie pas le contenu du document, mais bien la manière dont il est affiché.

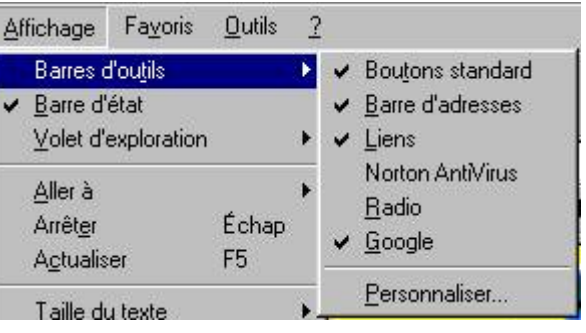

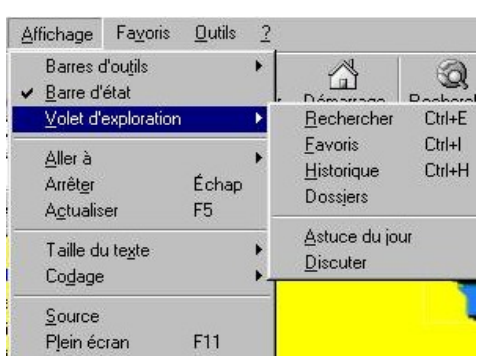

• **Historique** permet d'afficher les historiques, les sites qui ont déjà été visités.

Cette fonction permet de revenir aux sites visités lors des derniers jours. L'effacement de cet historique passe par les options du menu Outils.

• **Dossier redonne l'arbre des dossiers de votre ORDINATEUR. Elle n'est pas utile lors de la navigation.** 

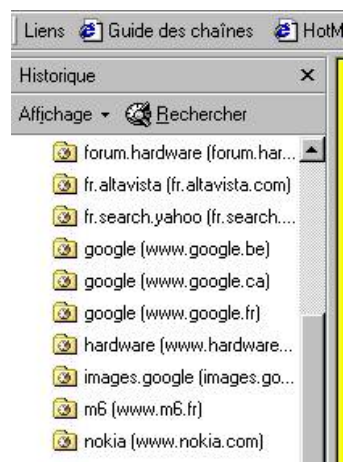

La commande **Aller à** (ou **atteindre**) permet de naviguer (précédente – suivante …)

**Arrêter** permet d'arrêter le chargement de la page en cours. Cette commande est utile lorsqu'un site est trop lourd (photos non optimalisées, animations flash, …).

**Actualiser** est peu utilisé, nous verrons son utilisation dans les options d'Internet. Cette fonction est également activée par la touche <F5>

La **Taille du texte:** les sites Internet sont tapées suivant un format de descriptif de page. Ceci signifie que la page n'est pas affichée de la même manière suivant la résolution de votre écran. L'écriture de certains site sera donc trop petite pour certains et trop grande pour d'autres.

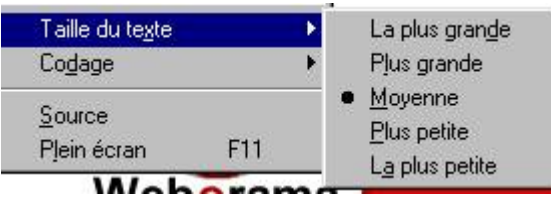

La taille standard est **Moyenne**. Par contre, vous pouvez augmenter la taille du texte en choisissant "**Plus grande**", et ainsi de suite. Cette fonction peut également être utilisée lorsque votre souris possède une roulette, en maintenant la touche <**CTRL**> enfoncée et en bougeant la roulette.

**Codage** permet de changer les types de caractères utilisés. Ceci n'est utile que si vous visitez des sites en Japonais, russe, … De plus, ceci peut s'installer via le CD de Windows ou par Internet.

**Source** n'est pas utilisée par la majorité des surfeurs. Cette commande permet d'afficher via le bloc note le codage de la page.

**Plein écran** (touche de raccourci F11) permet d'annuler l'affichage des barres d'outils, … Ceci affiche la page en cours en plus grand.

Le **Menu Favoris** va permettre de créer, supprimer, modifier les favoris. Les Favoris permettent de "mettre en mémoire une liste de sites que vous souhaitez revisiter.

# **d- Le Menu Outils**

Ce menu reprend différentes commandes, notamment les options.

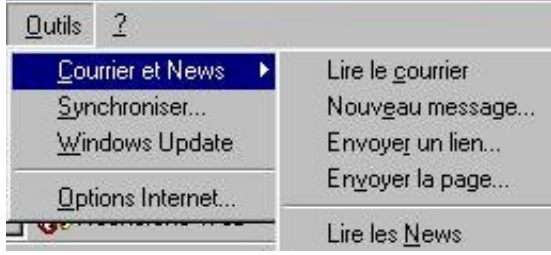

Les 4 premières commandes sont liées au courrier, et donc à votre messagerie par défaut: Outlook ou Outlook Express par exemple. **Lire le courrier** permet de lire son courrier. **Nouveau message** permet de rédiger un nouveau mail. **Envoyer un lien** et **Envoyer une page** ont déjà été vus avec la

commande Envoyer du menu Fichier.

**Synchroniser** est lié au mode d'affichage "Active Desktop et permet de synchroniser (mettre à jour) les images sur le bureau.

## **IV.3.2- La barre d'outils standard d'Internet Explorer**

O Précédente • ( ) · x 2 4 0 Rechercher the Favoris O'Média + 3 3 0 · Cette barre d'outils est probablement la plus utilisée. Les boutons **Précédents** et **suivants**  permettent de revenir en arrière lors des visites de site (site précédant) ou dans le cas d'un retour en arrière de revenir à la page visitée. En cliquant sur **la petite flèche descendante**, vous retrouvez la liste des sites visités par cette fenêtre d'Internet Explorer. Il suffit alors de

cliquer sur le site visité souhaité pour revenir à la page. Le bouton **Arrêter** est identique à la commande du menu Affichage.

Le bouton **Actualiser** est également identique à la commande du menu Affichage et permet de réactualiser la page en cours pour retrouver la nouvelle version, y compris les images et textes enregistrés comme fichiers temporaires sur le disque dur. Le bouton **Démarrage** permet d'afficher la page de démarrage paramétrée dans l'onglet Général des options d'Internet Explorer. **Rechercher** permet d'ouvrir le volet à gauche de recherche avec le moteur par défaut (généralement MSN, même si ce moteur est peu efficace). **Favoris** ouvre le volet des favoris. De même **Historique** ouvre le volet d'historique. **Courrier** reprend des commandes de mail déjà vues. **Imprimer** permet d'imprimer directement la page en cours sur l'imprimante par défaut en 1 exemplaire (à la différence de la commande imprimer du menu **Fichier** qui pose la question sur le nombre d'exemplaire).

# **IV.3.3- Barre d'outils d'adresse**

Cette barre d'outils a plusieurs fonctions. D'abord elle permet de taper directement une adresse Internet de type **http://www….** Deuxièmement, en fonction de l'historique, elle permet d'afficher les pages visitées en fonction du début de l'adresse que vous tapez.

Puisque nous parlons d'adresse de sites Internet, quelques petites explications. Chaque site a une adresse propre. De type **http://www.nom\_de\_domaine.Extension**, par exemple http://www.menara.ma/. Le nom de domaine est spécifique à l'organisme. L'extension est en gros spécifique au pays. Les extensions COM sont des sites internationaux, généralement commerciaux. De même ma représente un site Marocain, Fr : français, …. Prenons un exemple. Vous recherchez le site de la marque automobile OPEL. L'adresse du site sera donc comme départ **http://www.opel**. Si vous souhaitez la version pour le Maroc, l'adresse sera automatiquement **http://www.opel.ma** et la version pour la France sera **http://www.opel.fr**.

# **IV.3.4- Utilisation des favoris.**

Les favoris permettent de retrouver un site directement en cliquant sur un lien enregistré. Pour atteindre la partie des Favoris, vous pouvez soit cliquez sur le bouton Favoris dans la barre des tâches standard, soit dans le menu Favoris. Les 2 commandes reviennent finalement au même puisque les commandes ouvrent le volet ci-dessous.

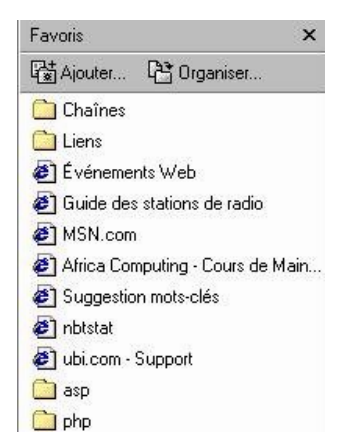

Les favoris sont constitués soit de liens directs vers un site, soit un dossier incluant des favoris. Le principe est le même que pour les fichiers et dossiers Windows.

Cliquons sur le bouton **Ajouter** (ou sur la commande du même nom du menu Favoris).

Pour ajouter le site comme favoris, il suffit de sélectionner le dossier et de cliquer sur OK, après avoir donné le nom souhaité.

Par **nouveau dossier**, vous pouvez même directement ajouter des dossiers comme PHP dans l'exemple ci-dessus.

De toute façon, en utilisant le bouton droit de la souris comme ci-dessous, vous retrouvez un menu contextuel qui permet via la commande explorer de déplacer, renommer, supprimer vos favoris.

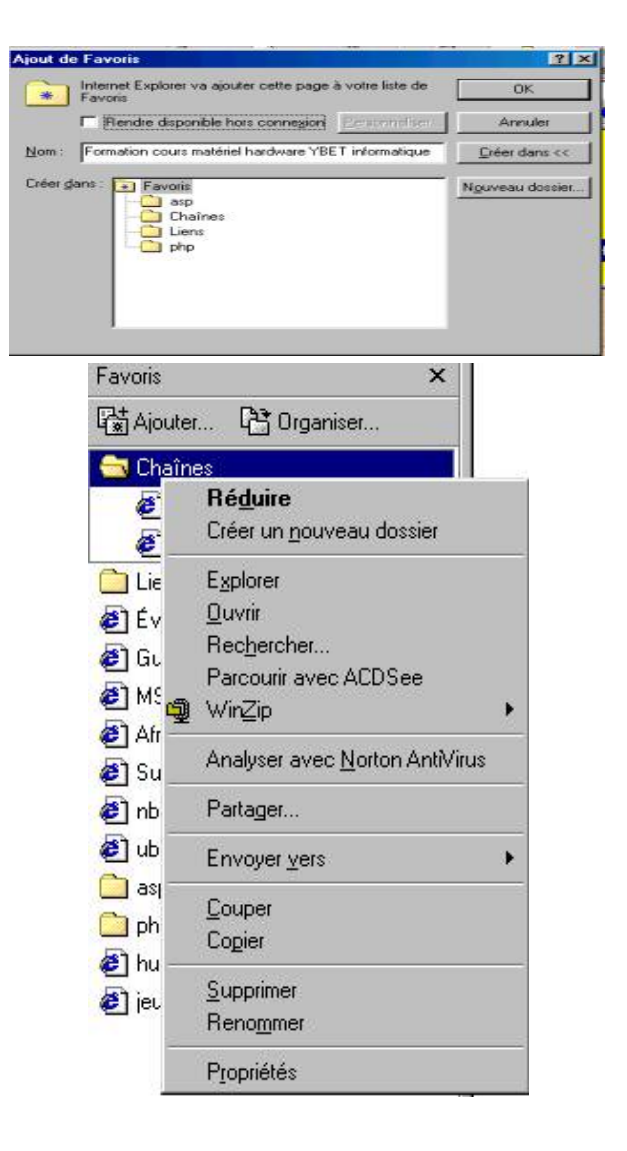

**Module N° 03 : Utilisation des outils Bureautiques** *Filière : TSSRI*

# **IV.4- Utilisation judicieuse des fonctions de sécurité. IV.4.1- Options INTERNET**

Avec le menu **Outils / Options** ; vous obtenez une liste de commande qui permet de paramétrer votre navigateur. La fenêtre est processintened

divisée en 6 onglets :

L'onglet **GENERAL** rassemble des modifications de préférence générales.

La **Page de démarrage** permet de déterminer quelle page sera chargée lorsque vous démarrez Internet Explorer. Vous avez le choix entre "**Page en cours**", la page sur la quelle se trouve le navigateur. La **page par défaut** est la page de Microsoft MSN. Une page vierge est peu utilisée puisque vous devez alors taper une adresse valide pour accéder à Internet.

Les **Fichiers Internet temporaires** sont des fichiers chargés lorsque vous naviguez sur Internet. Ceci accélère la connexion puisque

#### Général Sécurité | Contenu | Connexions | Programmes | Avancées | Page de démarage Vous pouvez choisir la page à utiliser comme page de démanage. Adresse: http://users.skynet.be/ubet/ Page en cours Page par défaut Page yerge Fichiers Internet temporaires Les pages Web que vous consultez sont stockées dans un<br>
States dossier pour un affichage ultérieur plus rapide. Supprimer les fichiers... Paramètres. Historique Le dossier Historique contient les liens vers les pages que vous avez récemment affichées, ain d'y accéder rapidement. Jours pendant lesquels ces 20 - Effacer Mistorique Couleurs... | Polices... Langues... Accessibilité.

certaines images sont déjà sur votre disque dur. Les 2 boutons permettent de les supprimer ou de paramétrer la durée pendant laquelle ces fichiers sont gardés sur votre disque dur.

**Historique** vous permet via le bouton Historique d'afficher l'historique des sites visités. À gauche de la fenêtre de navigation. Par ici, vous pouvez soit réduire le nombre de jour, soit même effacer de l'historique. Ceci permet que l'on ne puisse pas vérifier quels sites vous venez de visiter.

Les boutons en dessous permettent de paramétrer certaines fonctions d'Internet Explorer.

**Couleurs** permet de modifier les couleurs par défaut des liens à visiter ou visités. **Polices** permet de modifier la police par défaut des pages. **Langues** n'est utile que si vous visiter des sites utilisant des autres types de caractères (chinois, japonais, …). **Accessibilité** permet de modifier l'apparence des pages Web à votre convenance soit la taille, hauteur, … des polices. Dans ce cas, l'aspect de la page n'a plus rien à voir avec les mises en pages sélectionnées par le concepteur du site.

Le deuxième Onglet reprend **la sécurité**, sécurité toute relative, notamment les scripts, …

L'onglet **Contenu** reprend quelques options qui **Options Internet** auraient du être intéressantes si Microsoft avait poursuivi le développement. Le **contrôle d'accès** devait permettre l'autorisation ou non de visiter certains sites sensibles. C'est le genre d'autorisation parentale. Néanmoins, les sites bloqués sont repris dans une liste pas souvent mise à jour.

De même les certificats permettraient d'accepter des cookies de certains sites et pas d'autres. Les 2 boutons en dessous sont du même style.

L'onglet **connexion** permet de créer la connexion INTERNET par l'accès réseau à distance ou par le réseau.

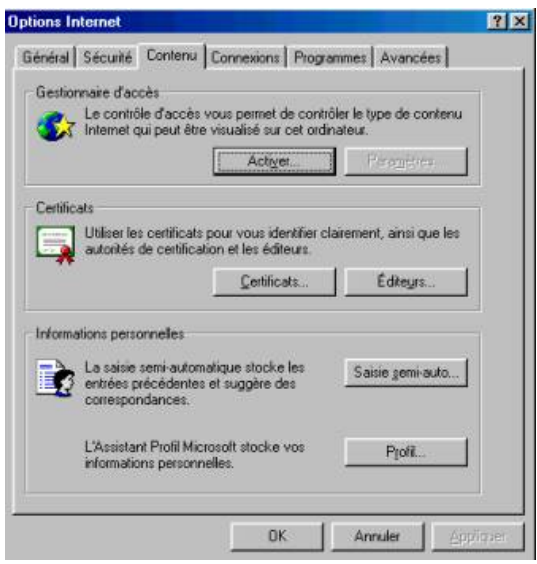

L'onglet **programme** vous permet de définir les programmes Internet par défaut: l'explorateur, la messagerie, …

Par contre, le dernier onglet **Avancées** reprend une multitude d'options. Par exemple :

Dans la partie multimédia, les options permettent (ou non) d'afficher les images, lire les vidéos, les sons, … Ceci ne sera utilisé que par les connexions lentes.

Dans la partie Navigation, vous pouvez mettre la croix "**Désactiver le débogueur de script**. Ceci évite de recevoir régulièrement une fenêtre lors des visites, "Une erreur est survenue sur le script de cette page".

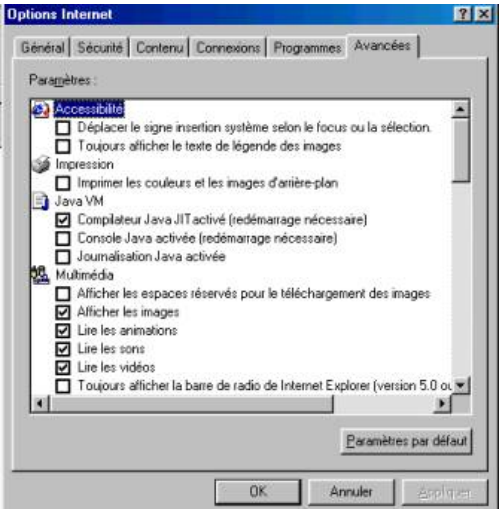

# **IV.4.2- Questions réponses,**

*A. Lors de la visite d'un site Internet, une page m'intéresse et je souhaiterais garder une trace de ce site.* 

- En premier, vous pouvez ajouter la page à vos favoris.
- En deuxième, vous pouvez, soit via la commande du menu fichier, soit via l'imprimante dans la barre d'outils standard **imprimer le document.**
- En troisième, vous pouvez **copier la page** vers le presse-papier. Pour cela, vous pouvez soit sélectionner la page avec la souris et sélectionner la commande copier (par le menu contextuel ou par la commande du menu Edition).
- Une solution plus élégante serait d'utiliser la commande "Sélectionner tout" du menu Edition avant de copier.
- Ouvrez votre traitement de texte et sélectionnez la commande **Coller pour récupérer le document.** La touche droite est parfois désactivée sur le site.

*Et si seulement une partie m'intéresse.* Les mêmes commandes sont accessibles en ne sélectionnant que la zone désirée du texte par le bouton droite de la souris: copier, ….

Une petite dernière méthode, en utilisant Windows. Sur le bureau, cliquez avec la touche droite de la souris et sélectionnez **Nouveau -> Raccourci.** Comme ligne de commande, tapez directement l'adresse du site et le lien apparaîtra sur votre bureau. Vous pouvez même utiliser la commande du menu fichier d'Internet Explorer et sélectionner "Raccourci vers le bureau

*B. Je fais une recherche sur le moteur de recherche Google et je souhaiterais pouvoir revenir à ma page de départ sans trop de manipulation.*

Soit vous cliquez sur le lien avec la touche droite de la souris et sélectionnez "**Ouvrir dans une nouvelle fenêtre**. Pour revenir à votre page de départ (la recherche Google), sélectionnez la fenêtre Internet explorer dans la barre des tâches de Windows. La deuxième solution consiste à cliquez non pas directement sur le bouton "précédant" dans la barre des tâches mais bien sur la petite flèche descendante à droite. Celle-ci propose la liste des sites ouverts par cette fenêtre.

*C. Je découvre un super site Internet que j'aimerais envoyer via mail à une de mes connaissances.* 

Soit par la commande Envoyer du menu Fichier, soit par le bouton Message, envoyez directement la page (y compris les liens, images, …) ou le lien.

# **V- Manipuler un logiciel de messagerie V.1- Respect de la procédure d'installation et de configuration d'un logiciel de messagerie V.1.1- La messagerie**

La messagerie permet d'envoyer et de recevoir du courrier électronique. Chaque fournisseur d'accès fournit automatiquement une adresse mail de type **utilisateur@fournisseur**. Les sites utilisant un nom de domaine utilisent également des adresses de type **nom@nom\_de\_domaine.** Ici aussi, l'adresse ne peut pas comporter de caractères accentués, d'espaces,... Par contre, l'adresse peut être sous la forme **ali.youssefi@menara.ma**, notez que le point entre le prénom et le nom est valide.

Certains sites fournissent également une adresse mail gratuite. Cette possibilité permet de ne pas dépendre de votre fournisseur d'accès. Ici aussi, les fournisseurs d'accès imposent quelques spécificités, notamment d'écrire et de lire vos mails directement sur le site en navigation. Cette solution n'est pas très pratique. Il suffit de prendre une adresse de mail gratuite pour recevoir une multitude de courriers électroniques publicitaires souvent indésirables que l'on appelle des SPAM. Une adresse normale ne vous met de toute façon pas à l'abri de ce genre de courrier.

L'utilisation de la messagerie peut se faire dans certains cas via le site (cas des adresses mail gratuites) ou via les POP3. Le POP est un mécanisme de connexion qui permet d'utiliser des logiciels de messagerie de type Outlook ou Outlook Express. En effet ; votre fournisseur d'accès peut vous fournir un "**compte pop**". Cette possibilité vous permet d'écrire et de lire vos mails sans être connecté sur Internet via un programme de messagerie de type **Outlook** ou **Outlook Express**. Cette solution permet de créer, effacer, modifier, transférer des messages électroniques directement depuis votre ordinateur et même de rédiger vos mails sans être connecté à INTERNET.

**Outlook Express** est repris dans l'installation d'Internet Explorer de Microsoft tandis q que **Outlook** est repris dans la suite d'Office de Microsoft. **Outlook** inclut des fonctions complémentaires comme un agenda, ...

# **V.1.2- Outlook Express**

Le logiciel *Microsoft Outlook Express* permet :

- de gérer votre **messagerie électronique** (*Electronic mail*, *Email*)
- de créer votre compte
- de régler vos préférences
- d'envoyer des messages
- de recevoir des messages,
- d'imprimer des messages
- de ranger vos messages
- et éventuellement de supprimer vos messages

La fenêtre d'*Outlook Express* est organisée en quatre volets :

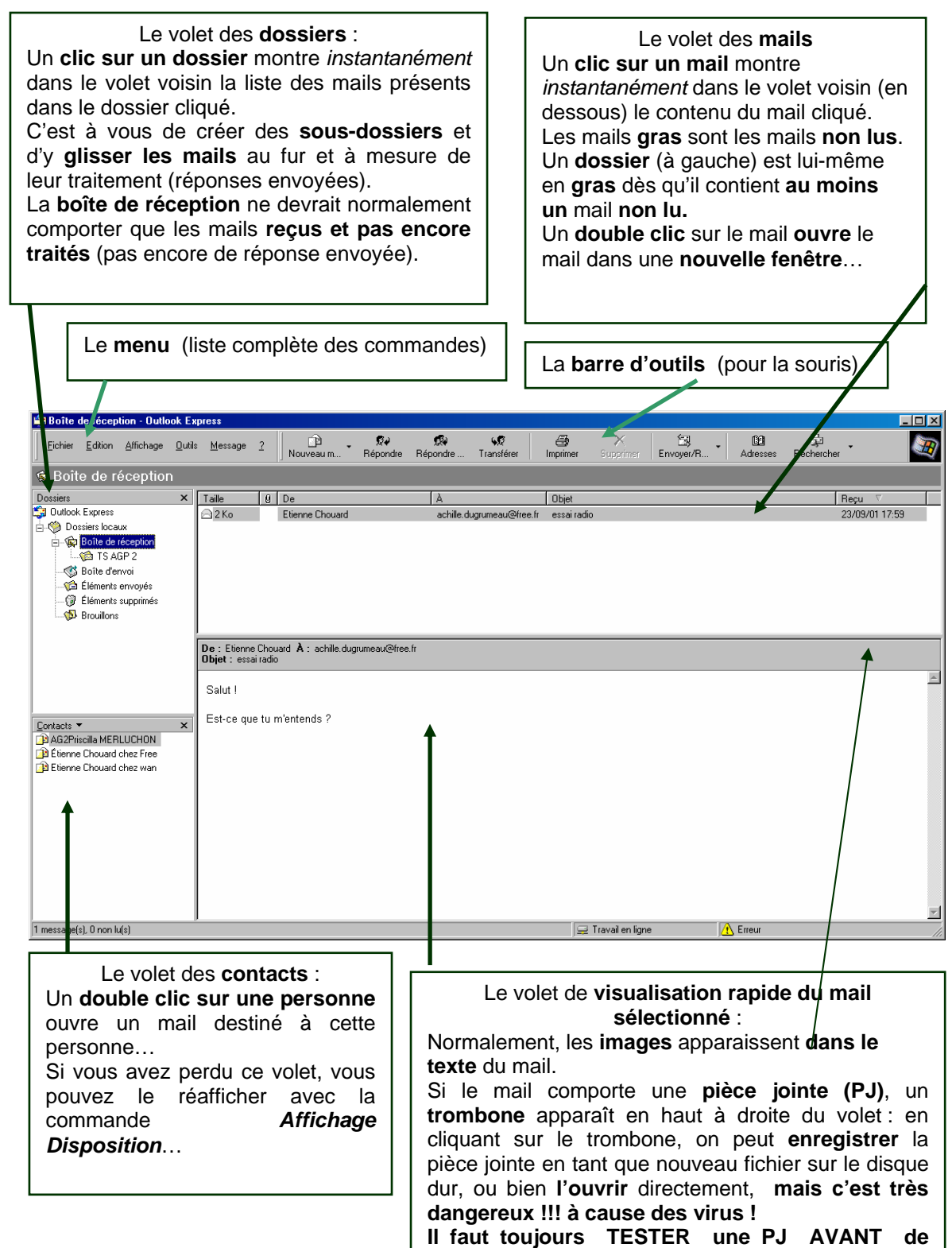

# **V.2- Configuration juste d'un compte de messagerie V.2.1- Configuration de compte**

**Après avoir créé son compte chez un serveur** de messagerie (comme *laposte.net*), on doit **créer ce compte en local** sous *Outlook Express* : Menu *Outils / Comptes… / Ajouter Courrier*...

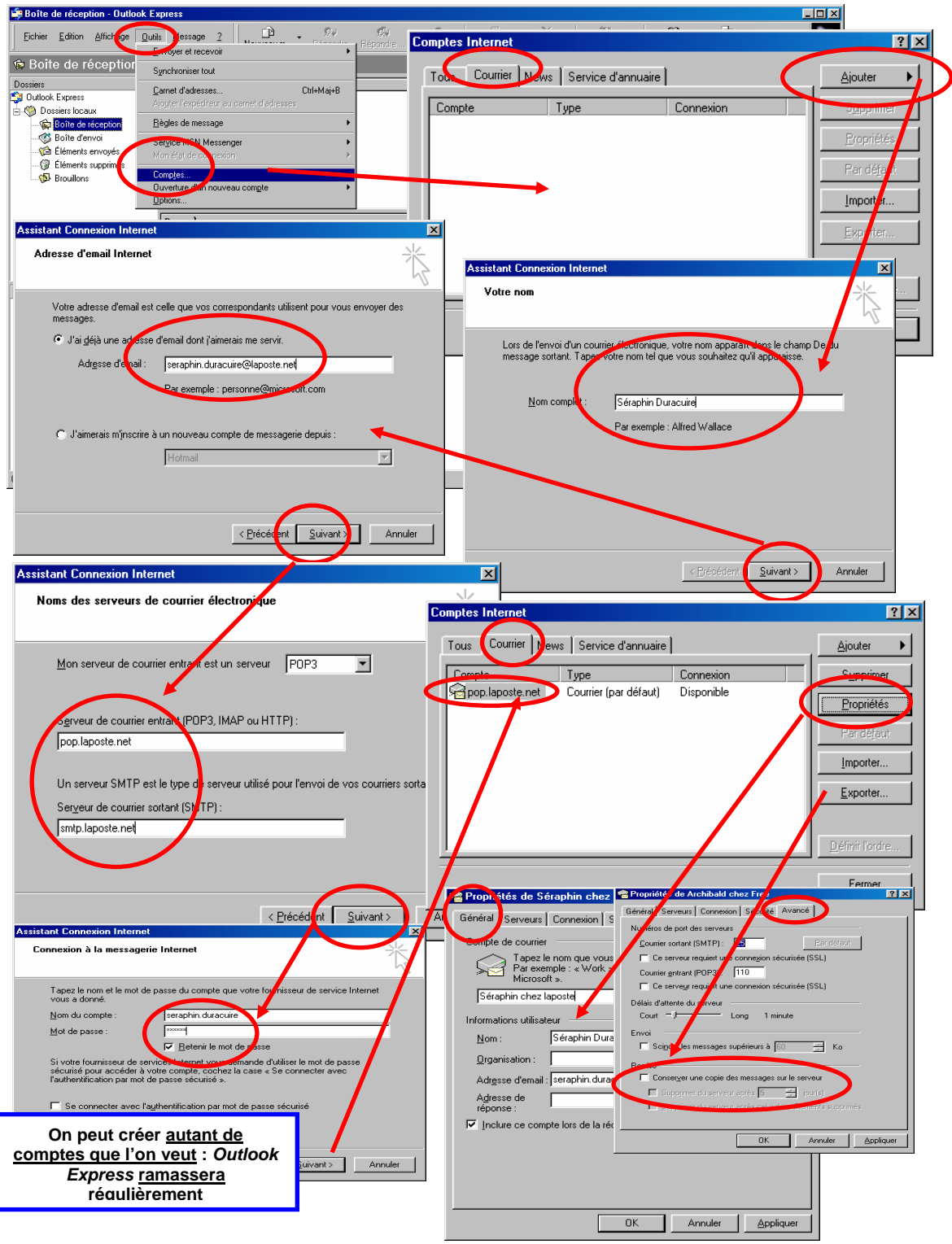

# **V.2.2- Régler les préférences : Menu outils / options…**

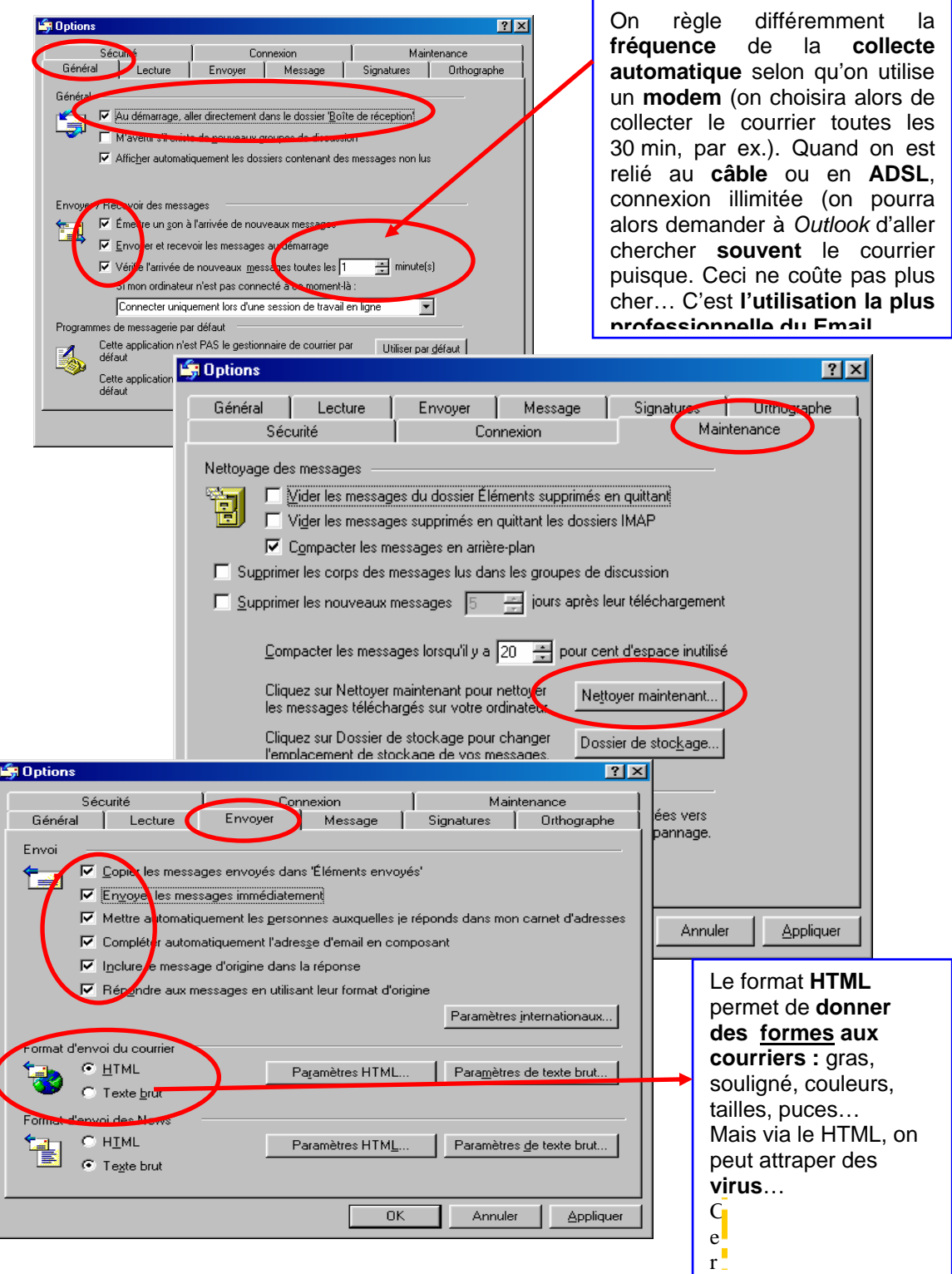

# **V.3- Pertinence d'exploitation du menu d'un logiciel de messagerie sur le poste client**

**V.3.1- Régler l'affichage** 

*Menu Affichage/ Disposition…*

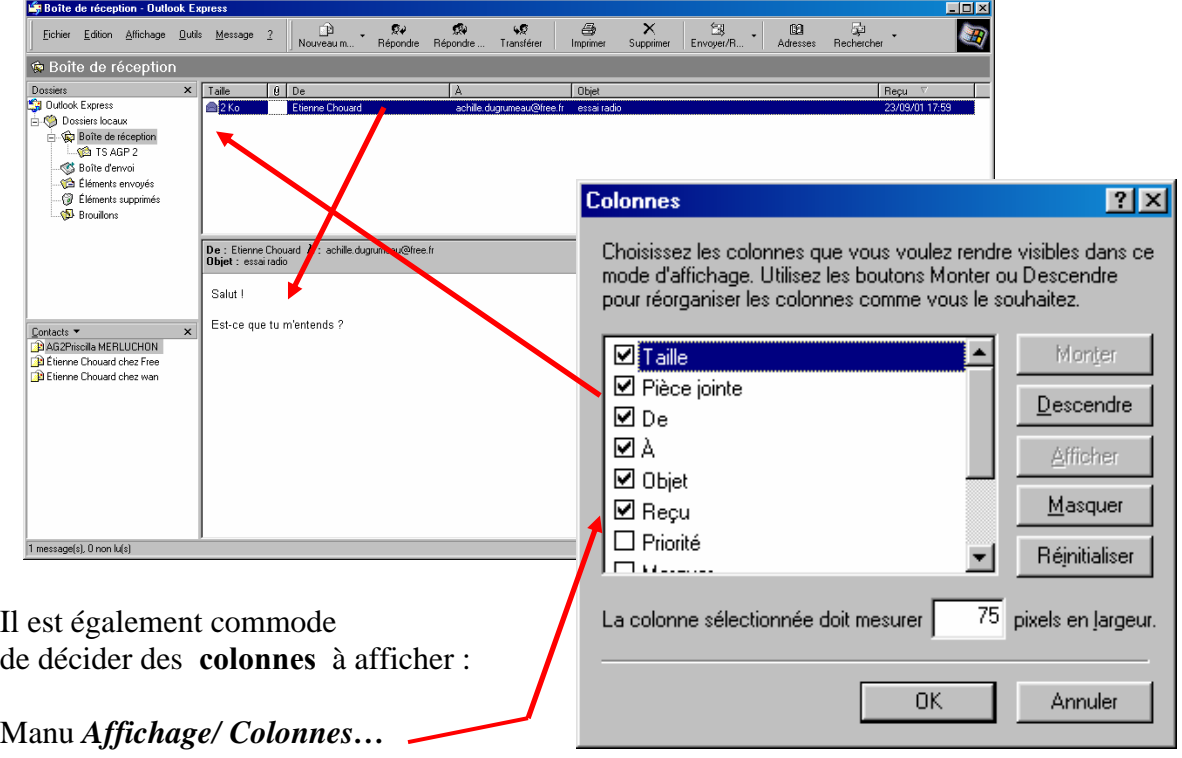

Vous explorerez tout ça tout seuls…

Bien sûr,

- 8 la **largeur** des colonnes se règle en *glissant sur le bord droit* du titre de la colonne,
- 8 la colonne se **déplace** en *glissant sur le titre* de la colonne,
- 8 et le **tri** sur une colonne est lancé en *cliquant sur le titre* de la colonne.

On peut également **changer la présentation de la** *Barre d'outils***,** avec un *clic droit / Personnaliser* sur la *Barre d'outils…*

**Tous ces réglages font partie de votre environnement personnel** : ils sont **sauvegardés**  lors de la *fermeture* de la session, et ils sont **rechargés** lors de *l'ouverture* de la prochaine session !

# **V.3.2- Gérer son carnet d'adresses**

La première façon d'étoffer son carnet d'adresses est de **taper les adresses** les unes après les autres…C'est simple, mais plutôt fastidieux…

On ouvre le carnet d'adresses avec le menu *Outils / Carnet d'adresses…*

Puis CTRL + N = **nouvelle adresse** (on dit aussi « un nouveau *contact* »).

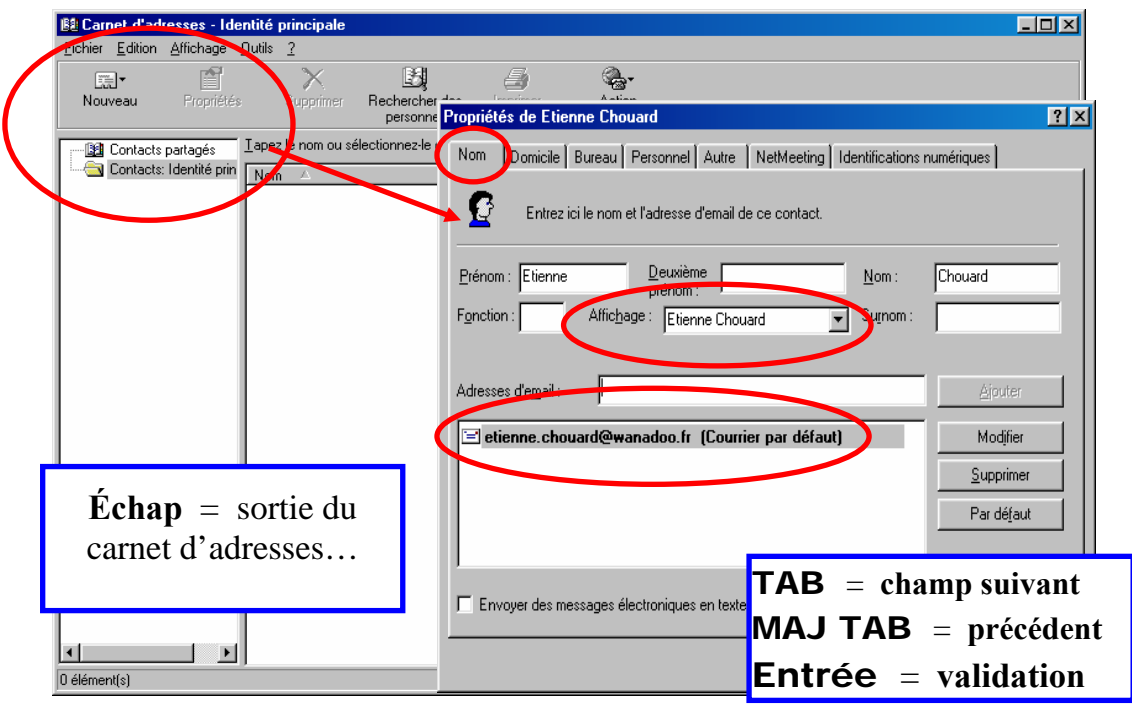

 $\mathbb{R}$ 

Une deuxième technique pour **enrichir manuellement le carnet d'adresses** consiste à capturer l'auteur ou un destinataire d'un mail : on vise n'importe quelle adresse, dans l'entête du mail en cours, puis on *Clique droit / Ajouter au carnet d'adresses…* Ceci vous évitera de retaper cette adresse… C'est déjà mieux….

Troisième technique, **enrichissement automatique** : réglez les *Options* (onglet *Envoyer…*) en spécifiant que chaque destinataire d'une **réponse** à un message est automatiquement ajouté au carnet d'adresses… Dans ce cas, **mon carnet va s'étoffer tout seul au fil de mes échanges** : quand je réponds à un nouvel interlocuteur qui vient de m'écrire, son nom s'ajoute tout seul à mon carnet d'adresses…

Certains mails sont destinés à des groupes de personnes, toujours les mêmes : communication du professeur aux élèves de sa classe, de l'étudiant à ses meilleurs amis, du cadre à ses subordonnés…

Le carnet d'adresses répond bien à ce besoin, en proposant de créer des **groupes d'adresses** :

*Fichier Nouveau groupe…*  puis *Sélectionner les membres…*

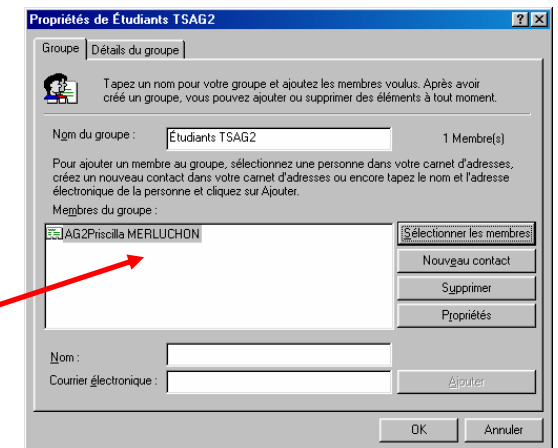

# **V.3.3- Envoyer un mail**

# **a- Nouveau mail**

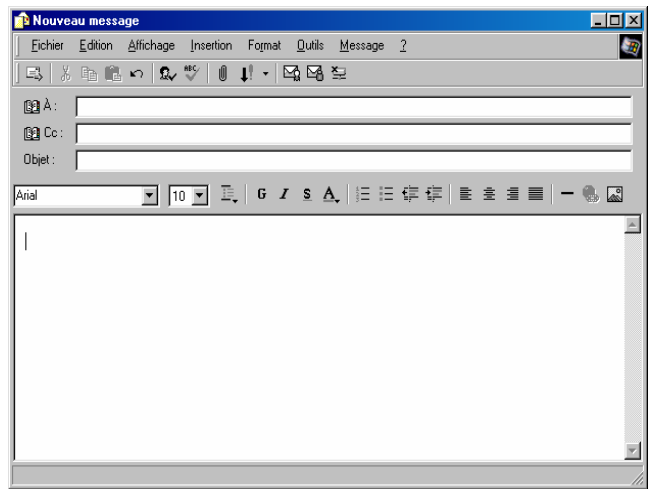

Il faut bien connaître la séquence clavier :

- **CTRL** +N ou double clic sur un contact = **nouveau mail...**
- **Échap** = **abandon du mail** en cours
- Bouton *À…* = Appel du *carnet d'adresses* pour dire à qui on écrit…
- **Initiales** = pour approcher rapidement le destinataire...
- **Entrée** = validation du destinataire sélectionné…
- **Entrée** = fermeture du *carnet d'adresses*
- **TAB TAB** = pour passer à *l'objet*…
- Saisir le texte l'objet : partie essentielle du mail : **un bon objet, court et précis,**  fait gagner beaucoup de temps au destinataire !
- **TAB** = on passe au corps du message...
- Saisir le texte du corps du message, comme en traitement de texte…
- Bouton *Envoyer* = Place le message dans la *boîte d'envoi (selon le réglage des options, l'envoi réel est immédiat ou différé, par lot : lors de la prochaine connexion)*

# **b- Copie carbone, invisible ou pas avec Cc ou Cci**

- ¾ Il est **facile** d'envoyer une **copie** à un ou plusieurs destinataires supplémentaires. On appelle cette copie une « *copie carbone* », **Cc** en abrégé.
- ¾ Cette copie peut être **invisible** pour le destinataire principal : **Cci**…
- ¾ Mais **n'abusez pas des copies!** On est ainsi envahi tous les jours de mails inutiles, envoyés « au cas où… », alors qu'on est à peine concerné

## **c- Joindre un document**

- ¾ On utilise la commande *Insertion Pièce jointe…* pour associer un document au mail en cours… L'outil *trombone* est plus rapide…
- ¾ Pensez bien à **compresser préalablement ce document au format ZIP** : lancez l'*Explorateur*, visez le document à compresser, puis *Clic droit / Compresser en…*

¾ On peut également, si le mail est en format HTML, **insérer une image carrément dans le texte du mail** : utilisez la commande *Insertion Image…*

**d- Envoi immédiat ou par lot, brouillons** 

- ¾ Si l'on est **connecté en permanence (câble ou ADSL…),** on peut envoyer les mails composés **au fur et à mesure** de leur écriture,
- ¾ Si on n'est **pas connecté en ce moment**, on peut très bien **préparer ses mails sans les envoyer tout de suite** : ils s'accumulent dans le dossier *Boîte d'envoi* et **ils partiront dès que la connexion sera établie**.
- ¾ Dès que l'on sait que la connexion est rétablie, on peut **lancer « à la main » les opérations d'envoi et de réception** : CTRL + M (*Outils, Envoyer et recevoir tout…*)
- ¾ Si on veut **garder un long mail en cours de création pour le continuer plus tard, sans l'envoyer tout de suite**, il faut le sauver : CTRL + S (le message se place alors dans le dossier des *Brouillons*), puis on sort du mail avec Échap.

On reprend le travail plus tard en *double cliquant sur le brouillon*, qu'on place enfin dans la *Boîte d'envoi* avec le bouton *Envoyer…*

# **e- Distinguer les adresses email des adresses de sites web**

- 8 Les débutants sur *Internet* confondent souvent, au début, **les adresses** *Email* et **l'adresse des sites Web**.
- 8 L'adresse électronique est **l'adresse personnelle d'un utilisateur**. Elle sert à recevoir des messages individuels, exactement comme une boîte aux lettres réelle. On peut avoir *plusieurs* adresses *Email*, comme on peut avoir plusieurs maisons et plusieurs boîtes aux lettres…

Le point commun de toutes les adresses *Email* est de comporter **le signe @ qui s'appelle arobase, mais qui se prononce « at »** qui signifie « chez » en anglais, pour dire que untel est logé *chez* tel ou tel serveur d'accès internet.

Par exemple, Said.Alami@free.fr est une adresse *Email* qui se prononce *« Said point Alami at free point fr »* car le Monsieur Said a créé sa boîte **chez** Free.

8 L'adresse d'un site est **l'emplacement d'une page Web** qui donne elle-même accès à d'autres pages (via des liens *hypertexte*) : cette page est **un objet visuel**, un écran, **offert en consultation** aux visiteurs éventuels. C'est un peu comme une **vitrine**…

Exemple : www.google.com est l'adresse Web d'un moteur de recherche...

- **Cela n'a rien à voir avec une boîte aux lettres électronique qui est un lieu d'échange.**
- **Il n'y a pas de signe @ dans les adresses de sites Web.**
- 8 **Les deux adresses sont liées**, complémentaires en quelque sorte : très souvent, dans une page Web, vous trouverez l'adresse Email de son auteur, de façon à établir un contact individuel que la page Web ne permet pas.
	- Ce qui entraîne une confusion, c'est que les deux adresses permettent de **véhiculer des informations très différentes dans les mêmes « tuyaux », ceux de l'Internet**…

# **f- Envoyer une adresse email ou une adresse de site web**

**Quand vous envoyez une adresse** *Email* **à quelqu'un**, vous lui facilitez la vie en tapant le texte *mailto:* juste avant de taper (ou coller) l'adresse… L'adresse devient alors soulignée, et un simple clic de votre correspondant permet de l'utiliser facilement.

Par exemple, en tapant *mailto:etienne.chouard@free.fr,* on obtient **un lien souligné cliquable** qui permet au destinataire d'ouvrir directement (par un simple clic) son logiciel de messagerie par défaut et un mail pré-adressé au bon endroit… C'est confortable…

On peut faire la même chose en donnant une **adresse web** : il faut faire précéder l'adresse du texte *www*.

# **V.3.4- Recevoir des mails**

## **a- Lecture des mails**

8 Pour **lire** un mail, classiquement, on **double clique sur le message**.

8 On peut également **régler l'affichage** général : *Affichage Disposition…* en demandant un **volet de visualisation.** 

**Plus besoin de double cliquer** : on voit directement le contenu des mails dans le volet du bas pendant qu'on fait défiler les mails dans le volet du haut : c'est *beaucoup* plus rapide et ergonomique que la consultation des mails via un site web !

Un **inconvénient**, cependant : si on reçoit des mails en HTML, **certains virus** sont activés par l'affichage du **code HTML**, et le volet d'affichage suffit à ce déclenchement…

Mais la **protection** que représente le **renoncement** au volet de visualisation est **illusoire** : si vous ne l'attrapez pas là, votre virus, vous l'attraperez ailleurs !… **Faites surtout attention aux pièces jointes et mettez souvent à jour votre logiciel anti-virus.** 

## **b- Impression de message**

- 8 Comme d'habitude, l'icône de l'imprimante… sert à imprimer…
- $\mathbf{x}$  ou le raccourci CTRL + P…

## **c- Repérage des mails non lus**

8 **Les mails non lus sont en gras**. Les mails lus sont maigres…

8 Si vous activez le **volet de visualisation** *(qui permet de lire le début des mails sans les ouvrir par un double clic, mais qui vous expose aussi à certaines infections virales)*, c'est au bout de **quelques secondes** sans bouger sur le mail que le courrier est considéré comme lu et passe en maigre quand on le quitte… On peut accélérer le passage à l'état « lu », sans attendre les quelques secondes, en pressant la *barre d'espace*…

# **d- Tri sur telle ou telle colonne**

8 Il est facile de trier une liste de courriers : comme dans *l'Explorateur de fichiers*, un simple **clic sur le titre de la colonne** voulue trie la liste sur le critère de cette colonne.

8 **Plusieurs clics** sur le titre d'une colonne alternent l'ordre **croissant et décroissant**.

8 **Tri conseillé = date décroissante** pour avoir les messages *les plus récents en tête*…

# **e- Pièces jointes**

Les pièces jointes (ou documents attachés) méritent une explication particulière, car on peut attraper les pires cochonneries avec elles !…

## **f- Réponse et transfert**

Rien de plus simple que de répondre à un mail reçu : 8 Double clic sur le mail reçu pour **lecture**…

- **Attention !** Si le mail est **suspect**, (objet incompréhensible, **expéditeur inconnu, pièce jointe inattendue**…), ne surtout pas ouvrir la pièce jointe !!! N'hésitez pas à supprimer carrément un message très douteux.
- 8 Bouton *Répondre* … ouvre un nouveau mail dont **le destinataire et l'objet** (sur le modèle « *RE : objet d'origine »*) sont déjà **pré-remplis**…
- 8 FRAPPE de la réponse, tout simplement….
- 8 Bouton *Envoyer* pour placer la réponse dans la *Boîte d'envoi*…

## **V.3.5- Rangement des messages dans des sous-dossiers**

*Outlook Express* est conçu pour **garder vos mails pendant des années !** Il vaut mieux donc **organiser** vite des rayonnages, plutôt que d'entasser les mails sans réfléchir… *Réflexion individuelle sur l'organisation des messages* 

- 8 Vous devrez sans doute vous organiser : chacun fait comme il veut et choisit l'organisation adaptée à ses besoins… Réfléchissez bien à vos propres besoins…
- 8 On peut **ranger ses mails par expéditeur** : un dossier par personne, par exemple…
- 8 Mais il faut souvent **regrouper ces expéditeurs par catégorie** : les amis, la famille, le travail…

#### *Création de dossiers et de sous-dossiers (enfants)*

- 8 Sélectionner le dossier parent,
- 8 *Fichier Nouveau Dossier*…

Raccourci clavier très utile =  $CTRL + MAJ + E$ 

8 Il est facile de **déplacer un dossier : on glisse dessus** tout simplement. N'hésitez pas à réorganiser votre arborescence si vous avez des idées d'amélioration.

### *Déplacement des mails dans des dossiers*

- Dès qu'on a lu un mail, et qu'on y a éventuellement répondu, il faut prendre l'habitude de le ranger en le glissant vers le dossier voulu.
- 8 On devrait ne laisser dans la *boîte de réception* que les mails *non lus* et les mails *à traiter :* **si les mails « à traiter » sont dans la** *boîte de réception***, on les voit tous les jours, on y pense et on finit par les traiter (y répondre…).** s'ils sont rangés, on les oublie !… Objectif : une *boîte de réception* **vide**…

### *Règles de déplacement automatique*

### Certains correspondants méritent un **traitement particulier répétitif** :

• soit un traitement de faveur *(mails à placer automatiquement dans le dossier URGENT, par exemple),* 

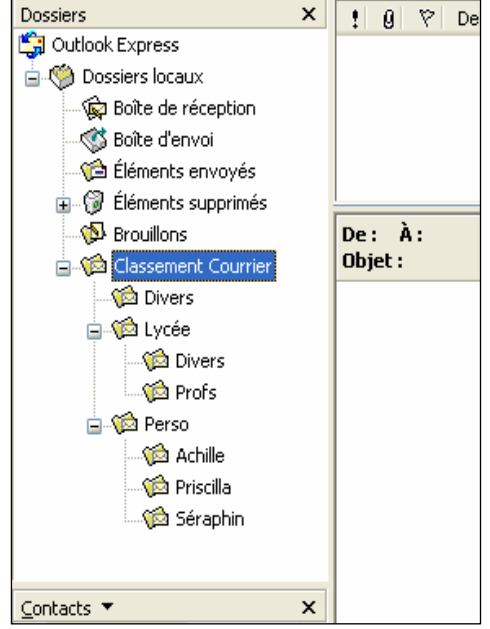

 $|?| \times |$ 

 $\triangleq$ 

 $-1$ 

 $\overline{\mathbf{r}}$ 

 $\mathbf{H}$ 

 $\boxed{?}$ 

• soit un traitement dégradant *(mails à jeter directement à la poubelle, sans même les lire…).* 

Nouvelle règle de d

 $\square$  Le supprimer

De Le transférer à personne

Appliquer cette règle appliquer cette règle<br>Lorsque la ligne De comp<br>Le déplacer vers le dos

4. <u>N</u>om de la règle TSAGP2

1. Sélectionnez les conditions pour votre règle □ Lorsque la ligne De contient des personnes

Lorsque la ligne À contient les personnes

2. Sélectionnez les actions pour votre règle :

) La Le transferer a bersonne<br>3. <u>D</u>escription de la règle de la partietés de Libraria<br>Conniquer cette règle an

 $\Box$ 

Tune

**Emplac** ment : E:\

Taille

Contenu:

Créé le

Attributs

Le déplacer vers le dossier spécifié

 $\square$  Le copier dans le dossier spécifié

□ Lorsque le corps du message contient des mots spécifiques

Sélectionnez vos conditions et actions, puis spécifiez les valeurs dans la description

Général Partage Personnaliser

param

Dossier de fichiers

164 Ko (168 100 octets) Taille sur le 1,16 Mo (1 220 608 octets)

150 Fichiers, 39 Doss

**V** Lecture seule  $\Box$  Caché **TTLA** colour

dimanche 11 novembre 2001, 08:27:19

Utilisez la menu *Outils / Règles de messages / Courrier…*

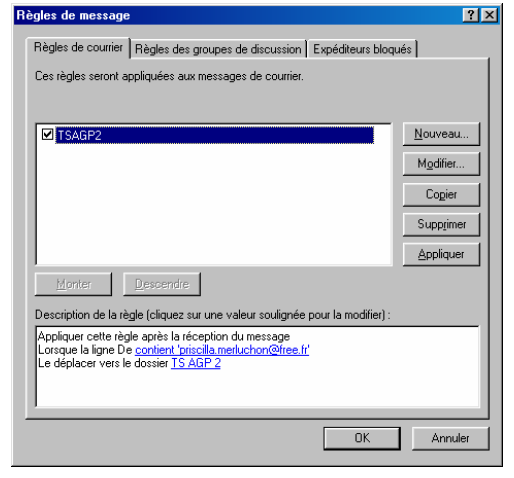

Cette commande est très pratique pour éviter de nombreuses glissades quotidiennes de rangement. Mais on perd la centralisation des mails reçus à un endroit unique (*Boîte de réception*).

Notez donc est lui-mêm automatique

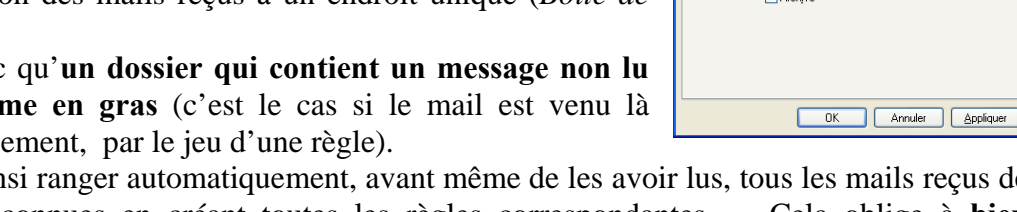

On peut ain personnes connues en créant toutes les règles correspondantes… Cela oblige à **bien vérifier tous les jours tous les dossiers gras** (contenant donc des mails non lus), ce qui est moins simple que de tout retrouver dans la *Boîte de réception* centralisatrice.

# **V.3.6- Suppression d'un mail**

Souvenez-vous que **la place qui vous est attribuée sur le disque est limitée**. Pour **savoir où vous en êtes de la place occupée par un dossier,** *cliquez droit / Propriétés* sur le dossier…

Vous devrez donc faire régulièrement *le ménage* et **détruire les mails inutiles ou déjà sauvegardés**.

On distingue la suppression « logique » de la suppression « physique » :

## **a- Suppression logique**

8 La touche Suppr sur le mail jette le mail dans le dossier *Éléments supprimés*.

8 Mais **il n'est pas détruit (il prend encore de la place !)** : on peut le lire ou le récupérer en allant dans le dossier *Éléments supprimés…*

C'est ce qu'on appelle une suppression « logique »…

# **b- Suppression physique**

Pour se débarrasser définitivement (physiquement) d'un mail, il faut :

- $\star$  Soit utiliser MAJ + Suppr. Dans ce cas, il ne passe pas par le dossier *Éléments supprimés*, il est définitivement supprimé.
- 8 Soit aller le supprimer une deuxième fois dans le dossier *Éléments supprimés*…
	- $\triangleright$  Clic sur le mail supprimé et Suppr
	- $\geq$  ou bien, on peut purger d'un coup le dossier Éléments supprimés : Clic droit / V*ider le dossier Éléments supprimés*

# **V.4- Utilisation judicieuse des fonctions de sécurité. V.4.1- Danger viral**

Il faut tester toute pièce jointe reçue avant de l'ouvrir, même si vous connaissez l'expéditeur : celui-ci ne sait pas qu'il est en train de vous envoyer un virus ! Méfiez-vous des pièces jointes, de toutes les pièces jointes !!!

# **V.4.2- Contrôle anti-virus**

Il est **malaisé** de scanner un **mail entier** avec l'antivirus **avant de l'ouvrir**… *Normalement*, tout récent logiciel d'**Anti-Virus** est capable de surveiller vos mails avant même qu'on l'ait demandé, et il signale le problème s'il le détecte.

Pensez bien à régler votre logiciel d'Anti-Virus pour qu'il surveille vos mails.

Le problème est différent avec les pièces jointes, qui sont plus dangereuses ! Avant d'ouvrir une pièce jointe, surtout si c'est un fichier .EXE, ou un fichier .SCR ! Il faut absolument :

### 8 **l'enregistrer sur disque :**

- *Clic sur le gros trombone dans Outlook Express…*
- *Enregistrer les pièces jointes…*
- *Choix du dossier et du nom de fichier…*
- 8 **et ensuite la passer au scanner d'Anti-Virus :** 
	- *Lancer l'Explorateur…*
	- *clic droit sur le fichier…*
	- *Clic sur Scan for Virus with ….*
	- *Après le Scan; on peut ouvrir la pièce jointe ans crainte !... !*

# **V.4.3- Gestion d'un mot de passe personnel**

#### **Ne confondez pas :**

- ⌦ le **mot de passe d'ouverture de session Windows** (qui se règle dans le *Panneau de configuration*)…
- ⌦ avec le **mot de passe de votre messagerie électronique** (qui se règle sur le *site web*  de votre serveur d'accès, *laposte.net* par exemple).

**Un mot de passe doit rester très personnel** : de toutes façons, **ne choisissez pas un mot qui a un sens**, car on peut deviner les morceaux qui manquent après avoir surpris une partie de votre frappe. Les minuscules sont différentes des majuscules, attention ! **Pensez bien, cependant, à fermer votre session en quittant le poste !** 

# **V.4.4- Partager Outlook express**

On a souvent à **partager un PC entre plusieurs utilisateurs** : à la maison notamment, mais aussi, souvent, au bureau !…

Le partage d'*Outlook Express* pose le problème de la **confidentialité** des données de chacun :

- 8 Je voudrais être le seul à pouvoir lire mes mails (envoyés et reçus),
- 8 j'aimerais aussi que mon carnet d'adresses soit confidentiel…
- 8 Comment partager *Outlook Express* en restant « chez moi » ?

**Chaque utilisateur va créer une « identité », c'est-à-dire un nom et un mot de passe.**  Ensuite, pour travailler sous *Outlook Express*, **on ouvrira une session sous son identité**  (prouvée par le mot de passe).

**On pensera bien à fermer la session avant de quitter le poste…** Sinon, c'est comme si vous laissiez la porte grande ouverte en quittant la maison…

Nous allons prendre l'exemple de la famille *ALAMI* dont le père, *Ahmed Achille*, et le fils, *Said*, veulent partager *Outlook Express* sur l'ordinateur familial en préservant leur intimité…

*Ahmed* **crée son identité (c'est très facile !) : Menu** *Fichier, Identités, Ajouter une identité…* 

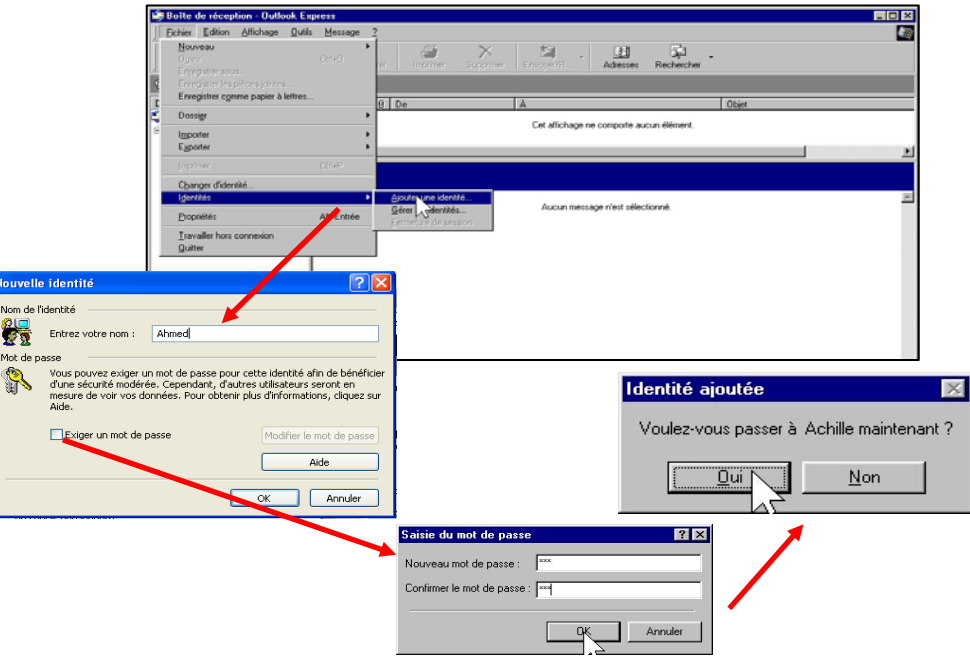

Étant donné que **l'identité est toute neuve, elle ne contient aucun paramètre** : ni compte de messagerie, ni *Options*, ni carnet d'adresses…

Comme au premier lancement, *Outlook Express* **propose donc spontanément l'assistant de réglage du compte de messagerie :** *(voir toutes les étapes page Erreur ! Signet non défini.)*

**Comme s'il était seul à utiliser la machine**, *Ahmed* peut désormais régler son compte, choisir ses préférences avec *Outils Options*, créer et maintenir son carnet d'adresses, ainsi que ses sous-dossiers pour ranger son courrier, créer des règles de rangement automatique, etc.

*Said* **peut ensuite créer sa propre identité**, exactement de la même façon que son père : *Fichier, Identités, Ajouter une identité…* etc.

On passe ensuite très simplement d'une session à l'autre : Menu *Fichier / Changer d'identité…* 

Une fois les identités personnalisées crées, on peut **supprimer l'identité originelle** qui n'a plus d'utilité, et on peut aussi décider de l'identité la plus courante pour en faire **l'identité par défaut** : Menu *Fichier / Identités / Gérer les identités…*

Enfin, il est facile de **fermer la session en cours :**  *Fichier, Identités, Fermeture de session…* 

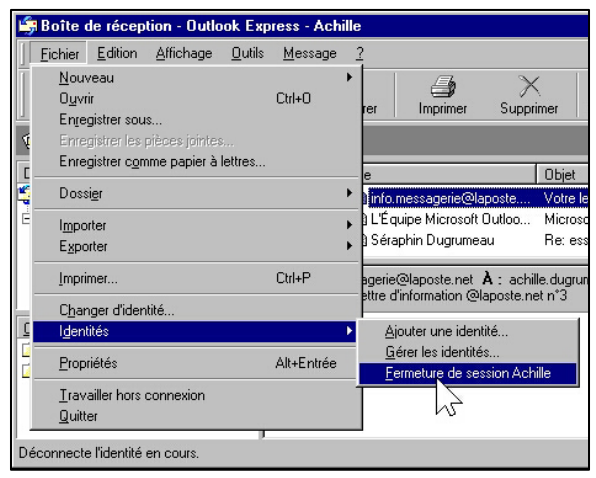

**Attention, si vous quittez simplement** *Outlook Express* **comme d'habitude (Alt F4), la session reste ouverte !** Et n'importe qui y accède après vous en lançant *Outlook Express* !… **Il faut vraiment fermer la session :** *Fichier, Identités, Fermeture de session…*